# **คู่มือส ำหรับเจ้ำหน้ำที่บัณฑิตศึกษำฉบับปรับปรุง**

(Graduate Staff Manual)

์ โครงการวิเคราะห์และพัฒนาระบบเพื่อกำกับคุณภาพมาตรฐานการจัดทำและบริหาร **จัดกำรวิทยำนิพนธ์ งำนวิจัยส ำหรับสถำบันอุดมศึกษำ ระยะที่ 4**

> **Development of Standard Procedures of Thesis/Dissertation/Independent-Study Quality Management Framework & Implementation for Thai's Higher Education**

เสนอต่อ **ส ำนักงำนปลัดกระทรวงกำรอุดมศึกษำ วิทยำศำสตร์ วิจัยและนวัตกรรม** จัดท ำโดย **ส ำนักวิทยทรัพยำกร จุฬำลงกรณ์มหำวิทยำลัย**

# สารบัญ

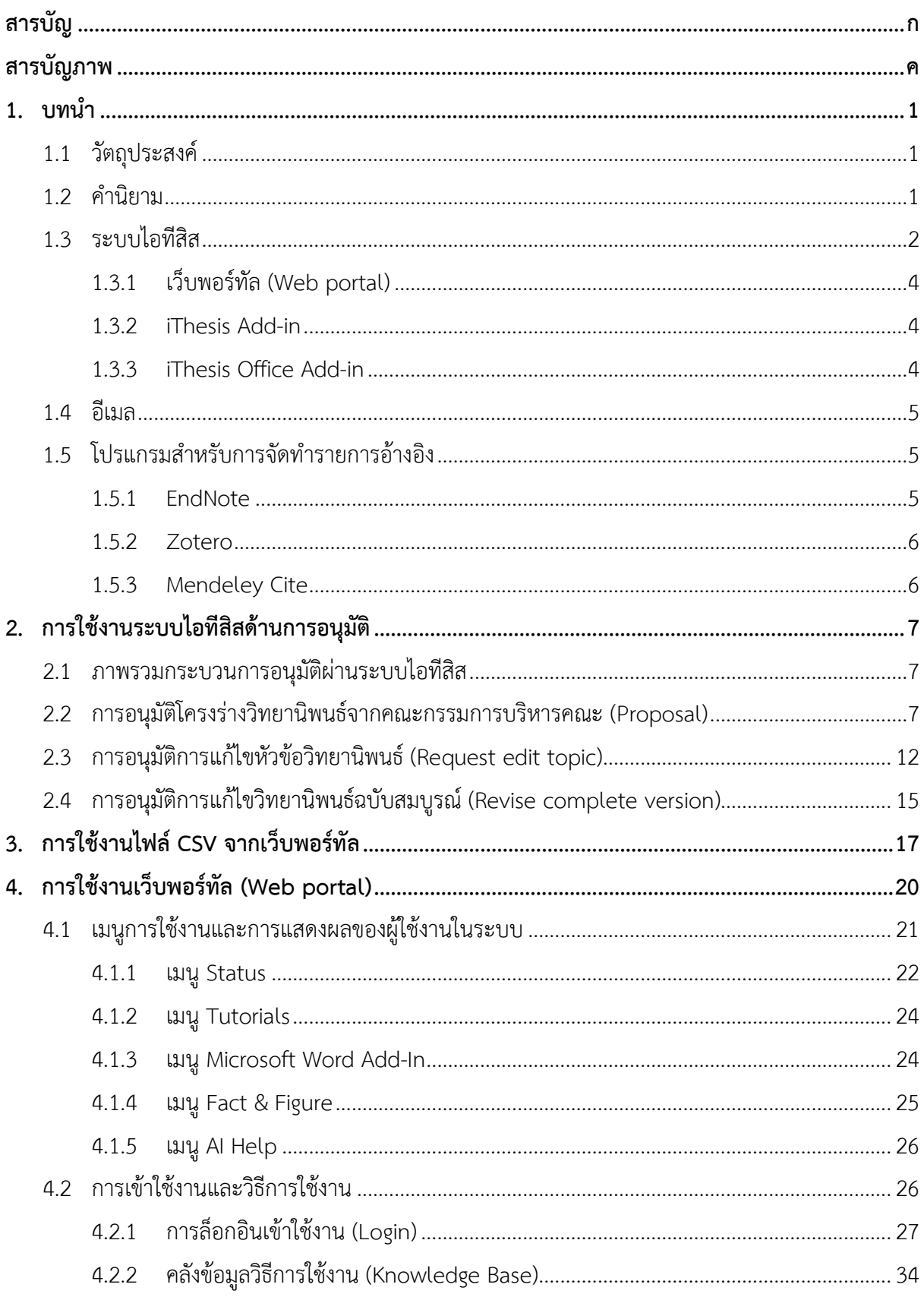

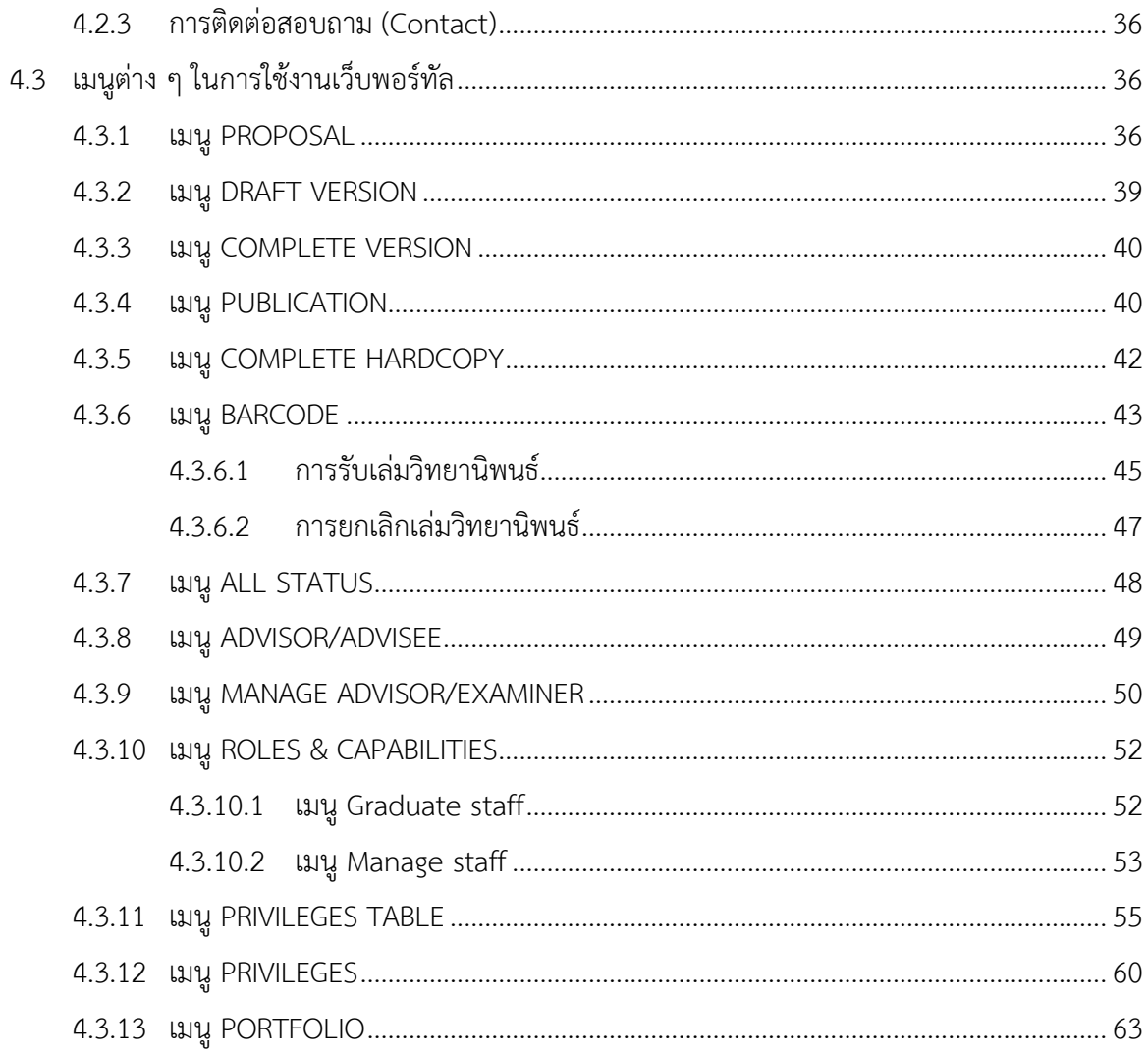

# **สำรบัญภำพ**

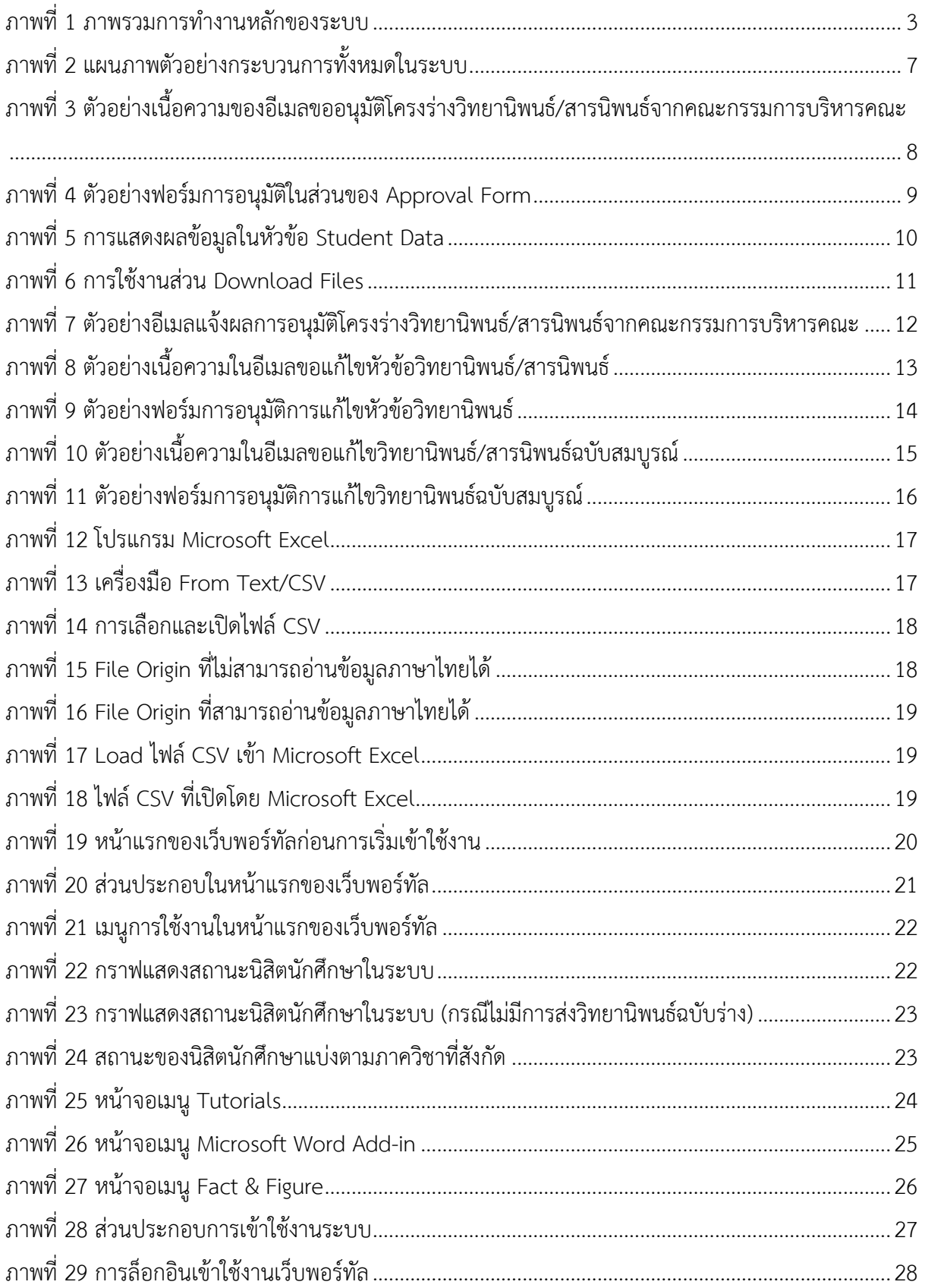

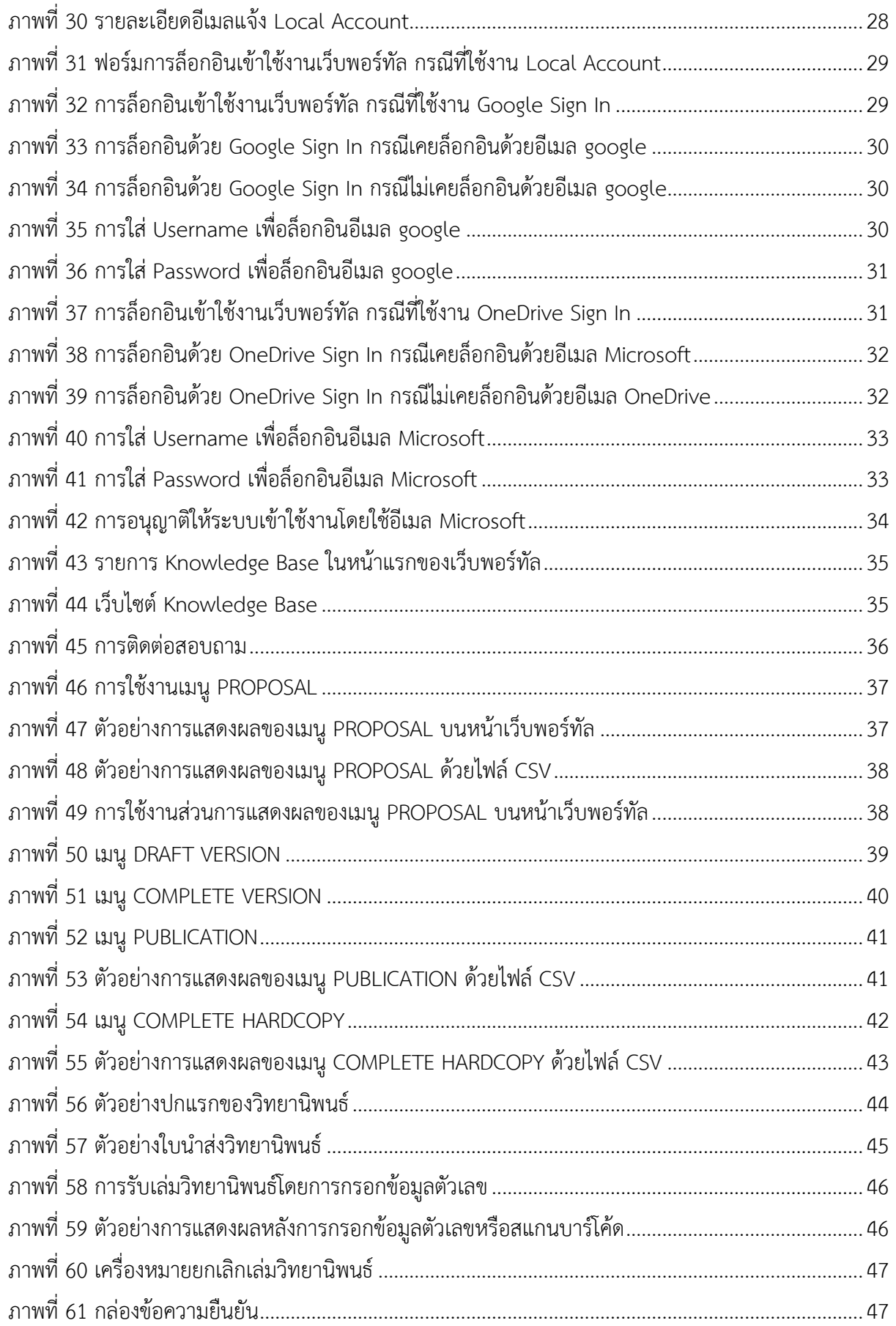

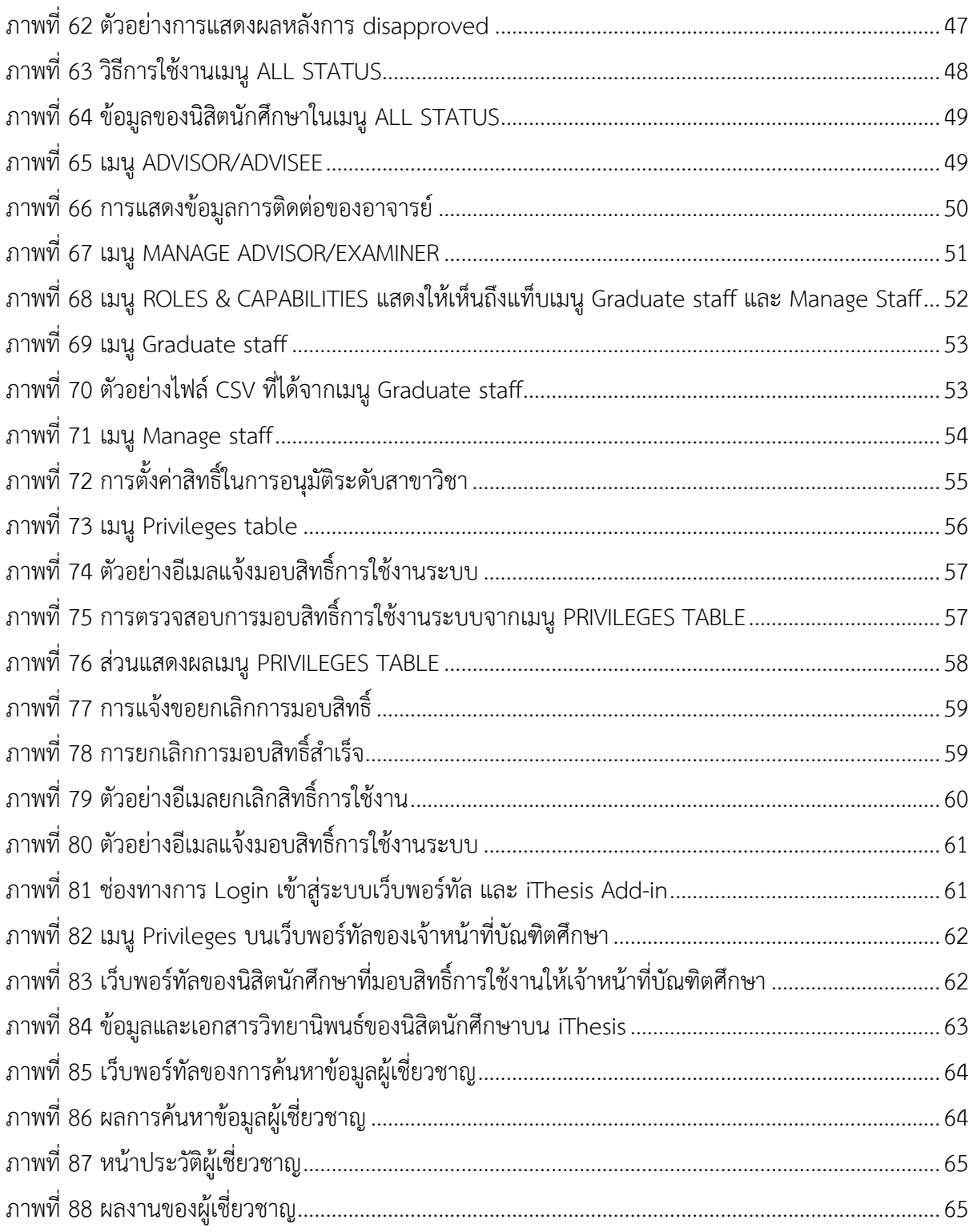

## **1. บทน ำ**

## **1.1 วัตถุประสงค์**

ระบบไอทีสิส หรือ Integrated Thesis & Research Management System (iThesis) ถูกพัฒนำขึ้นมำภำยใต้ กลไกด้านการจัดการวิทยานิพนธ์และข้อมูลวิจัย เพื่อใช้เป็นเครื่องมือในการจัดทำวิทยานิพนธ์และสารนิพนธ์ ช่วย อำนวยความสะดวกให้กับนิสิตนักศึกษาในการ (1) จัดทำรูปเล่มตามรูปแบบเอกสารที่กำหนด (2) รองรับการ จัดทำแผนการจัดทำวิทยานิพนธ์ (3) รองรับการจัดส่งโครงร่างวิทยานิพนธ์ วิทยานิพนธ์ฉบับร่าง และวิทยานิพนธ์ ฉบับสมบรณ์ไปยังอาจารย์ที่ปรึกษาเพื่อขอรับการอนุมัติ และ (4) บันทึกผลการสอบปกป้องวิทยานิพนธ์ ข้อมูล วิทยำนิพนธ์ รวมไปถึงกำรเผยแพร่ผลงำนวิจัย นอกจำกนี้ยังสำมำรถจัดเก็บไฟล์วิทยำนิพนธ์ฉบับสมบูรณ์และส่งไป ยังคลังปัญญำของสถำบันกำรศึกษำ (Intellectual Repository) พร้อมกับเมตำดำต้ำรูปแบบ Dublin core เพื่อ อำนวยความสะดวกให้กับห้องสมุดในการสร้างคลังข้อมูลงานวิจัย และจัดส่งไปบันทึกยังคลังข้อมูลวิทยานิพนธ์ ของประเทศ (Thai Digital Collection) โดยกระทรวงกำรอุดมศึกษำ วิทยำศำสตร์ วิจัยและนวัตกรรม เพื่อ เผยแพร่ให้แก่ประชำคมวิจัยและประชำชนผู้สนใจ

เอกสารฉบับนี้จัดทำขึ้นเพื่ออธิบายรายละเอียด กระบวนการทำงานต่าง ๆ ด้วยระบบไอทีสิส และวิธีการใช้งาน ของระบบไอทีสิสสำหรับเจ้าหน้าที่บัณฑิตวิทยาลัย (รวมถึงเจ้าหน้าที่บัณฑิตศึกษาที่ได้รับสิทธิ์ทั้งระดับคณะ และ ระดับหลักสูตร) ซึ่งจะใช้งำนในส่วนของเว็บพอร์ทัล (web portal) เป็นหลัก

*หมายเหตุ* : เจ้ำหน้ำที่บัณฑิตศึกษำจะใช้งำนในส่วน iThesis Add-in เมื่อได้รับมอบสิทธิ์จำกนิสิตนักศึกษำ ซึ่ง วิธีกำรใช้งำนจะเป็นไปตำมบทบำทของนิสิตนักศึกษำ สำมำรถศึกษำวิธีกำรใช้งำน iThesis Add-in ได้ที่คู่มือกำร ใช้งำนของนิสิตนักศึกษำ

## **1.2 ค ำนิยำม**

้ เนื่องด้วยคำเรียกวิทยานิพนธ์ในระดับปริญญาเอกและปริญญาโท แผน ก ในแต่ละสถาบันการศึกษามีความ แตกต่ำงกัน อำทิเช่น วิทยำนิพนธ์ในระดับปริญญำเอกของบำงสถำบันกำรศึกษำ เรียกว่ำ ดุษฎีนิพนธ์ ในขณะที่ ้บางสถาบันการศึกษา ในระดับปริญญาเอกและปริญญาโท แผน ก ใช้คำเรียกเดียวกันว่า วิทยานิพนธ์ ดังนั้น เพื่อให้ความเข้าใจในการใช้ระบบฯ และเป็นไปในทิศทางเดียวกัน คู่มือฉบับนี้ได้กำหนดนิยามให้คำว่า *วิทยานิพนธ์ หมายถึง ดุษฎีนิพนธ์หรือวิทยานิพนธ์ในระดับปริญญาเอก และวิทยานิพนธ์ในระดับปริญญาโท แผน ก* 

้ นอกจากนี้คำเรียกสารนิพนธ์ในระดับปริญญาโท แผน ข ในแต่ละสถาบันการศึกษาก็มีความแตกต่างกัน อาทิเช่น บำงสถำบันกำรศึกษำเรียกว่ำ สำรนิพนธ์ และบำงสถำบันกำรศึกษำเรียกว่ำ กำรค้นคว้ำอิสระ ดังนั้นเพื่อให้ควำม ี เข้าใจในการใช้ระบบฯไปในทิศทางเดียวกัน ในคู่มือฉบับนี้ได้กำหนดนิยามให้คำว่า *สารนิพนธ์ หมายถึง สารนิพนธ์*  *หรือการค้นคว้าอิสระในระดับปริญญาโท แผน ข แต่ในบางกรณีที ่กล่าวถึงกระบวนการทั ่วไปจะใช้ค าว่า วิทยานิพนธ์ทดแทนสารนิพนธ์* 

*โครงร่างวิทยานิพนธ์ (Proposal) ให้ความหมายรวมถึง โครงร่างวิทยานิพนธ์และโครงร่างสารนิพนธ์*

*วิทยานิพนธ์ฉบับร่าง (Draft version) ให้ความหมายรวมถึง วิทยานิพนธ์และสารนิพนธ์ฉบับร่าง*

*วิทยานิพนธ์ฉบับสมบูรณ์ (Complete version) ให้ความหมายรวมถึง วิทยานิพนธ์และสารนิพนธ์ฉบับสมบูรณ์*

*หมายเหตุ:* การกำหนดให้สารนิพนธ์มีการจัดทำโครงร่างและ/หรือฉบับร่าง ขึ้นอยู่กับแนวนโยบายของ สถำบันกำรศึกษำซึ่งจะก ำหนดให้มีหรือไม่ก็ได้

## **1.3 ระบบไอทีสิส**

ระบบไอทีสิส (iThesis) คือระบบที่กำหนดกรอบการเขียน การบริหารจัดการโครงร่างวิทยานิพนธ์ วิทยานิพนธ์ ฉบับร่าง และวิทยานิพนธ์ฉบับสมบรณ์ พร้อมจัดส่งไปยังอาจารย์ที่ปรึกษาและเจ้าหน้าที่บัณฑิตศึกษาผ่านระบบได้ โดยสะดวก

ระบบไอทีสิสช่วยให้นิสิตนักศึกษำเกิดควำมเข้ำใจ และตระหนักถึงกำรลักลอกวรรณกรรม (plagiarism) ทั้งที่ตั้งใจ และไม่ได้ตั้งใจ ซึ่งระบบฯ จะตรวจสอบควำมคล้ำยคลึงของวิทยำนิพนธ์ผ่ำนโปรแกรมตรวจกำรลักลอกวรรณกรรม ชื่อ "อักขราวิสุทธิ์" และจะต้องรายงานผลการตรวจจากโปรแกรมอื่นร่วมด้วย หากสถาบันการศึกษากำหนดให้ใช้ งำนมำกกว่ำ 1 โปรแกรม

กำรใช้งำนแบ่งออกเป็น 2 ส่วนหลัก คือ ส่วนของเว็บพอร์ทัล (web portal) และโปรแกรม iThesis Add-in ซึ่ง เป็นโปรแกรมเสริม (extension) ที่ติดตั้งอยู่บนโปรแกรม Microsoft Word ซึ่งทั้ง 2 ส่วนจะทำงานสัมพันธ์กัน ตัวอย่างเช่น เมื่อต้องการแก้ไขข้อมูลบนเล่มวิทยานิพนธ์ที่ถูกกำหนดตามรูปแบบ ได้แก่ ชื่อหัวข้อวิทยานิพนธ์ รายชื่อคณะกรรมการสอบ บทคัดย่อ คำสำคัญ กิตติกรรมประกาศ รวมไปถึงประวัติผู้เขียนวิทยานิพนธ์ จะทำการ แก้ไขผ่านเมนู Electronics form ที่หน้าเว็บพอร์ทัล จากนั้นจะทำการอัปเดตแม่แบบเอกสารวิทยานิพนธ์ที่ถูก สร้ำงขึ้นโดย iThesis add-in ให้มีข้อมูลตรงกับบนเว็บพอร์ทัล ซึ่งจะมีกลไกตรวจสอบให้เนื้อหำตรงกันก่อนที่จะ ท ำกำรบันทึกเข้ำสู่ระบบเพื่อให้ข้อมูลที่ปรำกฏในทุก ๆ ส่วนมีควำมสอดคล้องกัน

ภำพรวมกำรท ำงำนหลักของระบบไอทีสิสสำมำรถอธิบำยได้เป็นแผนภำพดังนี้

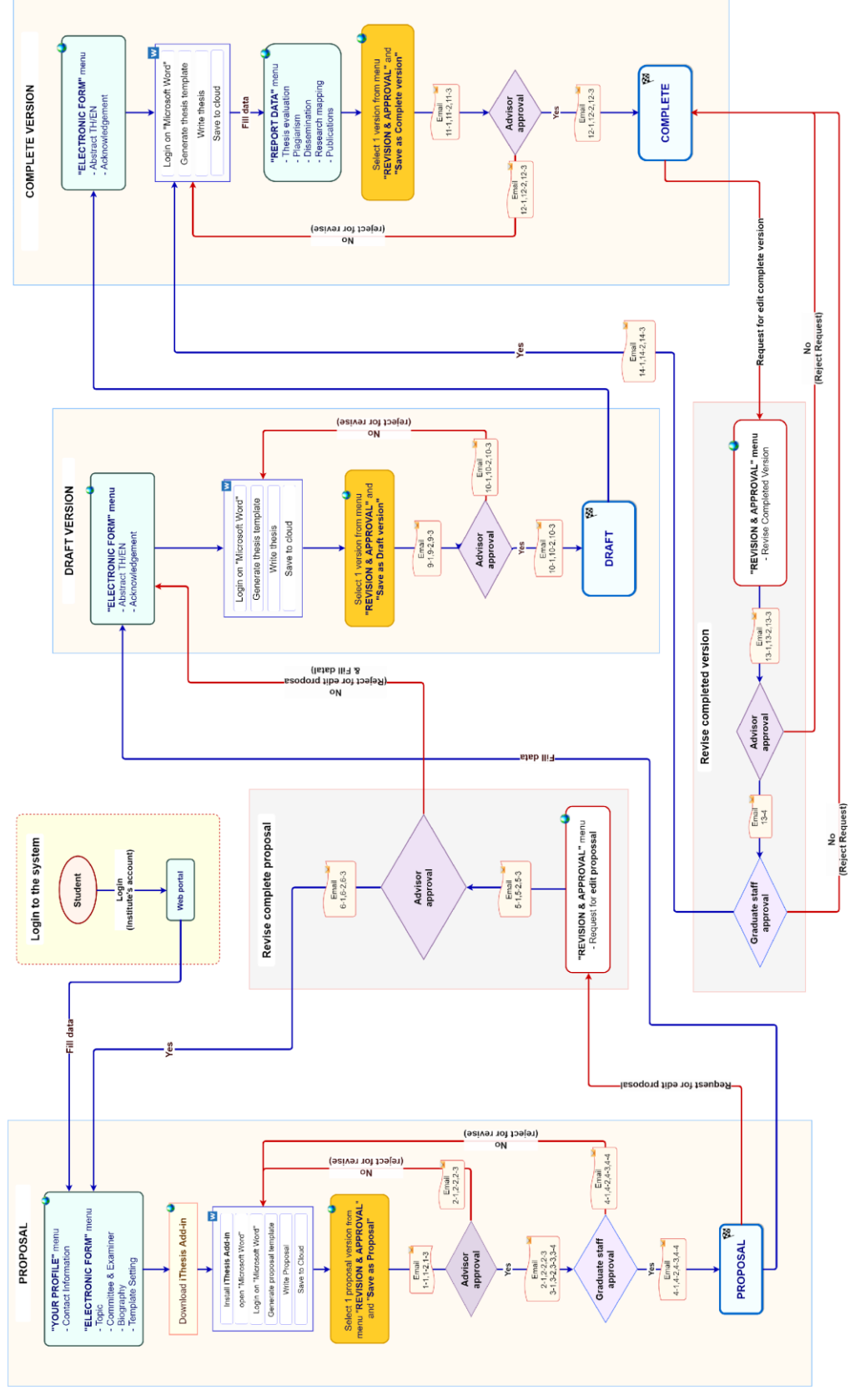

<span id="page-8-0"></span>ภาพที่ 1 ภาพรวมการทำงานหลักของระบบ

## **1.3.1 เว็บพอร์ทัล (Web portal)**

เว็บพอร์ทัลสำมำรถแบ่งกำรใช้งำนได้ตำมกลุ่มผู้ใช้งำนออกเป็น 5 กลุ่ม ได้แก่ เจ้ำหน้ำที่ผู้ดูแลระบบ เจ้ำหน้ำที่ บัณฑิตศึกษำ เจ้ำหน้ำที่ห้องสมุด อำจำรย์ที่ปรึกษำ และนิสิตนักศึกษำ ซึ่งกำรใช้งำนในแต่ละกลุ่มผู้ใช้งำนจะ แตกต่างกันออกไป ในเอกสารฉบับนี้ผู้เขียนจะกล่าวถึงวิธีการใช้งานเว็บพอร์ทัลในส่วนของเจ้าหน้าที่บัณฑิต วิทยำลัย

เว็บพอร์ทัล (Web portal) ในกลุ่มผู้ใช้งานที่เป็นเจ้าหน้าที่บัณฑิตวิทยาลัย เป็นส่วนการทำงานที่ใช้บริหารจัดการ และตรวจสอบข้อมูลในภาพรวมของการทำวิทยานิพนธ์ของนิสิตนักศึกษา ภาระงานของอาจารย์ที่ปรึกษา การรับ เล ่มวิทยำนิพนธ์ กำรรับมอบสิทธิ์กำรใช้งำนจำกนิสิตนักศึกษำ และกำรค้นหำข้อมูลผู้เชี ่ยวชำญของ สถำบันกำรศึกษำ

## **1.3.2 iThesis Add-in**

ระบบไอทีสิสมีส่วนที่ทำงานบนโปรแกรม Microsoft Word โดยต้องติดตั้งโปรแกรมเสริมที่ทำงานบน Microsoft Word หรือที่เรียกว่ำ Add-in ซึ่งโปรแกรมนี้จะมี 2 เวอร์ชัน คือ

- เวอร์ชัน x86 สำหรับติดตั้งบนเครื่องคอมพิวเตอร์ระบบปฏิบัติการ 32-bit
- เวอร์ชัน x64 สำหรับติดตั้งบนเครื่องคอมพิวเตอร์ระบบปฏิบัติการ 64-bit

ในกำรติดตั้ง Add-in ต้องติดตั้งเวอร์ชันให้ตรงกับเครื่องคอมพิวเตอร์ที ่ใช้งำน และต้องติดตั้งลงบนโปรแกรม Microsoft Word เวอร์ชัน 2010 ขึ้นไปที่ทำงานบนระบบปฏิบัติการวินโดวส์เท่านั้น โดยแนะนำให้ใช้งานบน ระบบปฏิบัติกำรวินโดวส์ 10 ขึ้นไป

iThesis Add-in ประกอบด้วยเครื่องมือสำคัญต่าง ๆ ที่ช่วยให้ผู้ใช้งานสร้างเทมเพลตเพื่อเขียนเอกสารวิทยานิพนธ์ และช่วยในกำรบันทึกไฟล์เพื่อจัดเก็บเข้ำสู่ระบบ (save to cloud) กลุ่มผู้ใช้งำนที่สำมำรถใช้งำน iThesis Add-in ได้ ได้แก่ นิสิตนักศึกษำ อำจำรย์ที่ปรึกษำ และเจ้ำหน้ำที่บัณฑิตวิทยำลัย

### **1.3.3 iThesis Office Add-in**

นอกจากโปรแกรมขนาดเล็กที่ทำงานบน Microsoft Word และสามารถติดตั้งได้เฉพาะบนระบบปฏิบัติการวินโดว์ ยังมีโปรแกรมขนำดเล็กที่พัฒนำด้วยเทคโนโลยีเว็บ หรือเรียกกันว่ำ Web Add-in สำมำรถดำวน์โหลดได้จำก Microsoft Office Store จึงมีชื่อเรียกอีกชื่อว่ำ Office Add-in โดย iThesis Office Add-in นี้สำมำรถติดตั้งบน Microsoft Word ที่สำมำรถติดตั้งโปรแกรมขนำดเล็กที่เปิดให้ดำวน์โหลดได้จำก Microsoft Office Store ท ำให้ สำมำรถใช้งำนได้บนระบบปฏิบัติกำรอื่น ๆ เช่น MacOS, iPadOS และยังติดตั้งบน Microsoft Word Online ได้ โดย iThesis Office Add-in สำมำรถสร้ำงรูปเล่มวิทยำนิพนธ์ ตรวจสอบรูปแบบ และบันทึกไฟล์เข้ำสู่ระบบไอที สิสได้ เช่นเดียวกับ iThesis Add-in ที่ใช้กันในปัจจุบัน แต่ไม่สำมำรถใช้งำนเทมเพลตร่วมกันได้ เนื่องจำกวิธีกำร

สร้ำงเทมเพลตมีลักษณะแตกต่ำงกัน ดังนั้นในกำรใช้งำนจึงควรเลือกแต่แรกว่ำต้องกำรใช้งำน Add-in รูปแบบใด โดยจะกล่ำวถึงวิธีกำรใช้งำน iThesis Office Add-in เฉพำะในคู่มือกำรใช้งำนระบบไอทีสิสของบทบำทนิสิต/ นักศึกษำเท่ำนั้น

### **1.4 อีเมล**

้อีเมลเป็นส่วนสำคัญส่วนหนึ่งของระบบไอทีสิส เนื่องจากระบบจะมีการส่งอีเมลมายังผู้ใช้งานที่เกี่ยวข้องใน ึกระบวนการทำงานหลักของระบบ ได้แก่ อาจารย์ที่ปรึกษาหลัก อาจารย์ที่ปรึกษาร่วม คณะกรรมการสอบ เจ้ำหน้ำที่บัณฑิตศึกษำ และนิสิต/นักศึกษำ โดยสำมำรถแบ่งประเภทได้ 4 ประเภทคือ

- <u>์อีเมลคำร้องขอให้พิจารณาอนุมัติ</u> โดยเนื้อความของอีเมลจะมีการแนบลิงก์เพื่อเชื่อมต่อไปยัง แบบฟอร์มกำรอนุมัติของระบบไอทีสิส หรือสำมำรถตรวจสอบและอนุมัติได้ผ่ำนกำร Login เข้ำสู่ ระบบที่เว็บพอร์ทัลผ่ำนบทบำทอำจำรย์ที่ปรึกษำ
- <u>้อีเมลแจ้งรายละเอียดการขออนุมัติ</u> โดยเนื้อความของอีเมลจะมีการแนบลิงก์เพื่อเชื่อมต่อไปยัง แบบฟอร์มกำรอนุมัติของระบบไอทีสิส โดยอีเมลแจ้งรำยละเอียดนี้จะจัดส่งให้เฉพำะอำจำรย์ที่ ้ปรึกษาร่วมและคณะกรรมการสอบเพื่อให้สามารถเข้าถึงหน้าอนุมัติได้ สามารถโหลดไฟล์ วิทยำนิพนธ์ฉบับเต็ม ดูผลกำรตรวจกำรลักลอกวรรณกรรม ได้เช่นเดียวกันกับอำจำรย์ที่ปรึกษำหลัก แต่จะไม่สำมำรถพิจำรณำอนุมัติเอกสำรได้
- <u>อีเมลแจ้งผลการพิจารณาอนุมัติ</u> โดยเนื้อความของอีเมลจะเป็นการแจ้งให้ทราบถึงสถานะของการ ้อนุมัติเอกสารวิทยานิพนธ์ โดยระบบจะทำการส่งอีเมลนี้ให้ทุกบทบาทที่เกี่ยวข้อง
- อีเมลแจ้งการมอบสิทธิ์การใช้งานระบบ จะจัดส่งในกรณีที่นิสิต/นักศึกษาทำการมอบสิทธิ์การใช้งาน ระบบให้แก่เจ้าหน้าที่บัณฑิตศึกษาเพื่อทำการตรวจสอบและแก้ไขปัญหาเมื่อนิสิต/นักศึกษาติด ปัญหำในกำรใช้งำน iThesis Add-in

## 1.5 โปรแกรมสำหรับการจัดทำรายการอ้างอิง

ในการใช้งานโปรแกรมไอทีสิสสำหรับการทำเล่มวิทยานิพนธ์ผ่าน Microsoft Word จำเป็นต้องใช้โปรแกรม สำหรับการจัดทำรายการอ้างอิง เนื่องจากรูปเล่มที่สร้างขึ้นจะมีการป้องกันไม่ให้สามารถพิมพ์เนื้อหาลงไปที่หน้า ้บรรณานกรมหรือเอกสารอ้างอิงได้ โดยโปรแกรมสำหรับจัดทำรายการอ้างอิงที่สามารถใช้งานกับระบบไอทีสิสได้ มีด้วยกัน 3 โปรแกรม ดังต่อไปนี้

### **1.5.1 EndNote**

EndNote เป็นซอฟต์แวร์สำหรับจัดทำรายการอ้างอิงให้เป็นไปตามรูปแบบที่กำหนด โดยปัจจุบันซอฟต์แวร์อยู่ใน ความดูแลของบริษัท Clarivate (เดิมเป็นบริษัท Thomson Reuters) ใช้สำหรับการเก็บรวบรวมข้อมูลการอ้างอิง หรือบรรณานุกรมที่เกี่ยวกับเนื้อหาของวิทยานิพนธ์ของผู้ใช้งาน เมื่อติดตั้งแล้วจะสามารถใช้งานได้จากแถบ เครื่องมือของ Microsoft Word สำมำรถอ้ำงอิงได้ทั้งรูปแบบ Author-year และอ้ำงอิงท้ำยประโยค นอกจำกนี้ ยังมีรูปแบบกำรอ้ำงอิง (reference styles) ที่หลำกหลำยให้ใช้งำน เช่น APA, Vancouver, Footnote ฯลฯ ซึ่ง ผู้ใช้งานสามารถเลือกใช้รูปแบบการอ้างอิงได้ตามที่ทางสถาบันการศึกษา/คณะ/สาขาวิชากำหนด หรือสามารถ ดำวน์โหลดเพิ่มเติมได้ที่เว็บไซต์ของ Endnote เอง รวมไปถึงยังสำมำรถปรับแต่งรูปแบบกำรอ้ำงอิงได้ด้วย ในกำร ใช้งานโปรแกรม Endnote จำเป็นจะต้องสมัครสมาชิกรายปีเพื่อใช้งานได้เต็มรูปแบบ โดยส่วนมากแล้วจะเป็นการ จัดซื้อโดยมหำวิทยำลัย

### **1.5.2 Zotero**

Zotero เป็นโปรแกรมที่สำมำรถใช้งำนได้ฟรี และเป็นซอฟต์แวร์ที่เปิดเผยหลักกำรหรือแหล่งที่มำของเทคโนโลยี ของซอฟต์แวร์นั้นให้บุคคลภายนอกได้ใช้ (open-source software) ผู้ใช้งานสามารถใช้ zotero สำหรับการ จัดการอ้างอิงข้อมูล (reference management) และนำเข้ารายการบรรณานุกรมอัตโนมัติ รวมไปถึงจัดเก็บ ข้อมูลที่สำมำรถสืบค้นได้จำกฐำนข้อมูลต่ำง ๆ โดยกำรรวบรวมรำยกำรบรรณำนุกรมหรือเอกสำรอ้ำงอิงในรูปแบบ ต่ำง ๆ เช่น ไฟล์พีดีเอฟ รูปภำพ แฟ้มข้อมูล เว็บเพจ ลิงก์ และไฟล์ชนิดต่ำง ๆ ที่สำมำรถสืบค้นได้จำกแหล่งข้อมูล ้บนอินเทอร์เน็ตทั่วไป และเป็นแหล่งข้อมูลสำหรับจัดการข้อมูลบรรณานุกรมและเอกสารการวิจัยที่เกี่ยวข้อง

### **1.5.3 Mendeley Cite**

Mendeley Cite เป็นซอฟต์แวร์ที่สำมำรถดำวน์โหลดได้จำก Microsoft Office Store จัดท ำโดยบริษัท Elsevier ผู้ให้บริกำรฐำนข้อมูล ScienceDirect และ Scopus โดย Mendeley Cite สำมำรถใช้งำนร่วมกับ iThesis Office Add-in ได้เนื่องจากมีเทคโนโลยีเดียวกัน โดยในการใช้งาน Mendeley Cite ผู้ใช้งานจำเป็นต้องสมัครสมาชิกกับ ้ ทาง Elsevier ก่อน โดยจำเป็นต้องใช้อีเมลมหาวิทยาลัยในการสมัคร โดยมหาวิทยาลัยจำเป็นต้องมีการสมัคร สมำชิกกับ Elsevier

# **2. กำรใช้งำนระบบไอทีสิสด้ำนกำรอนุมัติ**

### **2.1 ภำพรวมกระบวนกำรอนุมัติผ่ำนระบบไอทีสิส**

การทำงานภาพรวมของกระบวนการอนุมัติผ่านระบบไอทีสิส ประกอบด้วย 4 กระบวนการหลัก โดยนิสิตนักศึกษา ้บางท่านอาจจะมีขั้นตอนเพิ่มเติมอีก 3 ขั้นตอน ได้แก่ การขอแก้ไขแผนการทำวิจัย, การขอแก้ไขหัวข้อวิทยานิพนธ์ (Edit Proposal) และกำรขอแก้ไขวิทยำนิพนธ์ฉบับสมบูรณ์ (Revise Complete version) ดั[งภำพที ่](#page-12-0) 2 ซึ่งมี 2 กระบวนการที่เจ้าหน้าที่บัณฑิตศึกษาจะเข้ามามีส่วนในการอนุมัติ ได้แก่ Proposal และ Revise Complete version ซึ่งระบบจะมีอีเมลค ำร้องกำรพิจำรณำอนุมัติส่งมำให้เจ้ำหน้ำที่

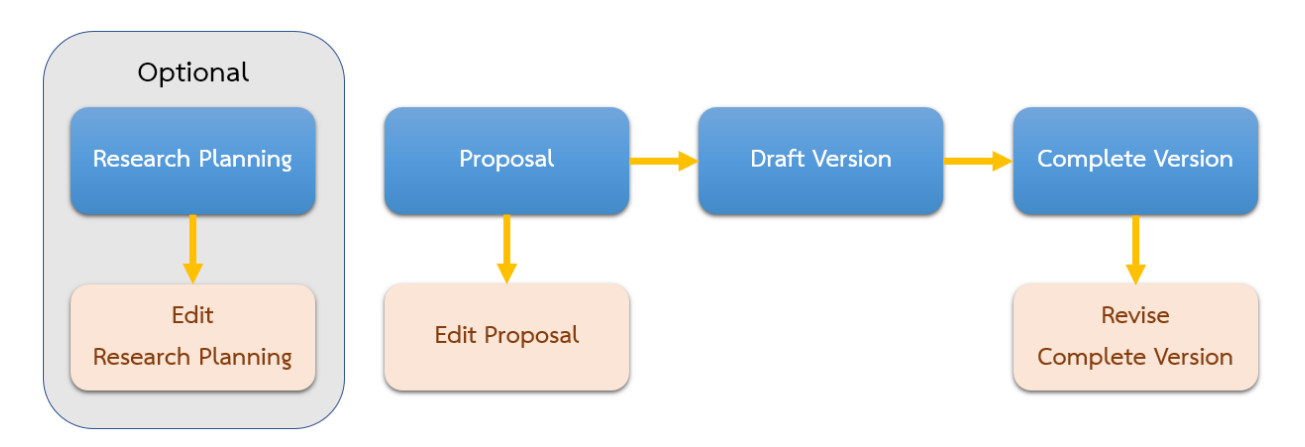

ภำพที่ 2 แผนภำพตัวอย่ำงกระบวนกำรทั้งหมดในระบบ

### <span id="page-12-0"></span>**2.2 กำรอนุมัติโครงร่ำงวิทยำนิพนธ์จำกคณะกรรมกำรบริหำรคณะ (Proposal)**

ึการอนุมัติโครงร่างวิทยานิพนธ์ของเจ้าหน้าที่บัณฑิตศึกษานั้น เป็นการนำเอาข้อมูลผลการพิจารณาการสอบหัวข้อ ้วิทยานิพนธ์จากคณะกรรมการบริหารคณะมาเก็บในระบบผ่านฟอร์มการอนุมัติ ซึ่งเจ้าหน้าที่ผู้ที่มีอำนาจหน้าที่ใน ึการกรอกข้อมูลเท่านั้น จะได้รับอีเมลฉบับดังกล่าวหลังจากอาจารย์ที่ปรึกษาได้อนุมัติโครงร่างวิทยานิพนธ์ เรียบร้อยแล้ว โดยระบบจะส่งอีเมลแจ้งมำยังเจ้ำหน้ำที่บัณฑิตศึกษำ เพื่อให้เจ้ำหน้ำที่บันทึกข้อมูลครั้งที่ประชุม และวันที่ประชุมลงในฟอร์ม โดยมีขั้นตอนดังนี้

*หมายเหตุ*: กำรตั้งค่ำหัวข้ออีเมล และรูปแบบเนื้อหำในอีเมลอำจจะแตกต่ำงกันในแต่ละมหำวิทยำลัย

1. เจ้ำหน้ำที่ฯ ตรวจสอบกล่องข้อควำม (inbox) พบอีเมลหัวข้อ "ขออนุมัติโครงร่ำงวิทยำนิพนธ์/สำรนิพนธ์ จำกคณะกรรมกำรบริหำรคณะ (เจ้ำหน้ำที่)" ดั[งภำพที่](#page-13-0) 3

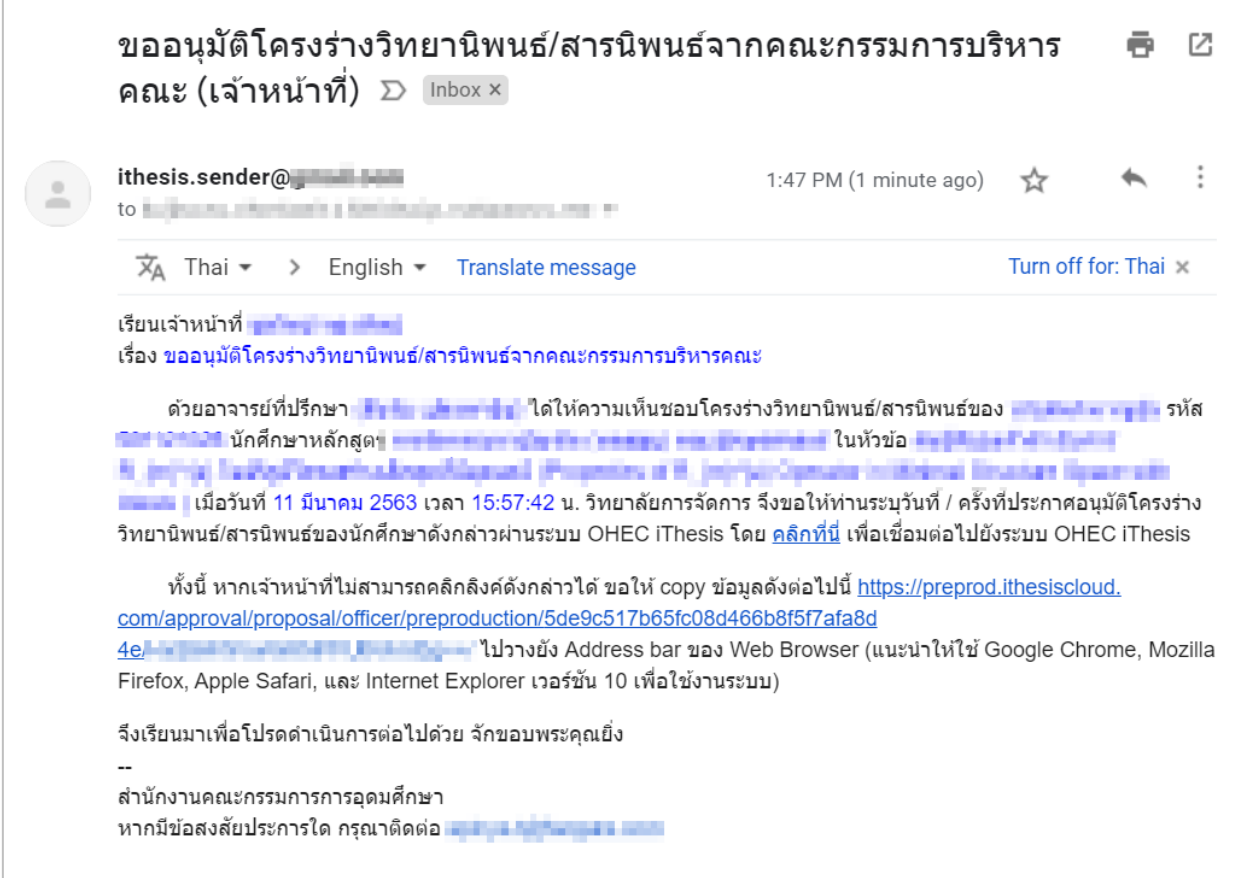

<span id="page-13-0"></span>ภำพที่ 3 ตัวอย่ำงเนื้อควำมของอีเมลขออนุมัติโครงร่ำงวิทยำนิพนธ์/สำรนิพนธ์จำกคณะกรรมกำรบริหำรคณะ

- 2. คลิกลิงก์ "คลิกที่นี่" ที่แนบมำในอีเมล จะเข้ำสู่ฟอร์มกำรอนุมัติของระบบไอทีสิส ดั[งภำพที่](#page-14-0) 4
- 3. พิจำรณำข้อมูลต่ำง ๆ รวมถึงไฟล์เอกสำรโครงร่ำงวิทยำนิพนธ์โดยฟอร์มกำรอนุมัติมีรำยละเอียด ดังนี้
	- 1) ชื่อกระบวนกำร แสดงกระบวนกำรในกำรอนุมัติ ดั[งภำพที่](#page-14-0) 4 เป็นกำรอนุมัติโครงร่ำงวิทยำนิพนธ์ (Proposal) ในขั้นตอนกำรอนุมัติโดยเจ้ำหน้ำที่บัณฑิตศึกษำ พร้อมข้อมูลชื่อเจ้ำหน้ำที่ และชื่อนิสิต นักศึกษำ
	- 2) สถำนะกำรอนุมัติ ตัวอย่ำงดั[งภำพที่](#page-14-0) 4 เป็น "APPROVAL PENDING" หรืออยู่ระหว่ำงรอกำรอนุมัติ จำกเจ้ำหน้ำที่บัณฑิตศึกษำ

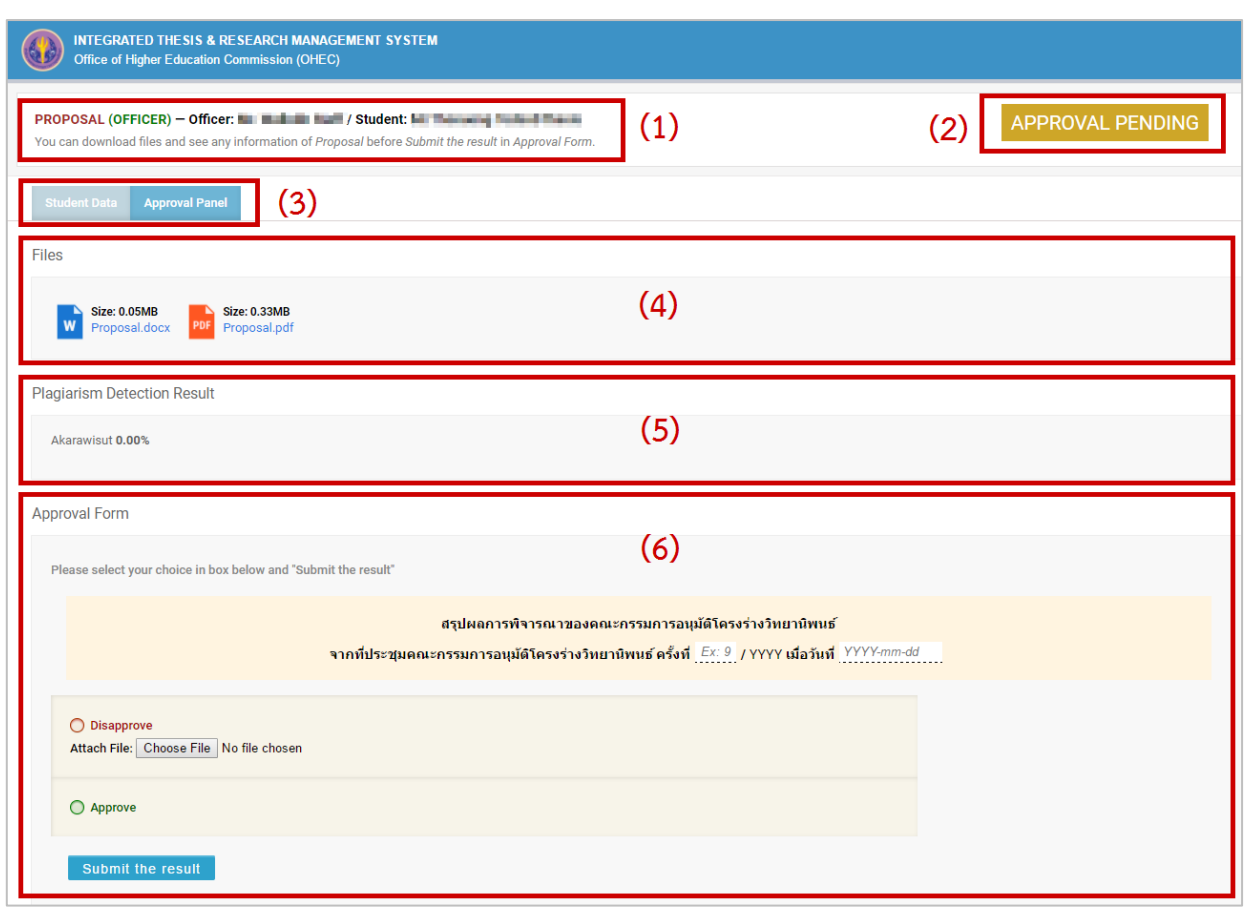

ภำพที่ 4 ตัวอย่ำงฟอร์มกำรอนุมัติในส่วนของ Approval Form

- <span id="page-14-0"></span>3) หัวข้อกำรแสดงผลของฟอร์มกำรอนุมัติ ซึ่งมีข้อมูลที่ส ำคัญ 2 ส่วน ได้แก่
	- a. Student Data แสดงข้อมูล 3 ส ่วน ได้แก ่ Basic Information (ข้อมูลพื้นฐำนของนิสิต นักศึกษำ) Topic (หัวข้อวิทยำนิพนธ์) และ Committee (รำยชื่อกรรมกำรสอบวิทยำนิพนธ์) ดั[งภำพที่](#page-15-0) 5
	- b. Approval Panel จะเป็นส่วนแสดงผลที่ระบบน ำเสนอเป็นอันดับแรก เมื่อเจ้ำหน้ำที่ฯ คลิก ลิงก์มำจำกอีเมล ดั[งภำพที่](#page-14-0) 4 ประกอบด้วยข้อมูล 3 ส่วน ตำมรำยละเอียดในข้อ 4) – 6)

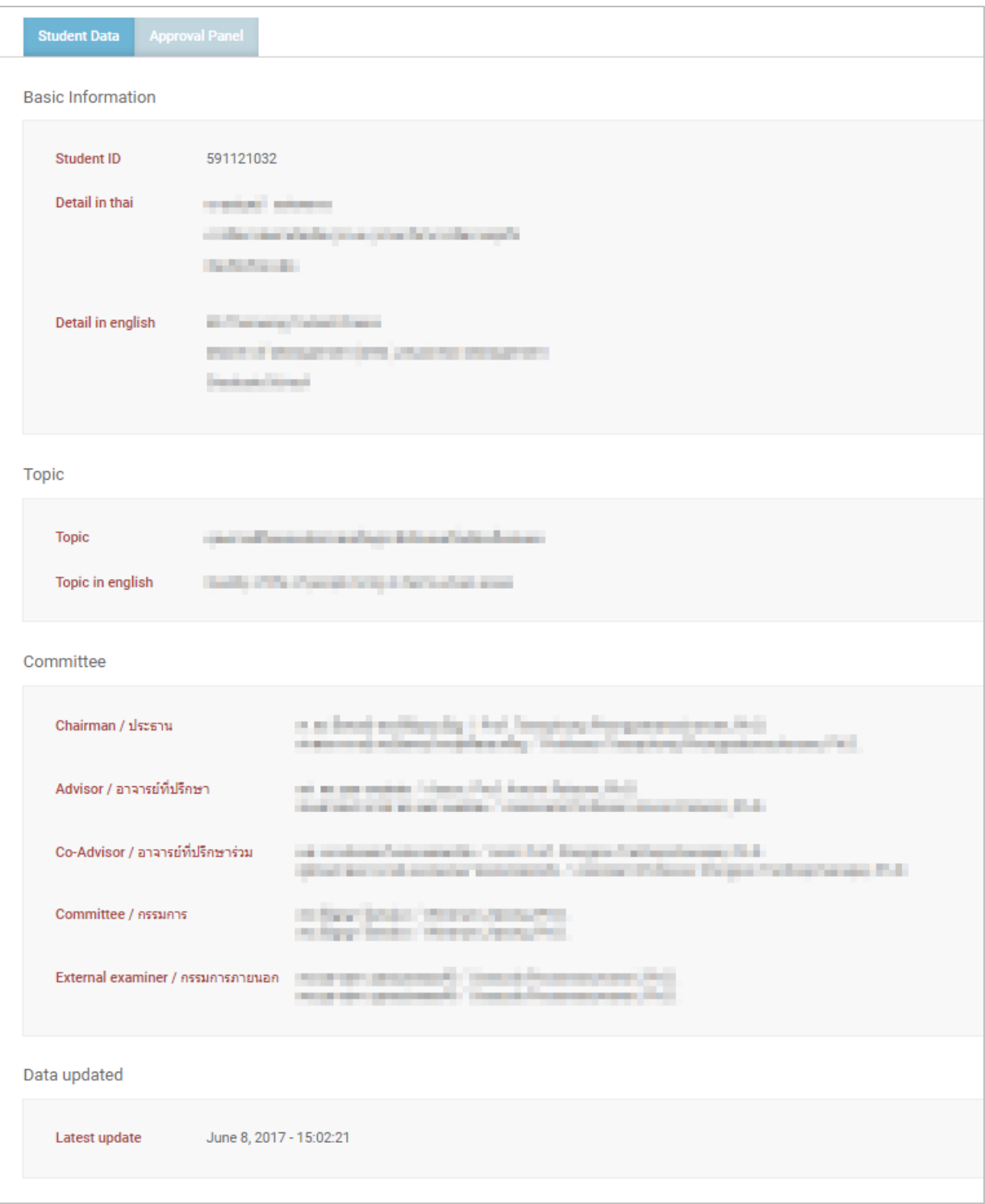

ภำพที่ 5 กำรแสดงผลข้อมูลในหัวข้อ Student Data

<span id="page-15-0"></span>4) Download Files: เอกสำรวิทยำนิพนธ์ทั้งไฟล์ .docx ซึ่งสำมำรถคลิกเพื่อดำวน์โหลด และไฟล์ .pdf ที่สำมำรถคลิกเพื่อเปิดไฟล์ดังกล่ำวผ่ำน web browser ได้ ดั[งภำพที่](#page-16-0) 6

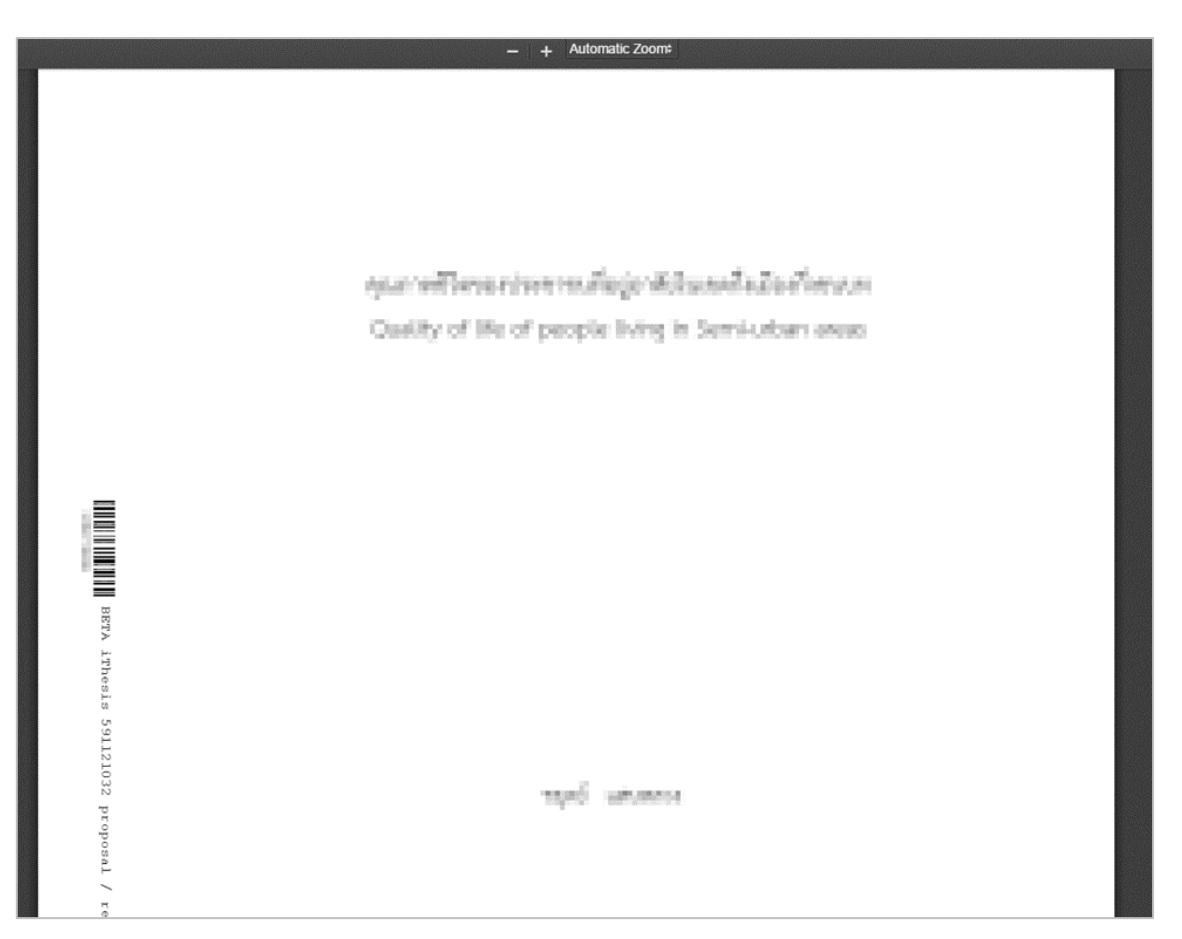

ภำพที่ 6 กำรใช้งำนส่วน Download Files

- <span id="page-16-0"></span>5) Plagiarism Detection Result: ผลกำรคัดลอกวรรณกรรมเป็นเปอร์เซ็น จำกกำรตรวจสอบด้วย โปรแกรมอักขราวิสุทธิ์ ซึ่งการส่งโครงร่างวิทยานิพนธ์ นิสิตนักศึกษาจะยังไม่จำเป็นต้องตรวจสอบก็ ได้
- 6) Approval Form: ประกอบด้วยส่วนสรุปผลกำรพิจำรณำของคณะกรรมกำร และส่วนของกำรลงผล กำรพิจำรณำอนุมัติ ดั[งภำพที่](#page-14-0) 4
	- a. ส่วนสรุปผลการพิจารณาของคณะกรรมการ เป็นส่วนที่เจ้าหน้าที่จะกรอกข้อมูล<u>ครั้งที่</u> ประชุมและวันที่ในกำรอนุมัติโครงร่ำงวิทยำนิพนธ์
	- b. ส่วนกำรอนุมัติ สำมำรถเลือก Disapprove พร้อมแนบไฟล์ไปให้นิสิตนักศึกษำได้ หรือเลือก Approve
- 4. คลิกที่ปุ่ม Submit the result เพื่อส่งผลกำรพิจำรณำอนุมัติ
- 5. เมื่อส่งข้อมูลเรียบร้อย ระบบจะส่งอีเมลแจ้งผลกำรพิจำรณำไปยังนิสิตนักศึกษำ อำจำรย์ที่ปรึกษำร่วม (ถ้ำมี) อาจารย์ที่ปรึกษาหลัก และสำเนาเจ้าหน้าที่บัณฑิตศึกษา ดังภาพที่ 7

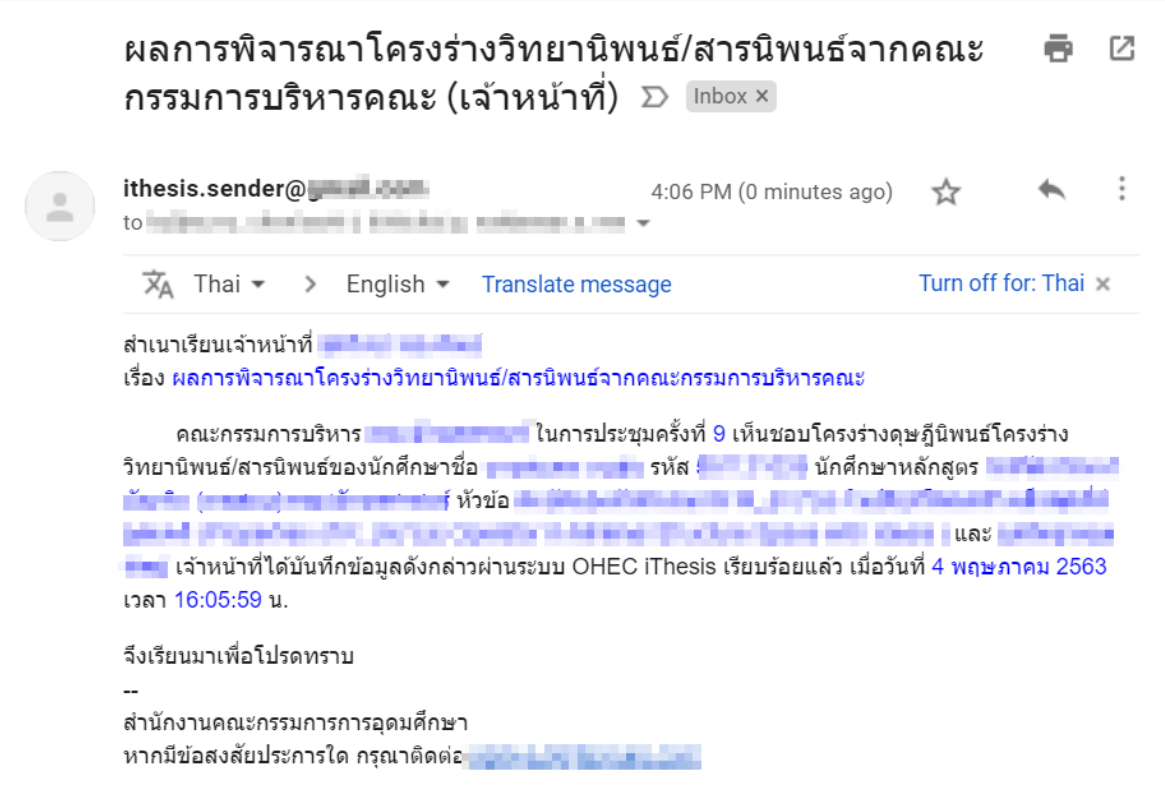

<span id="page-17-0"></span>ภำพที่ 7 ตัวอย่ำงอีเมลแจ้งผลกำรอนุมัติโครงร่ำงวิทยำนิพนธ์/สำรนิพนธ์จำกคณะกรรมกำรบริหำรคณะ

### **2.3 กำรอนุมัติกำรแก้ไขหัวข้อวิทยำนิพนธ์ (Request edit topic)**

กำรแก้ไขหัวข้อวิทยำนิพนธ์จะเกิดขึ้นต่อเมื่อนิสิตนักศึกษำต้องกำรแก้ไขหัวข้อวิทยำนิพนธ์หลังจำกที่ผ่ำนกำร ้อนุมัติโครงร่างวิทยานิพนธ์เรียบร้อยแล้ว นิสิตนักศึกษาจะต้องยื่นคำร้องขอแก้ไขหัวข้อวิทยานิพนธ์ผ่านระบบไอที สิสบนฟอร์มในเว็บพอร์ทัลรวมทั้ได้รับกำรอนุมัติให้แก้ไขหัวข้อวิทยำนิพนธ์จำกอำจำรย์ที่ปรึกษำเรียบร้อยแล้ว ซึ่ง เจ้ำหน้ำที่บัณฑิตศึกษำจะได้รับอีเมลเพื่อพิจำรณำอนุมัติ โดยมีขั้นตอนดังนี้

*หมายเหตุ*: กำรตั้งค่ำหัวข้ออีเมล และรูปแบบเนื้อหำในอีเมลอำจจะแตกต่ำงกันในแต่ละมหำวิทยำลัย

1. เจ้ำหน้ำที่ฯ ตรวจสอบกล่องข้อควำม (inbox) พบอีเมลหัวข้อ "ขออนุมัติแก้ไขหัวข้อวิทยำนิพนธ์/สำร นิพนธ์จากคณะกรรมการบริหารคณะ (เจ้าหน้าที่)" ซึ่งเมื่อเปิดอีเมลจะพบเนื้อความพร้อมกับลิงก์ที สำมำรถเชื่อมต่อไปยังฟอร์มกำรอนุมัติกำรแก้ไขหัวข้อวิทยำนิพนธ์ดัง [ภำพที่](#page-18-0) 8

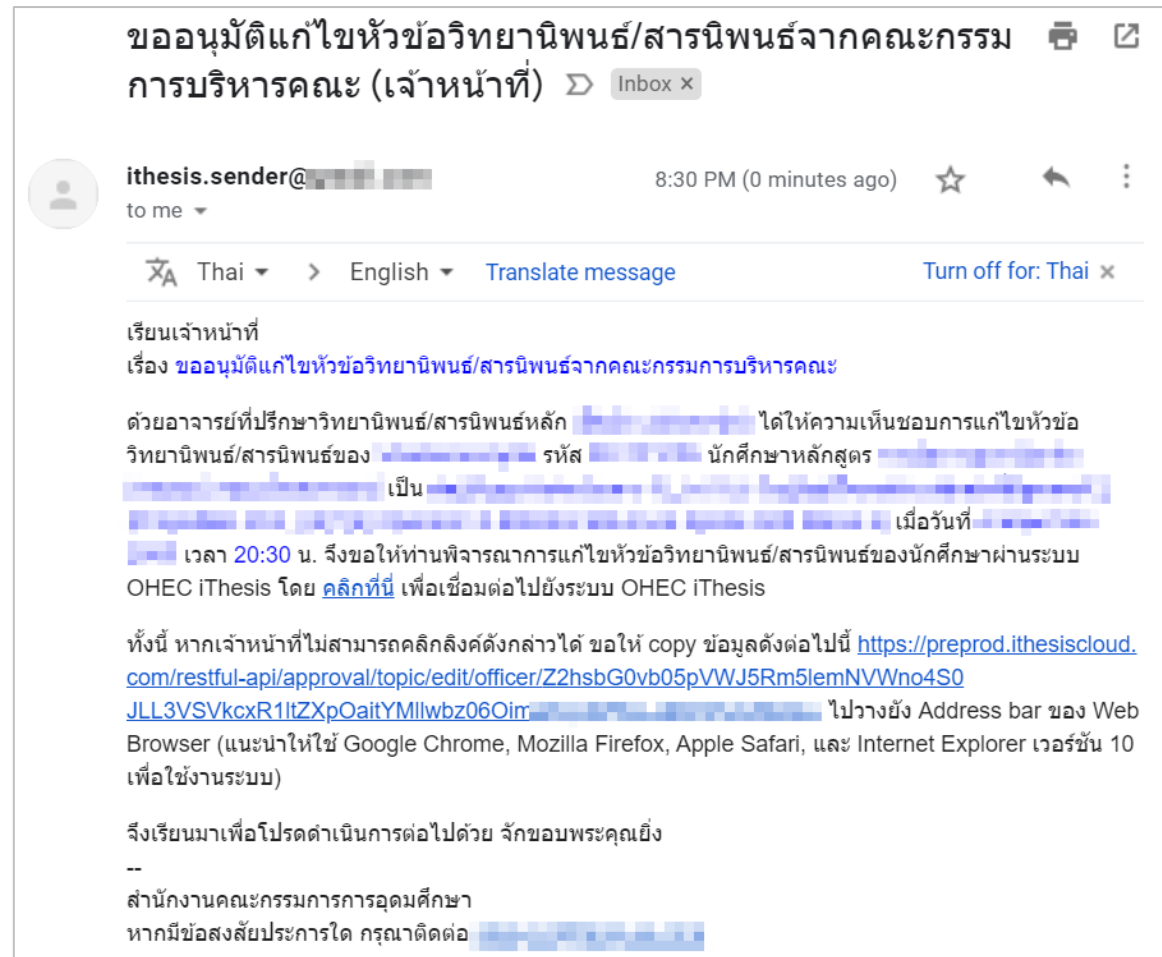

ภำพที่ 8 ตัวอย่ำงเนื้อควำมในอีเมลขอแก้ไขหัวข้อวิทยำนิพนธ์/สำรนิพนธ์

- <span id="page-18-0"></span>2. คลิกลิงก์ "คลิกที่นี่" ที่แนบมำในอีเมล จะเข้ำสู่ฟอร์มกำรอนุมัติของระบบไอทีสิส ดัง [ภำพที่](#page-19-0) 9
- 3. พิจำรณำข้อมูลต่ำง ๆ เลือกผลกำรอนุมัติ ได้แก่
	- a. ไม่อนุมัติ (Disapprove)
	- b. อนุมัติ (Approve): กรณีที่เจ้ำหน้ำที่เลือกอนุมัติแก้ไขหัวข้อวิทยำนิพนธ์ระบบอัพเดทข้อมูล หัวข้อวิทยานิพนธ์ใหม่ให้ในระบบ นิสิตนักศึกษาจะต้องทำการ Generate Template ใหม่ที่ ระบบ iThesis Add-in และ Save to Cloud บันทึกเอกสำรวิทยำนิพนธ์มำที่เว็บพอร์ทัล
- 4. คลิกที่ปุ่ม Submit the result เพื่อส่งผลกำรพิจำรณำอนุมัติ
- 5. เมื่อส่งข้อมูลเรียบร้อย ระบบจะส่งอีเมลแจ้งผลกำรพิจำรณำไปยังนิสิaตนักศึกษำ อำจำรย์ที่ปรึกษำหลัก อำจำรย์ที่ปรึกษำร่วม (ถ้ำมี) และเจ้ำหน้ำที่บัณฑิตศึกษำ

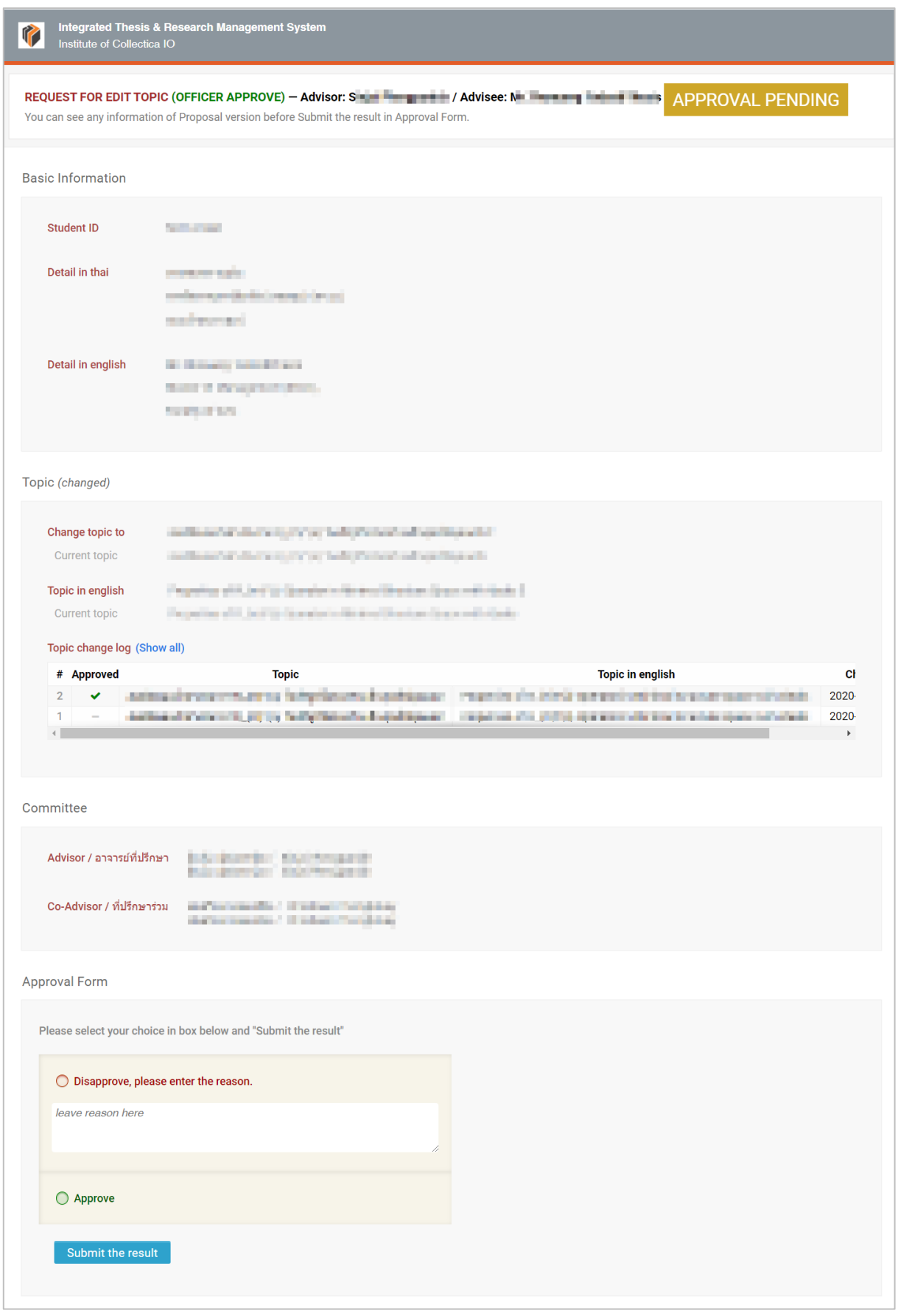

# <span id="page-19-0"></span>ภำพที่ 9 ตัวอย่ำงฟอร์มกำรอนุมัติกำรแก้ไขหัวข้อวิทยำนิพนธ์

### **2.4 กำรอนุมัติกำรแก้ไขวิทยำนิพนธ์ฉบับสมบูรณ์ (Revise complete version)**

กำรแก้ไขวิทยำนิพนธ์ฉบับสมบูรณ์จะเกิดขึ้นต่อเมื่อนิสิตนักศึกษำส่งวิทยำนิพนธ์ฉบับสมบูรณ์ให้อำจำรย์ที่ปรึกษำ พิจำรณำ พร้อมทั้งได้รับกำรอนุมัติเรียบร้อยแล้ว แต่เมื่อตรวจสอบอีกครั้ง กลับพบส่วนที่ไม่ถูกต้องและต้องกำร แก้ไข จึงดำเนินการยื่นคำร้องขอแก้ไขวิทยานิพนธ์ฉบับสมบูรณ์ผ่านฟอร์มในเว็บพอร์ทัลของระบบไอทีสิส รวมทั้ง ได้รับกำรอนุมัติให้แก้ไขจำกอำจำรย์ที่ปรึกษำเรียบร้อยแล้ว ซึ่งเจ้ำหน้ำที่บัณฑิตศึกษำจะได้รับอีเมล เพื่อพิจำรณำ อนุมัติ โดยมีขั้นตอนดังนี้

*หมายเหตุ*: กำรตั้งค่ำหัวข้ออีเมล และรูปแบบเนื้อหำในอีเมลอำจจะแตกต่ำงกันในแต่ละมหำวิทยำลัย

1. เจ้ำหน้ำที่ฯ ตรวจสอบกล่องข้อควำม (inbox) พบอีเมลหัวข้อ "ขอแก้ไขวิทยำนิพนธ์/สำรนิพนธ์ฉบับ สมบูรณ์ (เจ้ำหน้ำที่)" ซึ่งเมื่อเปิดอีเมลจะพบเนื้อควำมพร้อมกับลิงก์ที่สำมำรถเชื่อมต่อไปยังฟอร์มกำร อนุมัติกำรแก้ไขวิทยำนิพนธ์ฉบับสมบูรณ์ดั[งภำพที่ 10](#page-20-0)

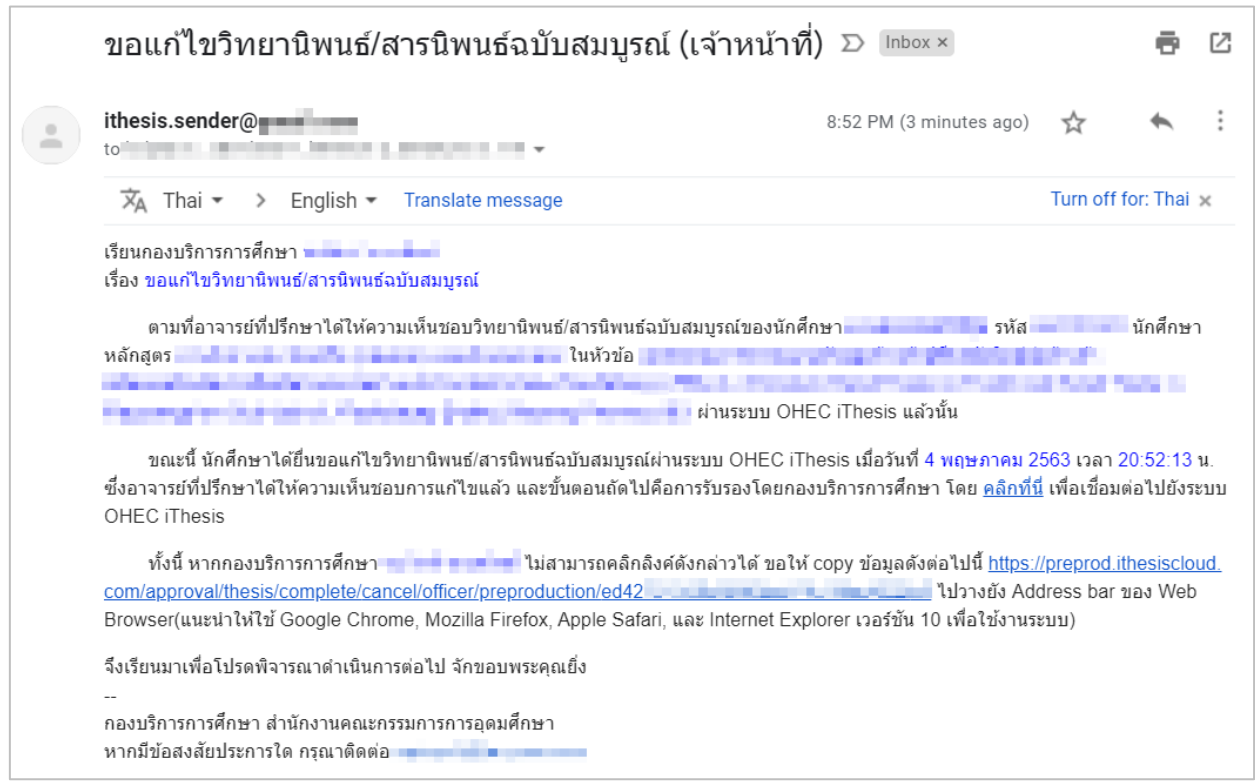

ภำพที่ 10 ตัวอย่ำงเนื้อควำมในอีเมลขอแก้ไขวิทยำนิพนธ์/สำรนิพนธ์ฉบับสมบูรณ์

- <span id="page-20-0"></span>2. คลิกลิงก์ "คลิกที่นี่" ที่แนบมำในอีเมล จะเข้ำสู่ฟอร์มกำรอนุมัติของระบบไอทีสิส ดั[งภำพที่](#page-21-0) 11
- 3. พิจำรณำข้อมูลต่ำง ๆ เลือกผลกำรอนุมัติ ได้แก่
	- a. ไม่อนุมัติ (Disapprove)
- b. อนุมัติ (Approve): กรณีที่เจ้ำหน้ำที่เลือกอนุมัติให้แก้ไข วิทยำนิพนธ์ฉบับสมบูรณ์ฉบับเดิมที่ ได้รับกำรอนุมัติจะถูกลบออกจำกระบบ และนิสิตนักศึกษำสำมำรถแก้ไขเอกสำรวิทยำนิพนธ์ เพื่อส่งเป็นวิทยำนิพนธ์ฉบับสมบูรณ์เวอร์ชันใหม่ได้
- 4. คลิกที่ปุ่ม Submit the result เพื่อส่งผลกำรพิจำรณำอนุมัติ
- 5. เมื่อส่งข้อมูลเรียบร้อย ระบบจะส่งอีเมลแจ้งผลกำรพิจำรณำไปยังนิสิตนักศึกษำ อำจำรย์ที่ปรึกษำหลัก และอำจำรย์ที่ปรึกษำร่วม (ถ้ำมี)

*หมายเหตุ* : ไม่มีอีเมลส ำเนำของเจ้ำหน้ำที่บัณฑิตศึกษำ

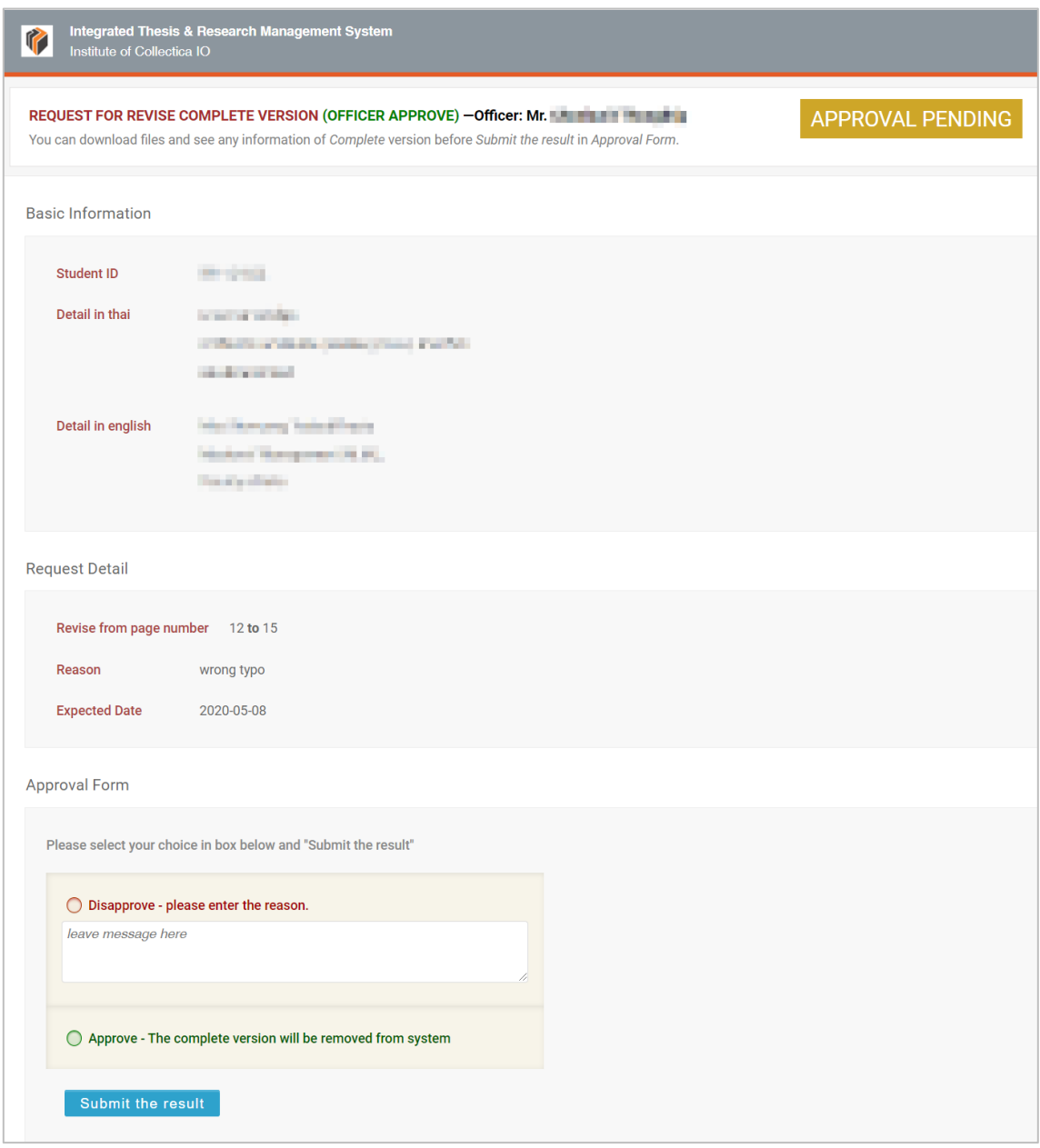

## <span id="page-21-0"></span>ภำพที่ 11 ตัวอย่ำงฟอร์มกำรอนุมัติกำรแก้ไขวิทยำนิพนธ์ฉบับสมบูรณ์

## **3. กำรใช้งำนไฟล์ CSV จำกเว็บพอร์ทัล**

การใช้งานเว็บพอร์ทัลนั้นมีเมนูที่สามารถดึงข้อมูลออกมาเป็นไฟล์ CSV ได้อยู่หลายเมนู ซึ่งเป็นการอำนวยความ ้สะดวกให้กับเจ้าหน้าที่ในการนำข้อมูลไปใช้ประโยชน์ได้มากยิ่งขึ้น โดยเมนูที่สามารถดึงข้อมูลออกมาในรูปแบบ ของไฟล์ CSV ได้ ได้แก่

- 1. เมนู PROPOSAL
- 2. เมนู DRAFT VERSION
- 3. เมนูCOMPLETE VERSION
- 4. เมนูPUBLICATION
- 5. เมนูCOMPLETE HARDCOPY
- 6. เมนูADVISOR/ADVISEE
- 7. เมนู MANAGE ADVISOR/EXAMINER
- 8. เมนู ROLES & CAPABILITIES

อย่ำงไรก็ตำม หำกเจ้ำหน้ำที่ดึงข้อมูลออกมำแล้วเปิดไฟล์ใช้งำนโดยคลิกเปิดที่ไฟล์ทันที จะพบว่ำไฟล์ดังกล่ำวไม่ สามารถอ่านภาษาไทยได้ ซึ่งการเปิดไฟล์ที่ถูกวิธีนั้น สามารถทำได้ดังนี้

1. เปิดโปรแกรม Microsoft Excel ดั[งภำพที่](#page-22-0) 12

|                                                                                                    |                                                                                                    |         | 日のです。誰はす。                            |                                                                                                    |         |                                                                                         |           |   |            |                   |                       | Book1 - Excel                                              |               |        |                      |                    |                           |   |   | Arthur and House Co., 1980. |                                             |              | $\sigma$                           | $\mathsf{x}$ |
|----------------------------------------------------------------------------------------------------|----------------------------------------------------------------------------------------------------|---------|--------------------------------------|----------------------------------------------------------------------------------------------------|---------|-----------------------------------------------------------------------------------------|-----------|---|------------|-------------------|-----------------------|------------------------------------------------------------|---------------|--------|----------------------|--------------------|---------------------------|---|---|-----------------------------|---------------------------------------------|--------------|------------------------------------|--------------|
| File                                                                                                    |                                                                                                    |         |                                      | Home Insert Draw Page Layout Formulas Data Review View ACROBAT                                                                                                    |         |                                                                                         |           |   |            |                   |                       | $\sqrt{ }$ Tell me what you want to do                     |               |        |                      |                    |                           |   |   |                             |                                             |              |                                    | A Share      |
|                                                                                                    | $\sum_{\text{data}}$ $\frac{1}{2}$ $\sum_{\text{data}}$ Copy $\sim$<br>Paste<br>Format Painter<br>Clipboard | $-\Box$ | Calibri                              | <b>B</b> $I \perp \perp \Box \cdot  \Box \cdot $ $\Diamond \cdot \underline{A} \cdot \equiv \equiv \equiv  \cdot \underline{A} $ $\Box$ $\Box$ Merge & Center $\cdot$ $\Diamond \cdot \%$ $\rightarrow$ $\Diamond$ $\Diamond$ $\Diamond$<br>Font | $-\Box$ | $\cdot$ 11 $\cdot$ A A $=$ $\equiv$ $\Rightarrow$ $\gg$ $\cdot$ $\Rightarrow$ Wrap Text | Alignment |   | $\sqrt{2}$ | General<br>Number | $\sim$<br>$E_{\rm R}$ | 圈<br>Conditional Format as Neutral<br>Formatting - Table - | $\frac{1}{2}$ | Normal | <b>Bad</b><br>Styles | <b>Calculation</b> | Good<br><b>Check Cell</b> |   |   |                             | $\sum$ AutoSum $\rightarrow$ $\frac{A}{Z}T$ | Editing      | Sort & Find &<br>Filter - Select - | $\sim$       |
| A1                                                                                                    |                                                                                                    |         | $\mathbf{v}$ i $\times$ $\mathbf{v}$ | $f_x$                                                                                                    |         |                                                                                         |           |   |            |                   |                       |                                                            |               |        |                      |                    |                           |   |   |                             |                                             |              |                                    |              |
| $\blacksquare$ A<br>$\frac{2}{3}$ $\frac{3}{4}$ $\frac{4}{5}$ $\frac{5}{6}$ $\frac{6}{7}$ $\frac{7}{8}$ $\frac{8}{9}$ $\frac{9}{10}$ $\frac{11}{12}$ $\frac{12}{13}$ $\frac{14}{14}$ |                                                                                                    | B       | $\epsilon$                           | D                                                                                                    | $-E$    | $F = F$                                                                                 | G         | H |            | - 1               | K                     |                                                            | M             | N      | $\circ$              | P                  | $\mathbf Q$               | R | S | T                           | $\cup$                                      | $\mathbf{V}$ | W                                  |              |
|                                                                                                    |                                                                                                    |         |                                      |                                                                                                    |         |                                                                                         |           |   |            |                   |                       |                                                            |               |        |                      |                    |                           |   |   |                             |                                             |              |                                    |              |
|                                                                                                    |                                                                                                    |         |                                      |                                                                                                    |         |                                                                                         |           |   |            |                   |                       |                                                            |               |        |                      |                    |                           |   |   |                             |                                             |              |                                    |              |

ภำพที่ 12 โปรแกรม Microsoft Excel

<span id="page-22-0"></span>2. คลิกที่ Data (หมำยเลข 1) และเลือก From Text/CSV (หมำยเลข 2) ดั[งภำพที่](#page-22-1) 13

<span id="page-22-1"></span>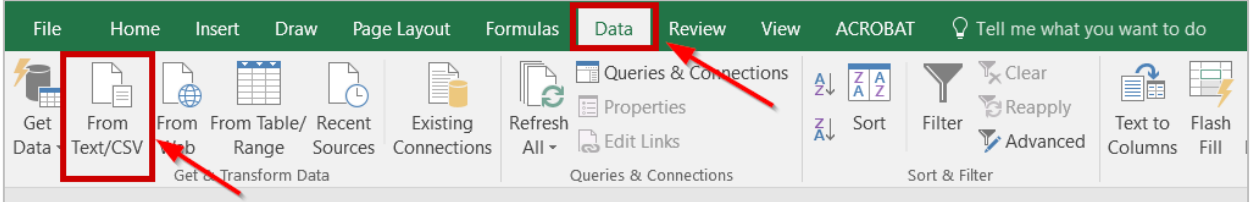

# ภำพที่ 13 เครื่องมือ From Text/CSV

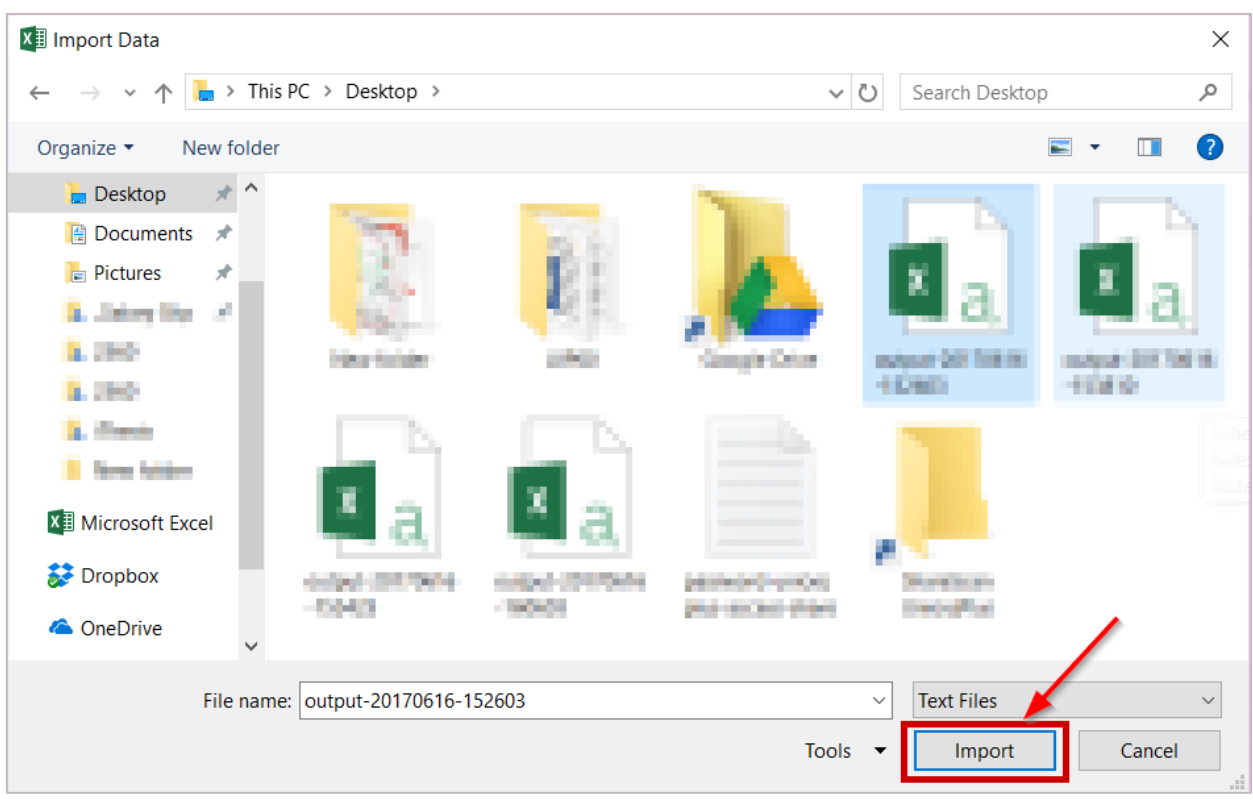

3. เลือกไฟล์CSV ที่ต้องกำร แล้วคลิก Import ดั[งภำพที่](#page-23-0) 14

ภาพที่ 14 การเลือกและเปิดไฟล์ CSV

<span id="page-23-0"></span>4. จำ[กภำพที่](#page-23-1) 15 จะพบว่ำข้อมูลที่เป็นภำษำไทยไม่สำมำรถอ่ำนได้ ให้เจ้ำหน้ำที่เปลี่ยนค่ำ File Origin เป็น "65001: Unicode (UTF-8) จะพบว่ำสำมำรถอ่ำนภำษำไทยได้ดั[งภำพที่](#page-24-0) 16

|             | output-20170616-160603.csv                                          |                    |                                        |                                                |                                     |                          |                        |
|-------------|---------------------------------------------------------------------|--------------------|----------------------------------------|------------------------------------------------|-------------------------------------|--------------------------|------------------------|
| File Origin | 1252: Western European (Windows)                                    | Delimiter<br>Comma | $\overline{\phantom{a}}$               | Data Type Detection<br>Based on first 200 rows |                                     | $\overline{\phantom{a}}$ | A                      |
| row         | name th                                                             |                    | name en                                | phone                                          | email                               | position                 | student id             |
|             | 1 à,à,ià,£à1€à,žà,Šà,£à,ªà,i                                        |                    | <b>Service Services</b>                |                                                | <b>Rockwollshippings</b> area       | <b>Address</b>           | <b><i>PAULON</i></b>   |
|             | 2 à,à,ià,£à <sup>1</sup> €à,žà,Šà,£à,ªà,i                           |                    | <b>Allen Belleville</b>                |                                                | the state of the state land and     | distance.                | <b>College College</b> |
|             | 3 å,à,ià,£àº€à,žà,Šà,£à,ªà,i                                        |                    | <b>Colorado Services</b>               |                                                | characterizing and come Couldway.   |                          | <b>College Street</b>  |
|             | 4 a,a,ªa,—a,´a,•a,¢aºŒ a,Ša,µa,£a,§a,"a,´a,Ša,¢aºŒa,a,,             |                    | Artista Dramacadal-Art                 | <b>ALCOHOL: N</b>                              | distantial development              | Contributions:           | of the project         |
|             | 5 a và a tà žà ¥ à "à · à £à €à —à žà Šà ™à °à a ±à c               |                    | <b>Rongsport Trainforce Automobile</b> | <b>Arts Auto</b> ri                            | <b>CALL CALL AND CONTROL AT THE</b> | <b>Contactor</b>         | <b>Brita (\$1000)</b>  |
|             | $6$ a,žà,£à,žà,´à,¡à,¥à,¨à,,à,å,°à,§à, <sup>2</sup> à,−à,µ          |                    | the transfer that the property of      | <b>ALCOHOL: YES</b>                            | the first the state and state       | All Card                 | <b>SAN BARBARA</b>     |
|             | 7 a,•à,£à,°à,à,¥àº€à,ià,†à,à,°à,£à,±à,Šà,Šà,™à, <sup>≥</sup> à,™à,™ |                    | <b>Card Exchange Construction</b>      |                                                | - Secretary Company and com-        | <b>Address</b>           | <b>ATTORNEY</b>        |
|             | 8 à §à £à à ±à -à £à . •à £à 2à Šà "                                |                    | <b>Pergust Francisco</b>               |                                                |                                     | Contributions:           | <b>AND AND</b>         |
|             | 9 à §à £à à ±à —à £à •à £à ªà Šà "                                  |                    | <b>Straight Construct</b>              |                                                | checker in speculars.               | <b>STATISTICS</b>        | <b><i>PRIZER</i></b>   |

<span id="page-23-1"></span>ภำพที่ 15 File Origin ที่ไม่สำมำรถอ่ำนข้อมูลภำษำไทยได้

#### output-20170616-160603.csv

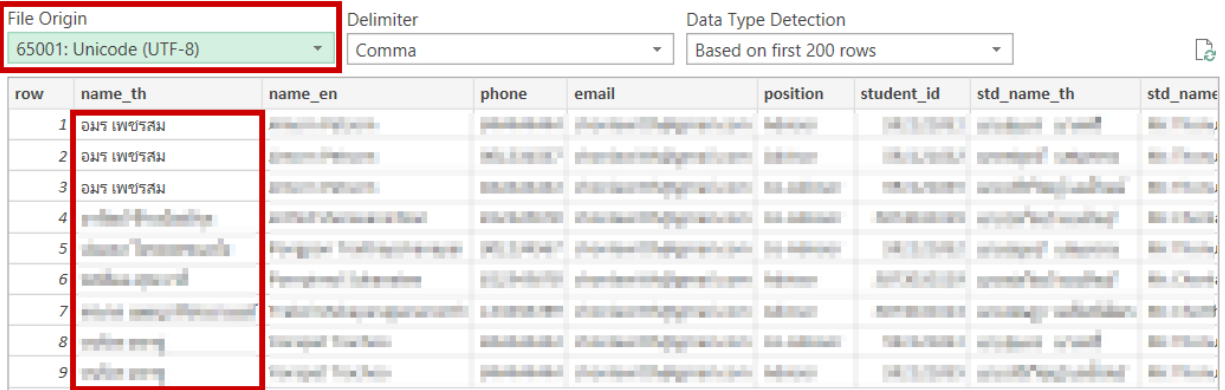

# ภำพที่ 16 File Origin ที่สำมำรถอ่ำนข้อมูลภำษำไทยได้

# <span id="page-24-0"></span>5. คลิกที่ Load ดั[งภำพที่](#page-24-1) 17 จะได้ไฟล์ Excel ดั[งภำพที่](#page-24-2) 18

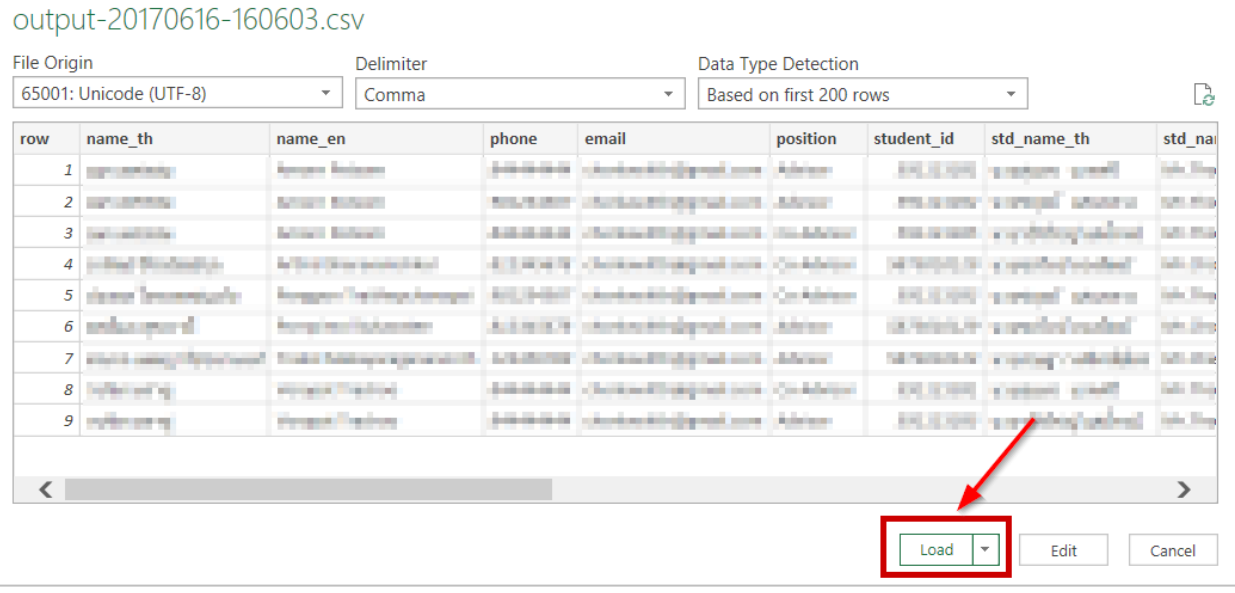

ภำพที่ 17 Load ไฟล์ CSV เข้ำ Microsoft Excel

<span id="page-24-2"></span><span id="page-24-1"></span>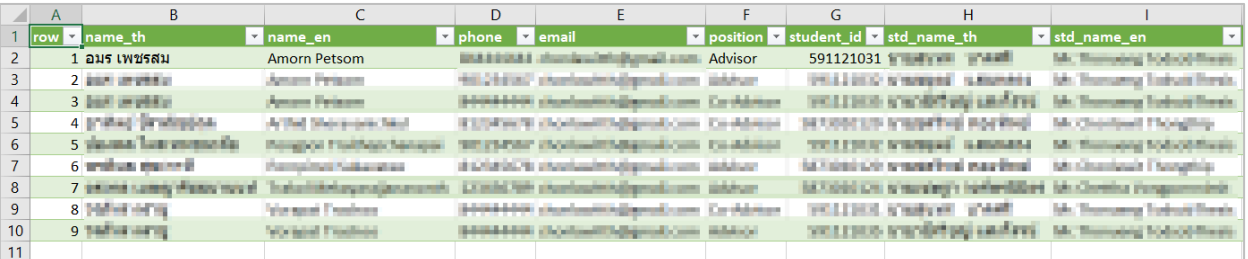

ภำพที่ 18 ไฟล์ CSV ที่เปิดโดย Microsoft Excel

*โครงการพัฒนาระบบก ากับคุณภาพมาตรฐานการจัดท าและบริหารจัดการวิทยานิพนธ์ส าหรับสถาบันอุดมศึกษา ระยะที่ 4*

*ส านักงานปลัดกระทรวงการอุดมศึกษา วิทยาศาสตร์ วิจัยและนวัตกรรม จัดท าโดยส านักงานวิทยทรัพยากร จุฬาลงกรณ์มหาวิทยาลัย*

## **4. กำรใช้งำนเว็บพอร์ทัล (Web portal)**

เว็บพอร์ทัล (Web portal) เป็นส ่วนส ำคัญส ำหรับกำรใช้งำนระบบไอทีสิส โดยผู้ใช้งำนที ่เป็นเจ้ำหน้ำที่ ้บัณฑิตศึกษาจะใช้งานเว็บพอร์ทัลในการตรวจสอบข้อมูลการส่งวิทยานิพนธ์ในลำดับขั้นตอนต่าง ๆ เช่นการ ตรวจสอบข้อมูลกำรตีพิมพ์ผลงำน กำรตรวจสอบข้อมูลของผู้ที่ได้รับกำรพิจำรณำอนุมัติวิทยำนิพนธ์ฉบับสมบูรณ์ ้จากอาจารย์ที่ปรึกษา การเก็บข้อมูลผู้ที่ส่งเล่มวิทยานิพนธ์ฉบับสมบูรณ์ให้กับทางบัณฑิตวิทยาลัยแล้ว การ ตรวจสอบภำระงำนอำจำรย์ที่ปรึกษำ และกำรรับมอบสิทธิ์กำรใช้งำนจำกนิสิตนักศึกษำ โดยเมนูกำรใช้งำนบนเว็บ ี พอร์ทัลของเจ้าหน้าที่บัณฑิตศึกษามีทั้งหมด 13 เมนู โดยการใช้งานในแต่ละเมนูนั้นจะอธิบายในลำดับถัดไป

เมื่อเจ้ำหน้ำที่บัณฑิตศึกษำเข้ำมำที่เว็บไซต์(Website) ของระบบไอทีสิสแล้ว จะพบหน้ำแรกของเว็บพอร์ทัลเป็น ดั[งภำพที่](#page-25-0) 19

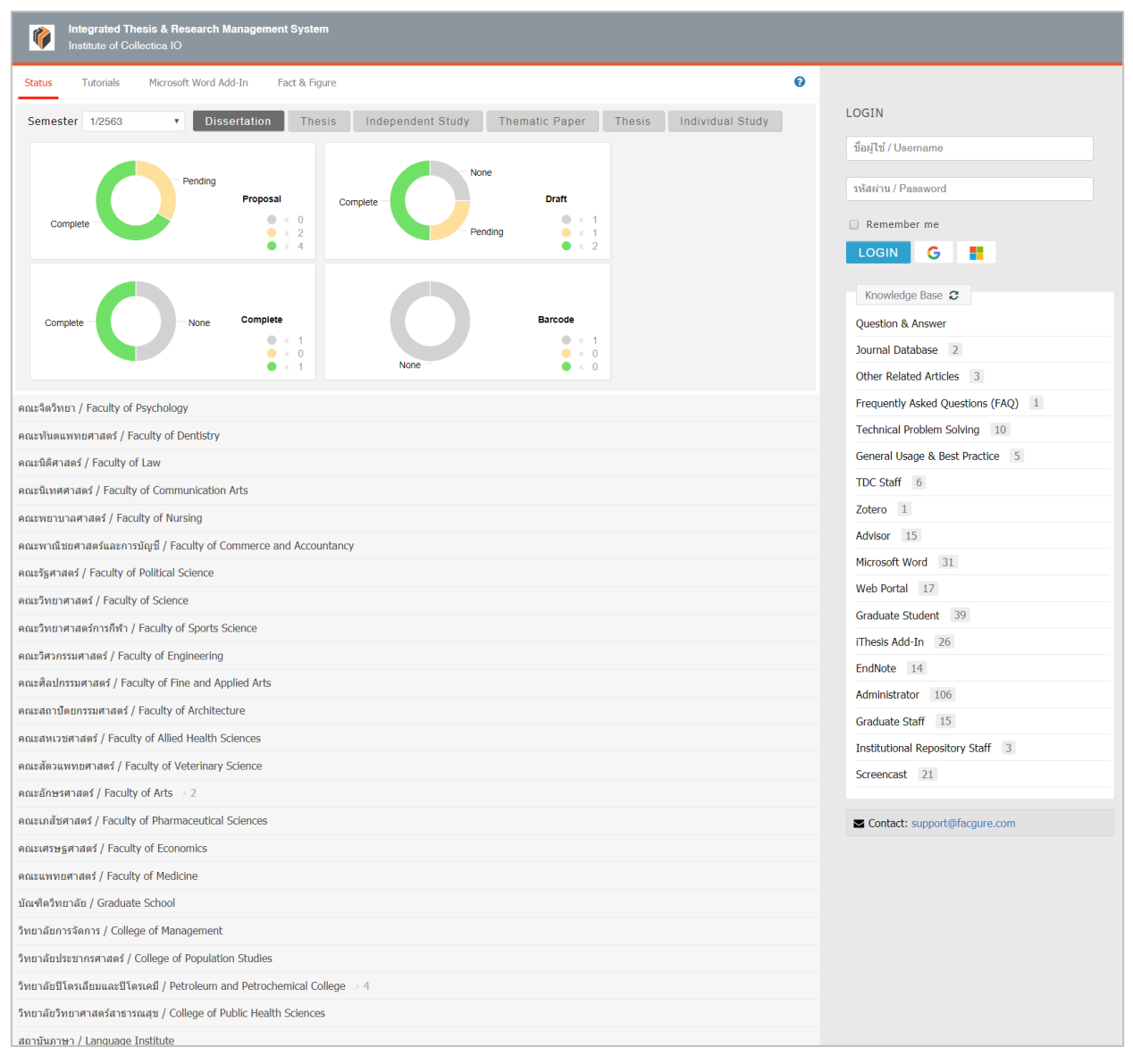

## <span id="page-25-0"></span>ภำพที่ 19 หน้ำแรกของเว็บพอร์ทัลก่อนกำรเริ่มเข้ำใช้งำน

*Tip & Tricks: การใช้งานเว็บพอร์ทัลนั้น เพื่อความเสถียรและมีประสิทธิภาพ แนะน าให้ใช้Web Browser ดังนี้ Google Chrome, Mozilla Firefox, Apple Safari หรือ Microsoft Edge*

ส่วนประกอบของหน้ำแรกของเว็บพอร์ทัลประกอบด้วย 2 ส่วน ดั[งภำพที่](#page-26-0) 20 ได้แก่

- 1. เมนูกำรใช้งำนและกำรแสดงผลของผู้ใช้งำนในระบบ
- 2. กำรเข้ำใช้งำนและวิธีกำรใช้งำน

*หมายเหตุ*: รูปแบบของโลโก้และชื่อสถำบันบริเวณหัวเว็บ (header) จะแตกต่ำงกันตำมแต่ละสถำบันกำรศึกษำ

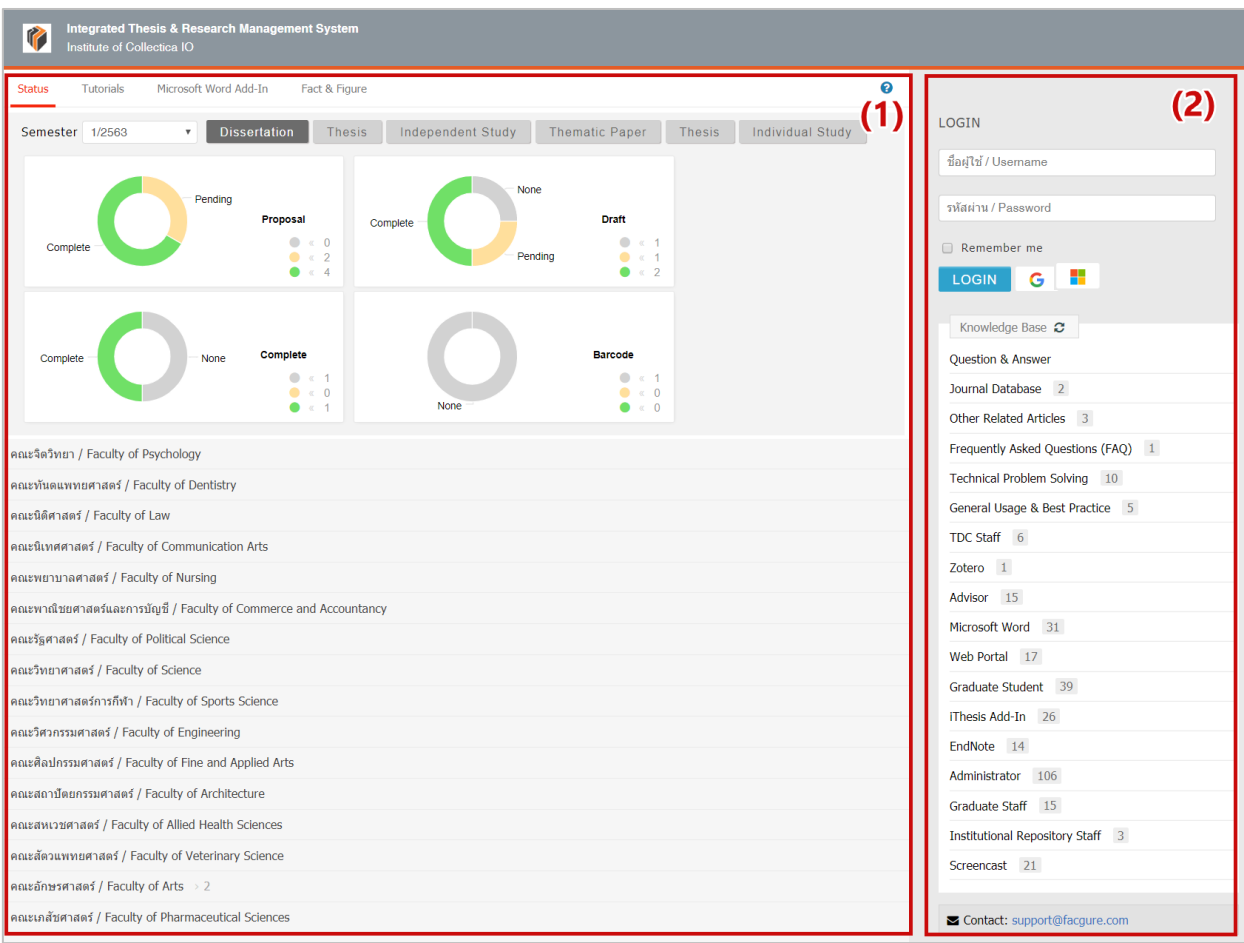

ภำพที่ 20 ส่วนประกอบในหน้ำแรกของเว็บพอร์ทัล

### <span id="page-26-0"></span>**4.1 เมนูกำรใช้งำนและกำรแสดงผลของผู้ใช้งำนในระบบ**

เมนูกำรใช้งำนในหน้ำแรกของเว็บพอร์ทัลประกอบไปด้วย 4 เมนู ดั[งภำพที่](#page-27-0) 21 ได้แก่

- 1. Status
- 2. Tutorials
- 3. Microsoft Word Add-In
- 4. Fact & Figure

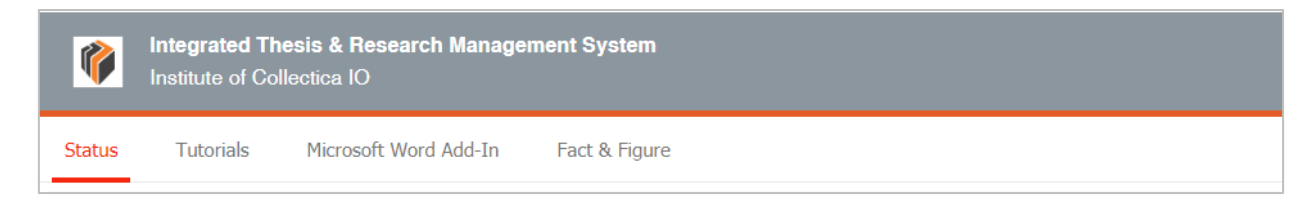

ภำพที่ 21 เมนูกำรใช้งำนในหน้ำแรกของเว็บพอร์ทัล

### <span id="page-27-0"></span>**4.1.1 เมนู Status**

เมนู Status เป็นการแสดงผลสถานะของนิสิตนักศึกษาผู้ใช้งานในระบบ ที่มีการส่งโครงร่างวิทยานิพนธ์ (Proposal), วิทยานิพนธ์ฉบับร่าง (Draft version) และวิทยานิพนธ์ฉบับสมบูรณ์ (Complete version) ผ่าน ระบบแล้ว โดยสำมำรถเลือกภำคกำรศึกษำ และแยกประเภทได้เป็นดุษฎีนิพนธ์หรือวิทยำนิพนธ์ในระดับปริญญำ เอก (Dissertation) วิทยำนิพนธ์ในระดับปริญญำโท (Thesis) หรือสำรนิพนธ์ (Independent Study) นอกจำกนี้ ยังสำมำรถดูข้อมูลเป็นรำยคณะได้อีกด้วย ดั[งภำพที่](#page-27-1) 22

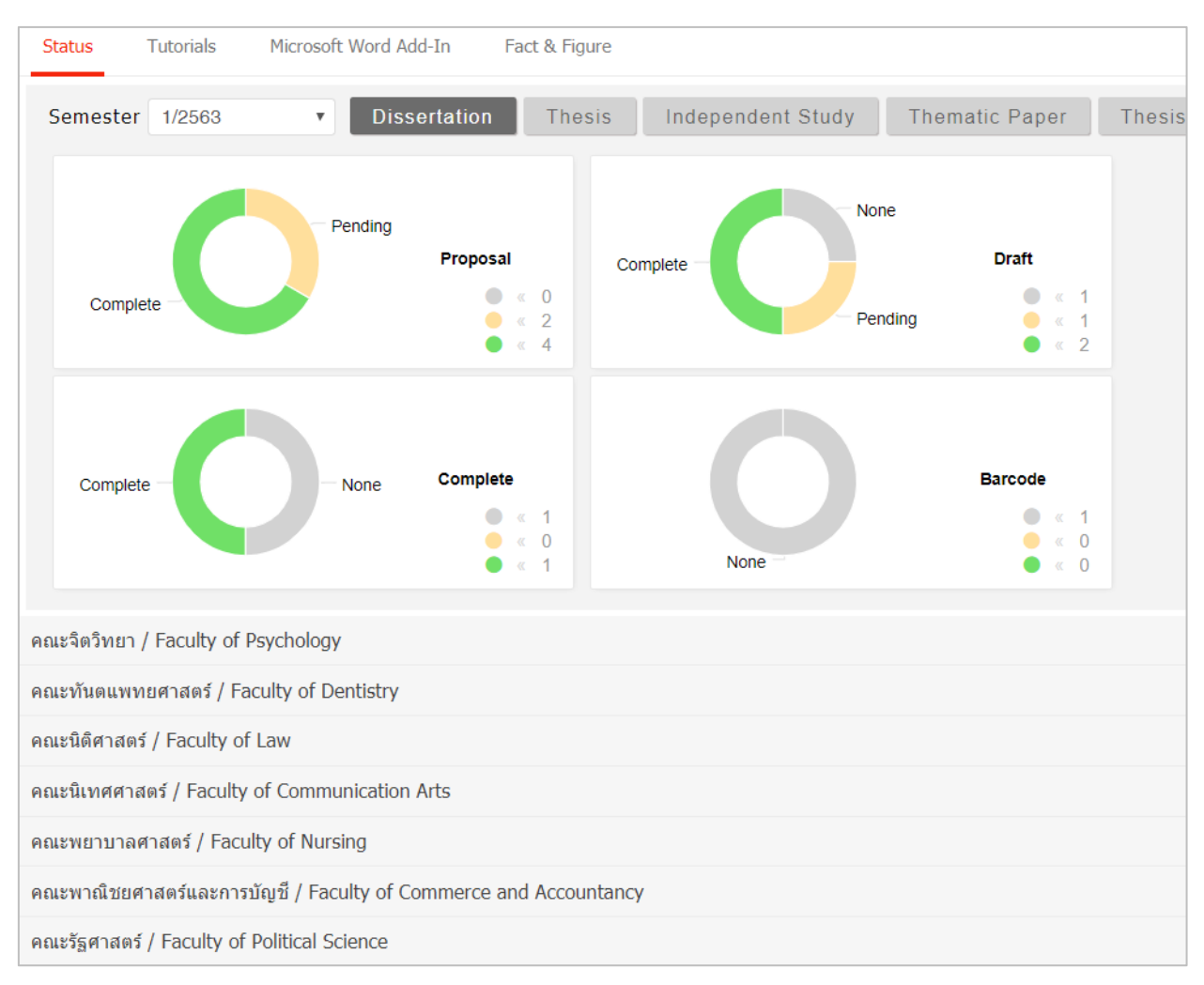

### <span id="page-27-1"></span>ภำพที่ 22 กรำฟแสดงสถำนะนิสิตนักศึกษำในระบบ

่ ในบางสถาบันการศึกษา ไม่กำหนดให้นิสิตนักศึกษาต้องส่งวิทยานิพนธ์ฉบับร่าง ดังนั้นในการแสดงกราฟผู้ใช้งาน ในระบบ จะไม่มีกรำฟแสดงผู้ใช้งำนที่ส่งวิทยำนิพนธ์ฉบับร่ำง ดั[งภำพที่](#page-28-0) 23

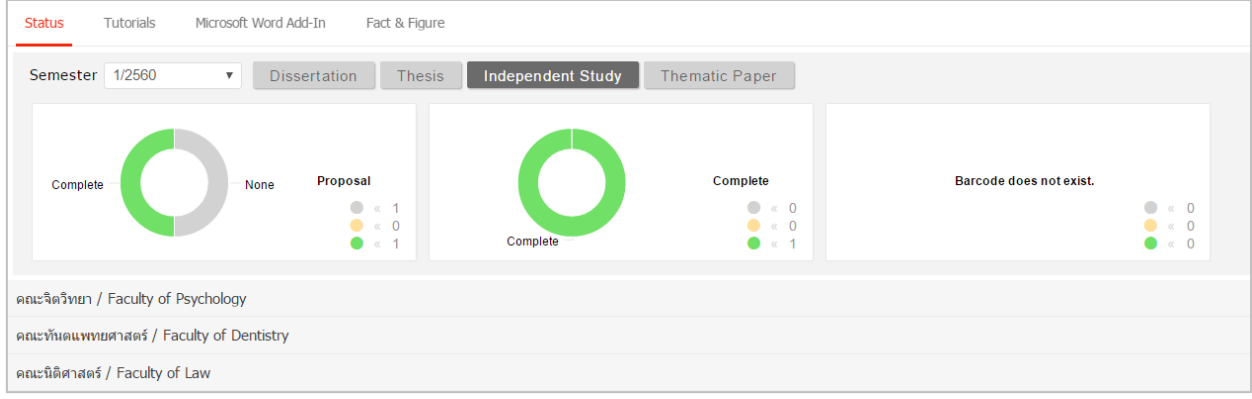

ภำพที่ 23 กรำฟแสดงสถำนะนิสิตนักศึกษำในระบบ (กรณีไม่มีกำรส่งวิทยำนิพนธ์ฉบับร่ำง)

<span id="page-28-0"></span>โดยสำมำรถติดตำมสถำนะของนิสิตนักศึกษำได้เป็นรำยบุคคลภำยใต้ภำควิชำต่ำง ๆ ว่ำผ่ำนขั้นตอนกำรอนุมัติ เอกสำรวิทยำนิพนธ์ในระดับใดแล้ว (สีเขียว หมำยถึง ได้รับกำรอนุมัติแล้ว) และมีกำรระบุข้อมูลกำรเผยแพร่ ผลงำนที่เมนู Report Data แล้วหรือไม่ หำกมีกำรระบุ Publication แล้วจะขึ้นขีดสีส้มที่ชื่อนิสิตนักศึกษำคนนั้น

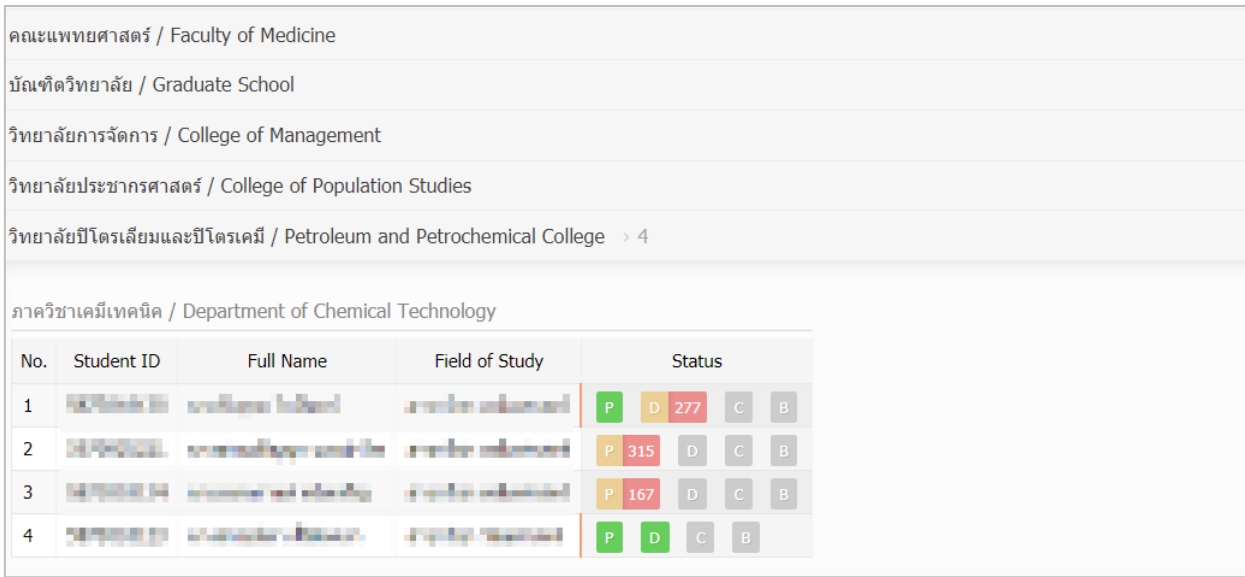

ภำพที่ 24 สถำนะของนิสิตนักศึกษำแบ่งตำมภำควิชำที่สังกัด

<span id="page-28-1"></span>กรณีที่นิสิตนักศึกษายังไม่ได้รับการอนุมัติวิทยานิพนธ์/สารนิพนธ์ฉบับสมบูรณ์ ระบบจะนำข้อมูลดังกล่าวมา แสดงผลในปีกำรศึกษำปัจจุบัน และเมื่อผู้ใช้งำนเลือกปีกำรศึกษำที่ผ่ำนมำ ข้อมูลที่แสดงผลจะเป็นข้อมูลของนิสิต นักศึกษำผู้ที่ได้รับกำรพิจำรณำอนุมัติจำกอำจำรย์ที่ปรึกษำแล้ว

### **4.1.2 เมนู Tutorials**

เมนูTutorials เป็นเมนูที่เจ้ำหน้ำที่สำมำรถดำวน์โหลดคู่มือกำรใช้งำน หรือดูวิดีโอกำรใช้งำนระบบในเบื้องต้นได้ ดังภาพที่ 25 โดยเมนู Tutorial ประกอบด้วย 2 เมนูย่อยๆ คือ Documentation ที่จะแสดงข้อมูลเอกสารคู่มือ ในรูปแบบไฟล์ pdf และเมนู Video ที่จะแสดงคู่มือการใช้งานระบบที่ผู้พัฒนาระบบหรือทางสถาบันได้จัดเตรียม ไว้ในรูปแบบวีดิโอ

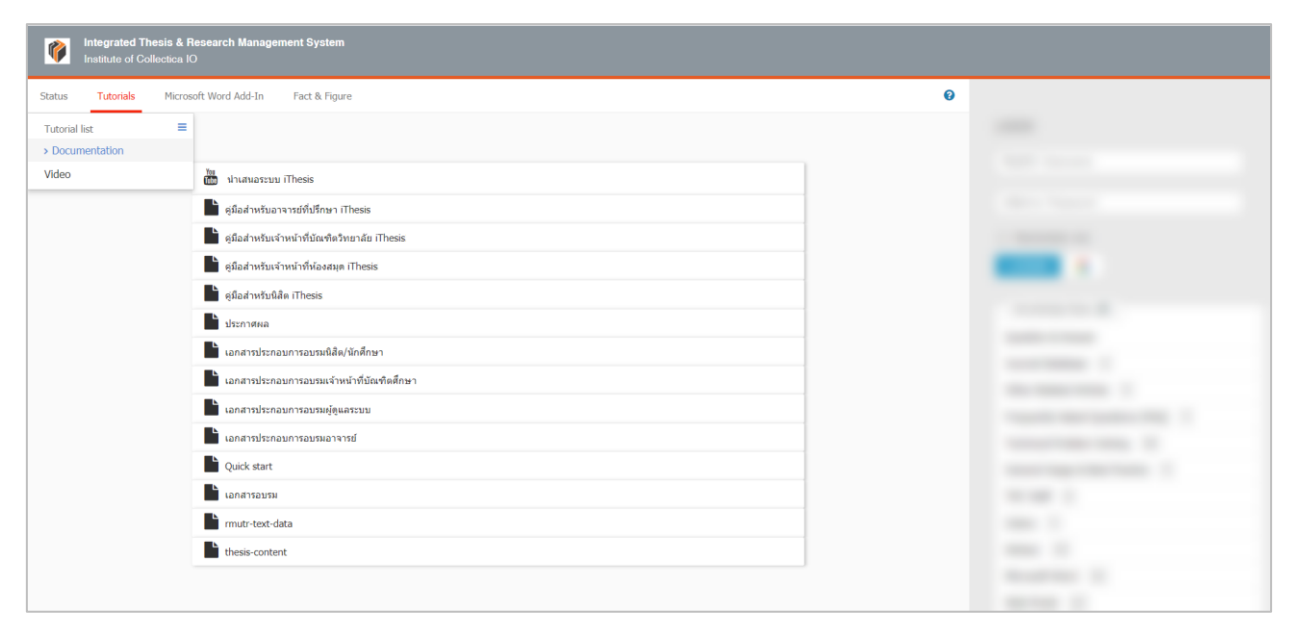

ภำพที่ 25 หน้ำจอเมนูTutorials

### <span id="page-29-0"></span>**4.1.3 เมนู Microsoft Word Add-In**

เมนูMicrosoft Word Add-In เป็นเมนูที ่ใช้ส ำหรับดำวน์โหลดโปรแกรม iThesis Add-in และโปรแกรม ที่จำเป็นต้องติดตั้งเสริม (Prerequisite programs) โดยการใช้งานระบบ iThesis นั้นจำเป็นต้องติดตั้ง iThesis Add-in เพื่อใช้ในกำรเขียนวิทยำนิพนธ์ด้วย Microsoft Word และอัพโหลดไฟล์วิทยำนิพนธ์นั้นไปยังเว็บพอร์ทัล

ในเมนู Microsoft Word Add-In จะแสดงรายการให้ดาวน์โหลด 2 ส่วน คือ iThesis Add-in ส่วนที่ (1) และ Prerequisite programs ส ่วนที ่ (2) ดั[งภำพที ่](#page-30-0) 26 ซึ ่งกำรติดตั้งทั้ง 2 ส ่วนจะมี 2 เวอร์ชัน โดยแบ ่งตำม สถำปัตยกรรมของระบบปฏิบัติกำรวินโดวส์ ซึ่งมีโครงสร้ำง 2 แบบ คือ 32 bit (x86) หรือ 64 bit (x64) ดังนั้น ก่อนการติดตั้ง เจ้าหน้าที่จำเป็นจะต้องตรวจสอบสถาปัตยกรรมของระบบปฏิบัติการวินโดวส์ของคอมพิวเตอร์ที่จะ ติดตั้งว่าเป็นแบบใด โดยระบบจะมีการตรวจสอบและแนะนำด้วยคำว่า "Recommend for you" ด้วย สำหรับ วิธีกำรติดตั้ง วิธีกำรใช้งำน และรำยละเอียดอื่น ๆ จะกล่ำวในหัวข้อกำรใช้งำน iThesis Add-in

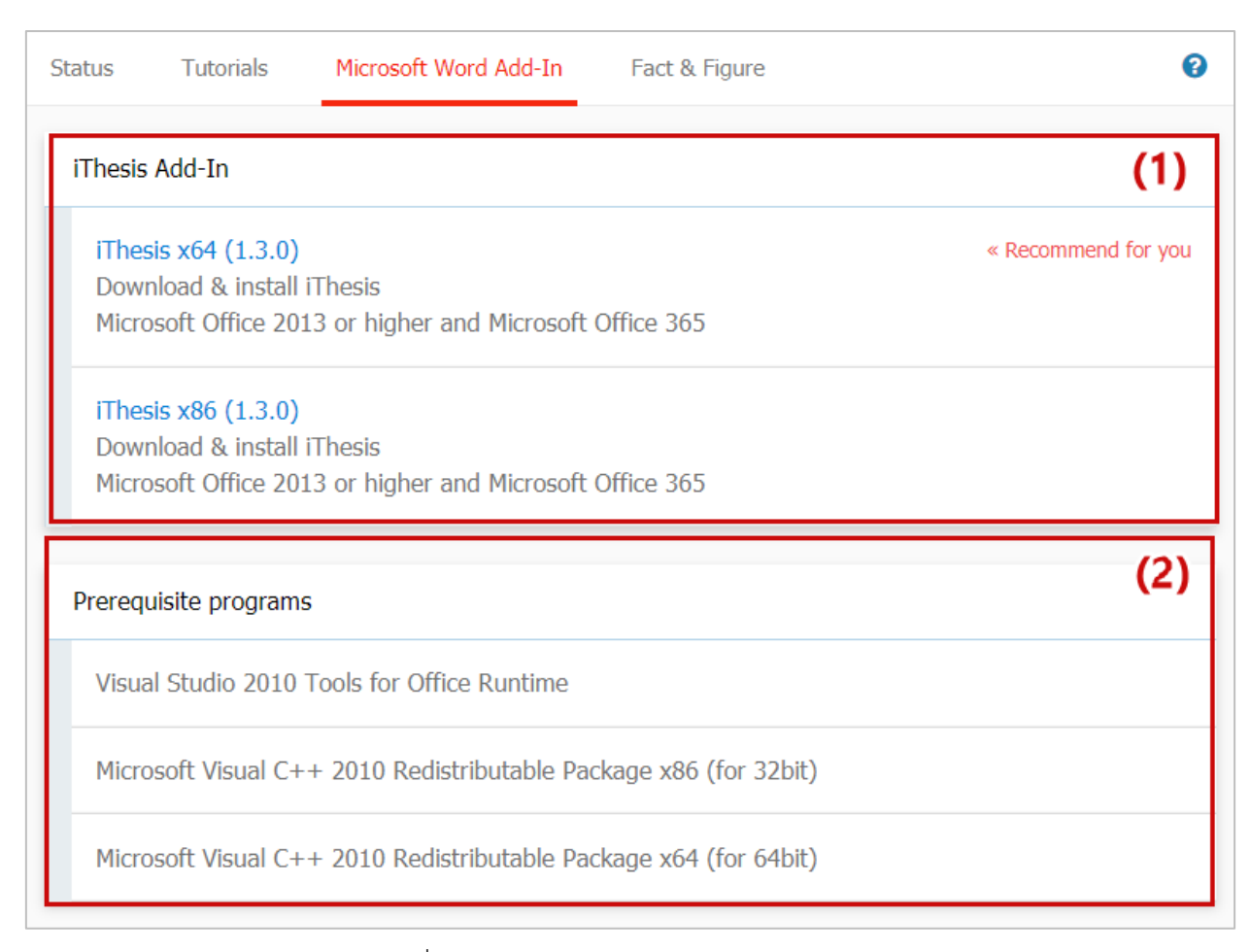

## ภำพที่ 26 หน้ำจอเมนู Microsoft Word Add-in

### <span id="page-30-0"></span>**4.1.4 เมนูFact & Figure**

เมนู Fact & Figure เป็นเมนูที่แสดงข้อมูลทั่วไปของจำนวนนิสิตนักศึกษาและอาจารย์ที่อยู่ในระบบ และแสดง ี สถานะจำนวนนิสิตนักศึกษาที่ทำวิทยานิพนธ์ในขั้นตอนต่างๆ ดังภาพที่ 28 สำหรับเมนู Fact & Figure นี้ สถำบันกำรศึกษำสำมำรถเลือกที่จะเปิดหรือปิดเมนูนี้ได้ ดังนั้นหำกสถำบันกำรศึกษำเลือกที่จะปิดเมนูนี้ เจ้ำหน้ำที่ จะไม่เห็นเมนูนี้ในระบบ

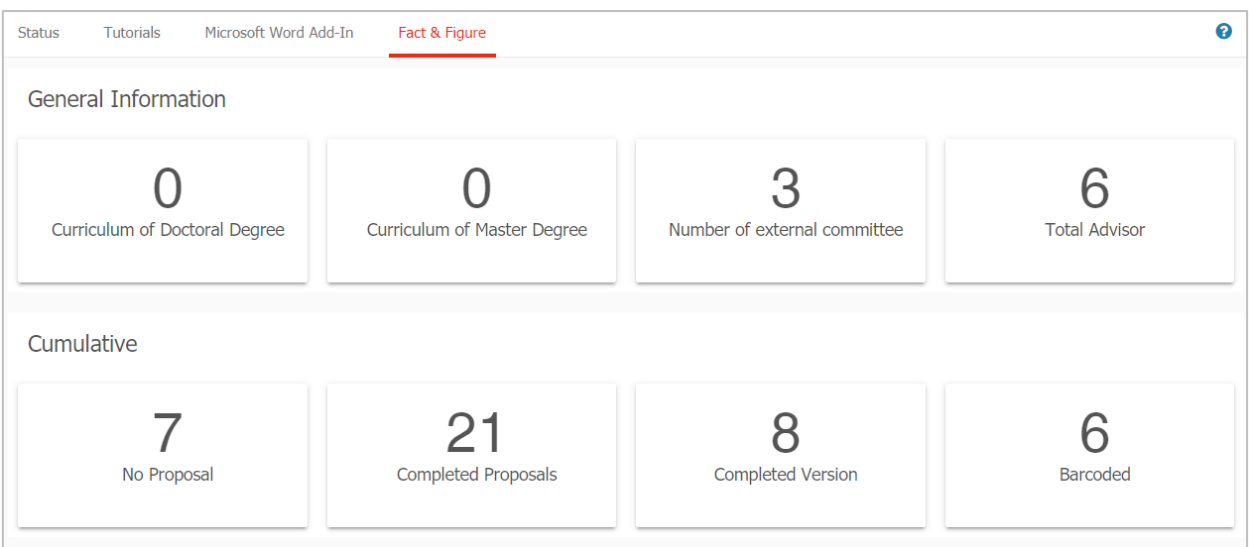

ภำพที่ 27 หน้ำจอเมนู Fact & Figure

### <span id="page-31-0"></span>**4.1.5 เมนู AI Help**

เมนู AI Help เป็นเมนูช่วยในกำรเชื่อมต่อไปยังคลังข้อมูลวิธีกำรใช้งำน (Knowledge Base) ซึ่งแต่ละหน้ำ เมนูจะแสดงลิงก์ไปยังหน้ำบทควำมวิธีกำรใช้งำนของแต่ละเมนูเอง แต่กรณีที่ระบบไม่พบบทควำม ก็จะลิงก์ไปยัง หน้ำหลักของ Knowledge Base ที่จะกล่ำวในหัวข้[อคลังข้อมูลวิธีกำรใช้งำน \(](#page-39-1)Knowledge Base)

## **4.2 กำรเข้ำใช้งำนและวิธีกำรใช้งำน**

ในส่วนกำรเข้ำใช้งำนและวิธีกำรใช้งำนจะประกอบไปด้วย 3 ส่วน ดั[งภำพที่](#page-32-0) 28 ได้แก่

- 1. กำรล็อกอินเข้ำใช้งำน (Login)
- 2. คลังข้อมูลวิธีกำรใช้งำน (Knowledge Base)
- 3. กำรติดต่อสอบถำม (Contact)

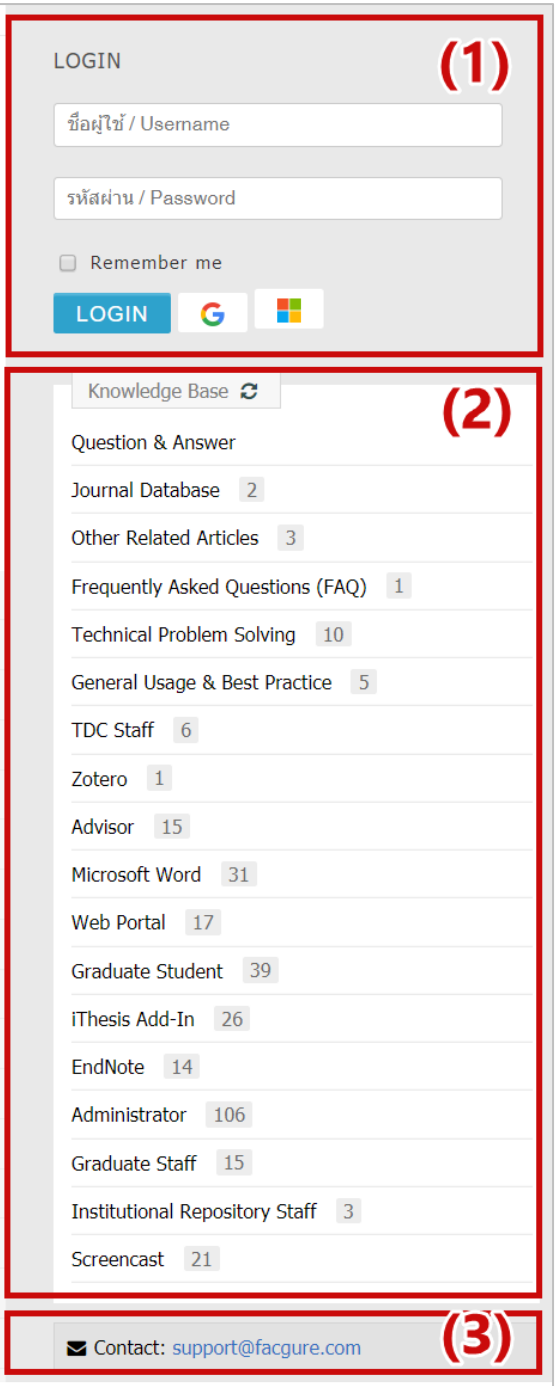

ภำพที่ 28 ส่วนประกอบกำรเข้ำใช้งำนระบบ

## <span id="page-32-0"></span>**4.2.1 กำรล็อกอินเข้ำใช้งำน (Login)**

กำรล็อกอินเข้ำใช้งำนระบบไอทีสิสบนเว็บพอร์ทัลนั้น เจ้ำหน้ำที่สำมำรถเข้ำใช้งำนได้ทันที โดยใช้บัญชีผู้ใช้งำน (user account) ซึ่งเป็น Username และ Password เดียวกับกำรเข้ำใช้งำนระบบของสถำบันกำรศึกษำ ทั้งนี้ บัญชีผู้ใช้งำนในบำงสถำบันกำรศึกษำอำจมีหลำย Username และ Password เพื ่อเข้ำใช้งำนในหลำยระบบ ดังนั้นเจ้ำหน้ำที่จะต้องสอบถำม Username และ Password ในกำรเข้ำระบบกับทำงสถำบันกำรศึกษำให้ถูกต้อง

กำรล็อกอินเข้ำใช้งำนนั้น ให้เจ้ำหน้ำที่ระบุ Username และ Password ลงในส่วน Login และคลิกที่ปุ่ม Login เพื่อเข้าใช้งาน หากต้องการให้ระบบจดจำ Username และ Password ไว้ในระบบ ให้ทำเครื่องหมายหน้าคำว่า Remember me ดั[งภำพที่](#page-33-0) 29

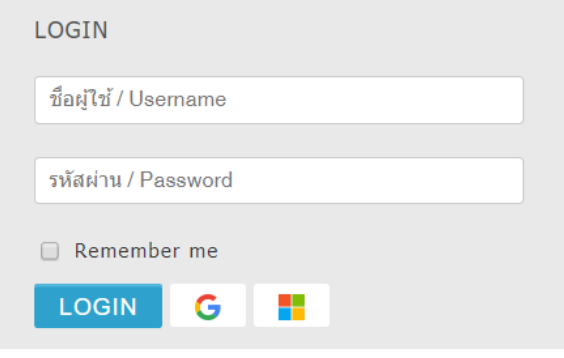

ภำพที่ 29 กำรล็อกอินเข้ำใช้งำนเว็บพอร์ทัล

<span id="page-33-0"></span>ในกรณีที่ทำงสถำบันกำรศึกษำใช้ Username และ Password ที่เป็นระบบพิสูจน์ตัวบุคคลของทำงสถำบันเอง และหากทางสถาบันจำเป็นต้องปิดการใช้งานด้วย Username และ Password ดังกล่าว เนื่องจากต้องการ ปรับปรุงระบบหรือเกิดข้อขัดข้องใดๆ เจ้ำหน้ำที่จะสำมำรถเข้ำใช้งำนระบบฯ ได้จำก Username และ Password ที ่ระบบฯ ส ่งให้ยังอีเมลของเจ้ำหน้ำที่ที ่เป็นโดเมนของทำงสถำบัน โดยจะเรียก Username และ Password ที่ระบบฯ ส่งให้ว่ำ Local Account ดั[งภำพที่](#page-33-1) 30

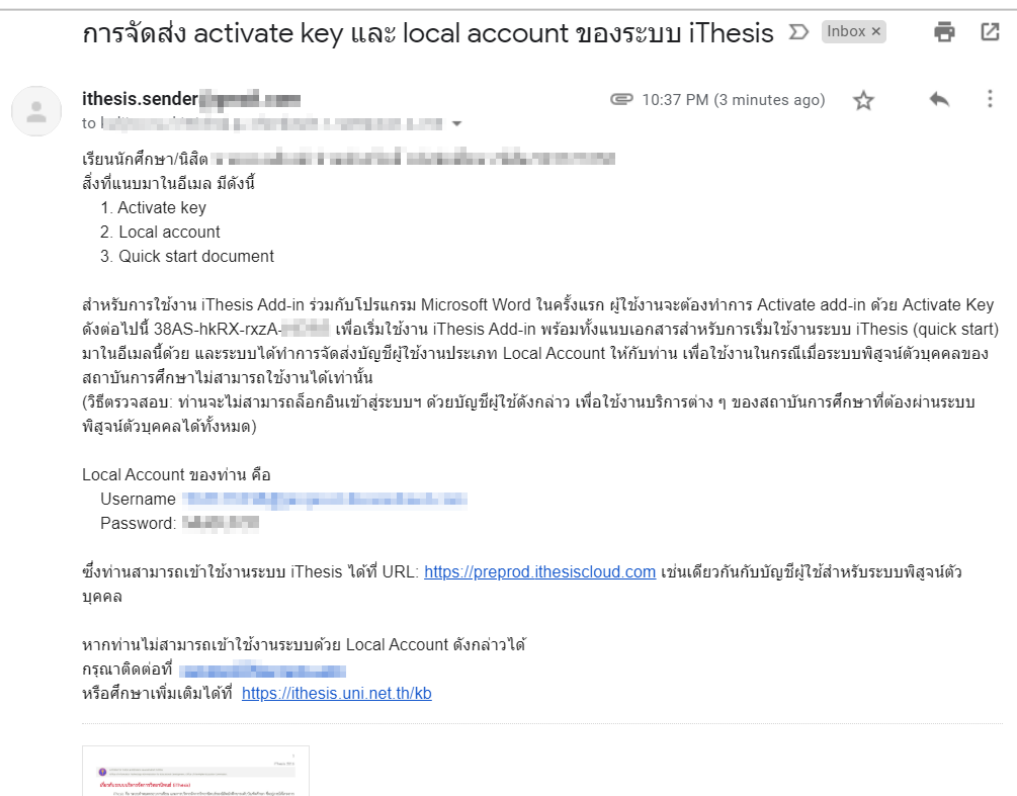

## <span id="page-33-1"></span>ภำพที่ 30 รำยละเอียดอีเมลแจ้ง Local Account

เมื่อระบบฯ เลือกใช้กำรล็อกอินเข้ำใช้งำนด้วย Local Account กำรแสดงผลของหน้ำต่ำงกำรล็อกอินจะเปลี่ยนไป ดังที่แสดงดังภาพที่ 31 ฟอร์มการล็อกอินเข้าใช้งานเว็บพอร์ทัล โดยข้อสังเกตคือมีปุ่มคำสั่ง Forgot password เพิ่มขึ้น

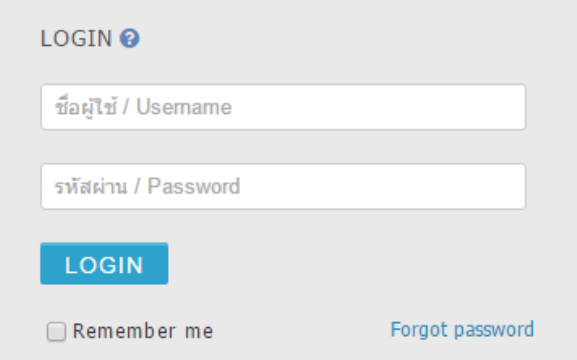

ภำพที่ 31 ฟอร์มกำรล็อกอินเข้ำใช้งำนเว็บพอร์ทัล กรณีที่ใช้งำน Local Account

<span id="page-34-0"></span>หำกสถำบันกำรศึกษำเปิดให้ล็อกอินด้วยระบบ Google Sign In เจ้ำหน้ำที่สำมำรถล็อกอินเข้ำระบบไอทีสิสได้ ด้วยอีเมลของ Google ที่ได้มีกำรลงทะเบียนไว้ในฐำนข้อมูลของระบบ ซึ่งโดยทั่วไปจะใช้อีเมลของมหำวิทยำลัย

## **วิธีกำรล็อกอินด้วย Google Sign In**

1. เจ้ำหน้ำที่สำมำรถล็อกอิน โดยใช้Google Sign In ได้ โดยกำรคลิกที่ปุ่ม Google Sign In ดั[งภำพที่](#page-34-1) 32

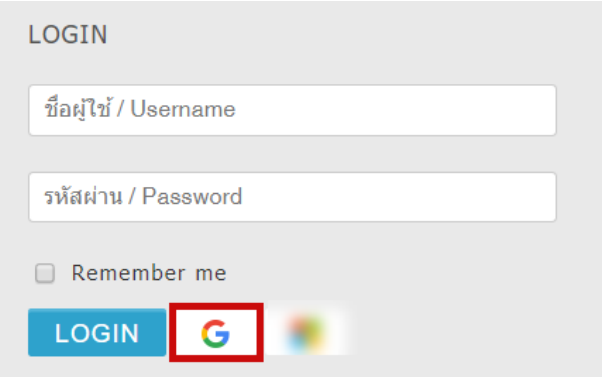

ภำพที่ 32 กำรล็อกอินเข้ำใช้งำนเว็บพอร์ทัล กรณีที่ใช้งำน Google Sign In

<span id="page-34-1"></span>2. หำกเครื่องคอมพิวเตอร์ที่เจ้ำหน้ำที่ใช้ เคยล็อกอินด้วยอีเมล google แล้ว สำมำรถเลือกอีเมลที่ต้องกำรได้เลย ดั[งภำพที่](#page-35-0) 33

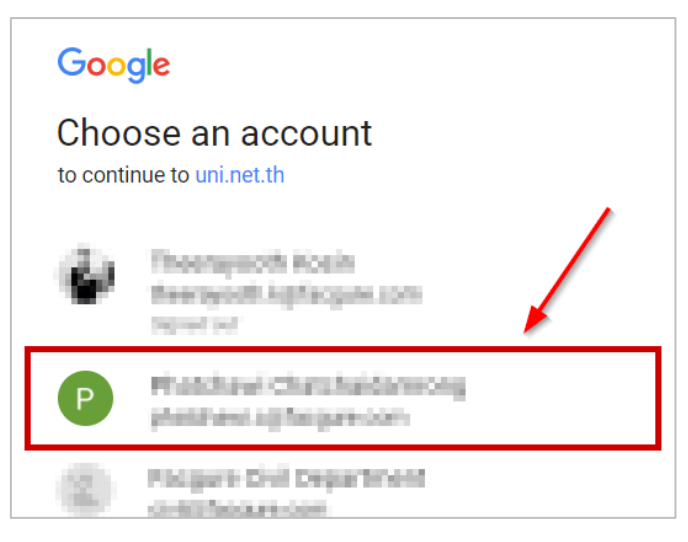

ภำพที่ 33 กำรล็อกอินด้วย Google Sign In กรณีเคยล็อกอินด้วยอีเมล google

<span id="page-35-0"></span>3. หากเครื่องคอมพิวเตอร์ที่เจ้าหน้าที่ใช้ ยังไม่เคยล็อกอินด้วยอีเมล google ให้คลิกที่ "Use another account" ดั[งภำพที่](#page-35-1) 34 แล้วกรอก Username และ Password ดั[งภำพที่](#page-35-2) 35 แล[ะภำพที่](#page-36-0) 36 ก็จะสำมำรถ เข้ำระบบได้

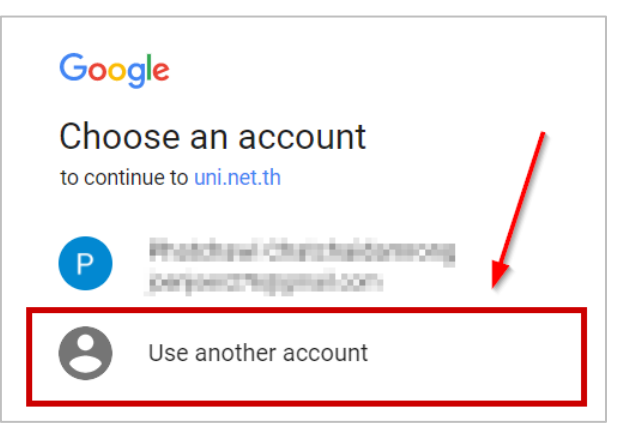

<span id="page-35-1"></span>ภำพที่ 34 กำรล็อกอินด้วย Google Sign In กรณีไม่เคยล็อกอินด้วยอีเมล google

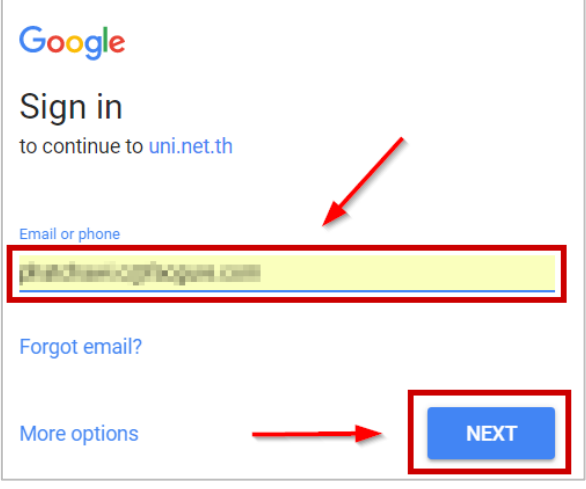

<span id="page-35-2"></span>ภำพที่ 35 กำรใส่ Username เพื่อล็อกอินอีเมล google

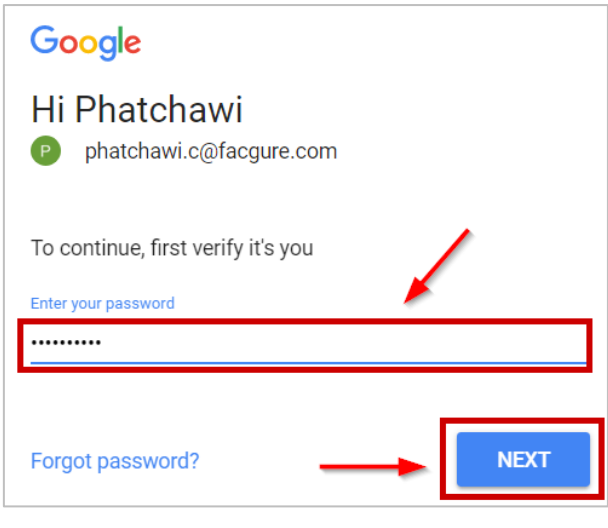

ภำพที่ 36 กำรใส่ Password เพื่อล็อกอินอีเมล google

<span id="page-36-0"></span>หำกสถำบันกำรศึกษำเปิดให้ล็อกอินด้วยระบบ OneDrive เจ้ำหน้ำที่สำมำรถล็อกอินเข้ำระบบไอทีสิสได้ด้วยอีเมล ของ Microsoft ที่ได้มีกำรลงทะเบียนไว้ในฐำนข้อมูลของระบบ ซึ่งโดยทั่วไปจะใช้อีเมลของมหำวิทยำลัย

## **วิธีกำรล็อกอินด้วย OneDrive Sign In**

1. เจ้าหน้าที่สามารถล็อกอิน โดยใช้ OneDrive Sign In ได้ โดยการคลิกที่ปุ่ม OneDrive Sign In ดังภาพที่ 37

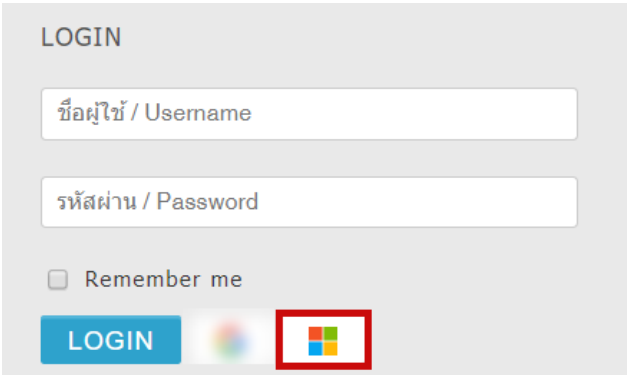

ภำพที่ 37 กำรล็อกอินเข้ำใช้งำนเว็บพอร์ทัล กรณีที่ใช้งำน OneDrive Sign In

<span id="page-36-1"></span>2. หำกเครื่องคอมพิวเตอร์ที่เจ้ำหน้ำที่ใช้ เคยล็อกอินด้วยอีเมล Microsoft แล้ว สำมำรถเลือกอีเมลที่ต้องกำรได้ เลย ดั[งภำพที่](#page-37-0) 38

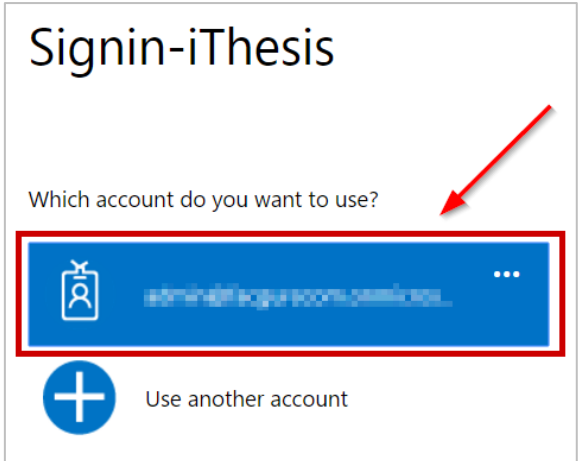

ภำพที่ 38 กำรล็อกอินด้วย OneDrive Sign In กรณีเคยล็อกอินด้วยอีเมล Microsoft

<span id="page-37-0"></span>3. หำกเครื่องคอมพิวเตอร์ที่เจ้ำหน้ำที่ใช้ ยังไม่เคยล็อกอินด้วยอีเมล Microsoft ให้คลิกที่ "Use another account" ดั[งภำพที ่](#page-37-1) 39 แล้วกรอก Username และ Password ดั[งภำพที ่](#page-38-0) 40 แล[ะภำพที ่](#page-38-1) 41 ก็จะ สำมำรถเข้ำระบบได้

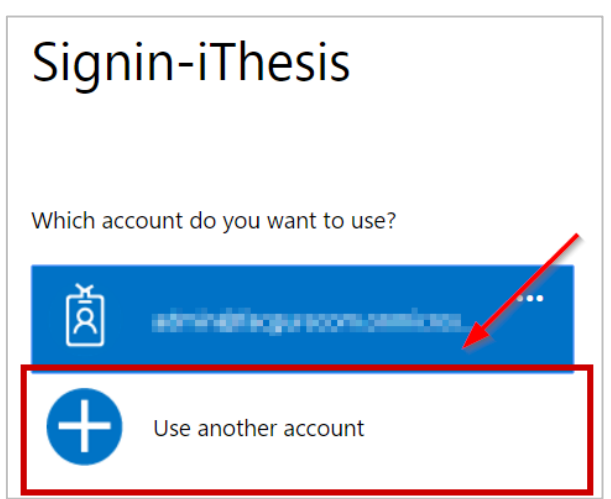

<span id="page-37-1"></span>ภำพที่ 39 กำรล็อกอินด้วย OneDrive Sign In กรณีไม่เคยล็อกอินด้วยอีเมล OneDrive

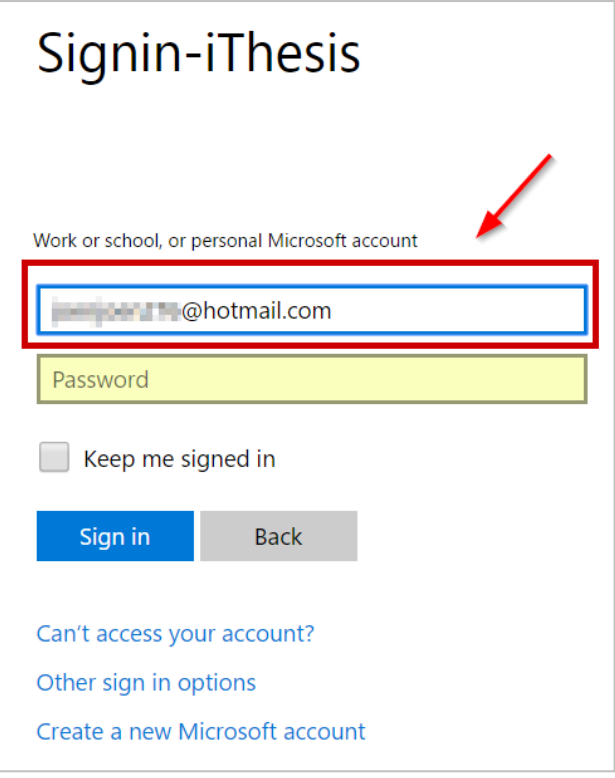

<span id="page-38-0"></span>ภำพที่ 40 กำรใส่ Username เพื่อล็อกอินอีเมล Microsoft

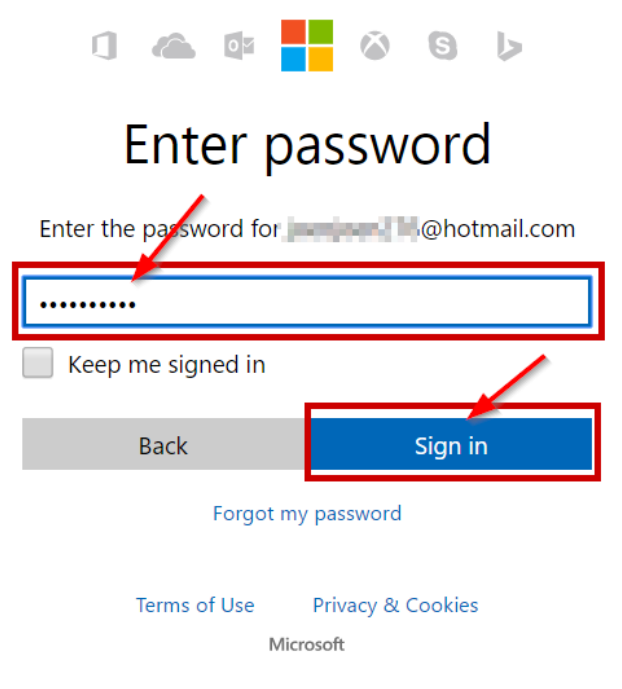

ภำพที่ 41 กำรใส่ Password เพื่อล็อกอินอีเมล Microsoft

<span id="page-38-1"></span>4. คลิก Yes เพื่ออนุญำตให้ระบบล็อกอินโดยใช้อีเมล Mircrosoft ดั[งภำพที่](#page-39-0) 42 ก็จะสำมำรถเข้ำระบบได้

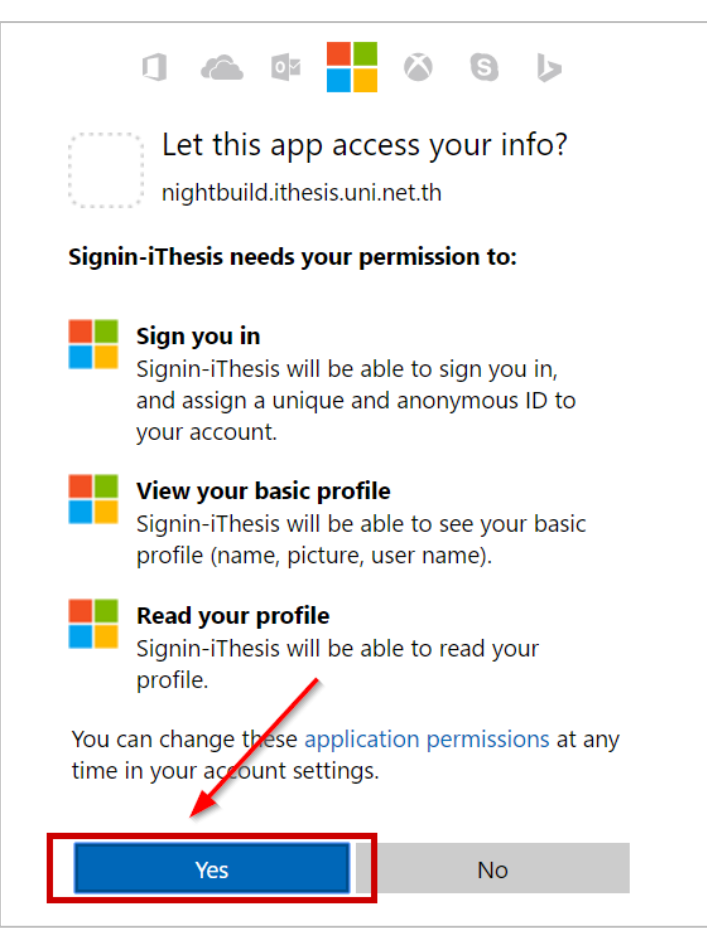

ภำพที่ 42 กำรอนุญำติให้ระบบเข้ำใช้งำนโดยใช้อีเมล Microsoft

<span id="page-39-0"></span>*หมายเหตุ*: การล็อกอินโดยใช้อีเมล Microsoft นั้น หน้าเว็บพอร์ทัลจะต้องมี Digital Certificate จึงจะสามารถใช้ งำนได้

### <span id="page-39-1"></span>**4.2.2 คลังข้อมูลวิธีกำรใช้งำน (Knowledge Base)**

คลังข้อมูลวิธีกำรใช้งำน หรือ Knowledge Base เป็นที่รวบรวมบทควำมต่ำง ๆ ของระบบไอทีสิส โดยแยกเป็น ส่วน ๆ เพื่อให้ง่ำยต่อกำรค้นหำข้อมูล ดั[งภำพที่](#page-40-0) 43 เมื่อผู้ใช้งำนคลิกที่รำยกำร ระบบจะเชื่อมต่อไปยังเว็บไซต์ของ Knowleadge Base หรือ https://[ithesis](https://ithesis.uni.net.th/kb/).uni.net.th/kb/ ดังภาพที่ 44 ซึ่งเป็นแหล่งรวบรวมบทความข้อมูล กำรใช้งำน นอกจำกนี้ยังรวบรวมปัญหำและวิธีกำรแก้ปัญหำต่ำง ๆ จำกกำรใช้งำนระบบ หรือโปรแกรมที่เกี่ยวข้อง กับการทำวิทยาบิพบธ์อีกด้วย

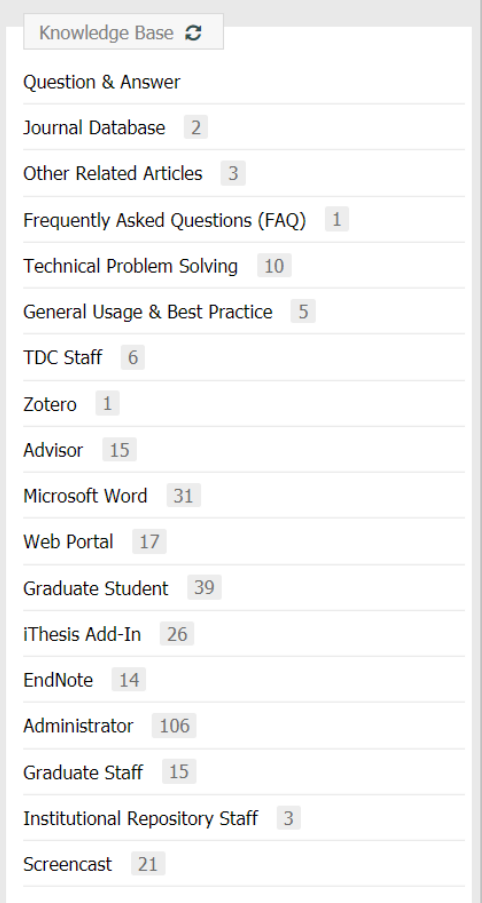

ภำพที่ 43 รำยกำร Knowledge Base ในหน้ำแรกของเว็บพอร์ทัล

<span id="page-40-0"></span>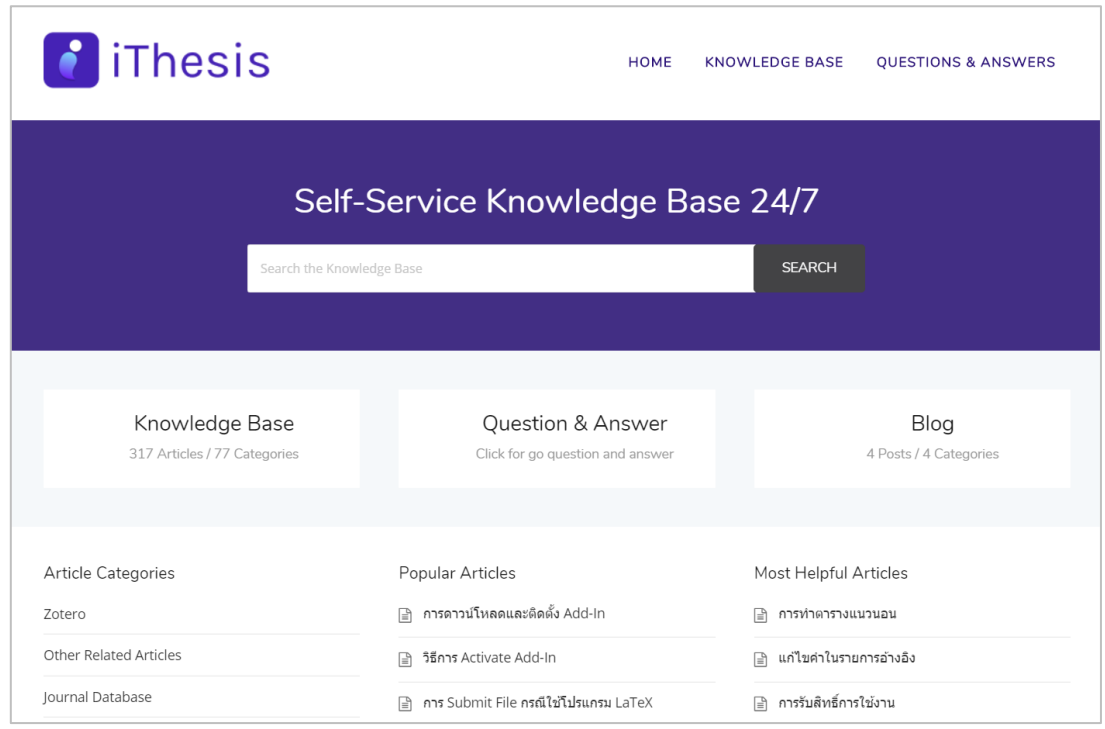

# <span id="page-40-1"></span>ภาพที่ 44 เว็บไซต์ Knowledge Base

## **4.2.3 กำรติดต่อสอบถำม (Contact)**

กำรติดต่อสอบถำม (Contact) เป็นส่วนที่ให้เจ้ำหน้ำที่ที่มีปัญหำด้ำนกำรใช้งำนระบบ ติดต่อกับทีมดูแลระบบทำง ้อีเมล เพื่อให้ทีมดูแลระบบช่วยแนะนำหรือแก้ปัญหาจากการใช้งาน ดังภาพที่ 45 โดยอีเมลที่ปรากฏในส่วนนี้ จะ แตกต่ำงกันในแต่ละสถำบันกำรศึกษำ

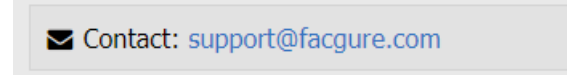

ภำพที่ 45 กำรติดต่อสอบถำม

## <span id="page-41-0"></span>**4.3 เมนูต่ำง ๆ ในกำรใช้งำนเว็บพอร์ทัล**

เมนูกำรใช้งำนเว็บพอร์ทัลของเจ้ำหน้ำที่ มีทั้งหมด 13 เมนู ได้แก่

- 1. เมนู PROPOSAL
- 2. เมนู DRAFT VERSION
- 3. เมนู COMPLETE VERSION
- 4. เมนู PUBLICATION
- 5. เมนู COMPLETE HARDCOPY
- 6. เมนู BARCODE
- 7. เมนู ALL STATUS
- 8. เมนู ADVISOR/ADVISEE
- 9. เมนู MANAGE ADVISOR/EXAMINER
- 10. เมนู ROLES & CAPABILITIES
- 11. เมนู PRIVILEGES TABLE
- 12. เมนู PRIVILEGES (จะแสดงเมื่ออยู่ในช่วงเวลำที่รับมอบสิทธิ์จำกนิสิตนักศึกษำ)
- 13. เมนู PORTFOLIO

## <span id="page-41-1"></span>**4.3.1 เมนู PROPOSAL**

เมนู Proposal เป็นเมนูที่ใช้งานสำหรับตรวจสอบการส่งโครงร่างวิทยานิพนธ์แต่ละคณะ แต่ละภาคเรียน เนื่องจำกกระบวนกำรในกำรอนุมัติโครงร่ำงวิทยำนิพนธ์นั้น จะต้องได้รับกำรอนุมัติจำกอำจำรย์ที่ปรึกษำ และ เจ้ำหน้ำที่จะต้องน ำข้อมูลผลกำรพิจำรณำจำกคณะกรรมกำรบริหำรคณะมำบันทึกผล โดยสำมำรถตรวจสอบ ้สถานะการส่งโครงร่างวิทยานิพนธ์ และคลิกลิงก์เพื่อเชื่อมไปยังฟอร์มการอนุมัติ ในกรณีที่เจ้าหน้าที่อาจไม่ได้ ตรวจสอบอีเมลหรืออำจมีปัญหำในกำรใช้งำนอีเมลได้

### **กำรใช้งำนเมนู PROPOSAL**

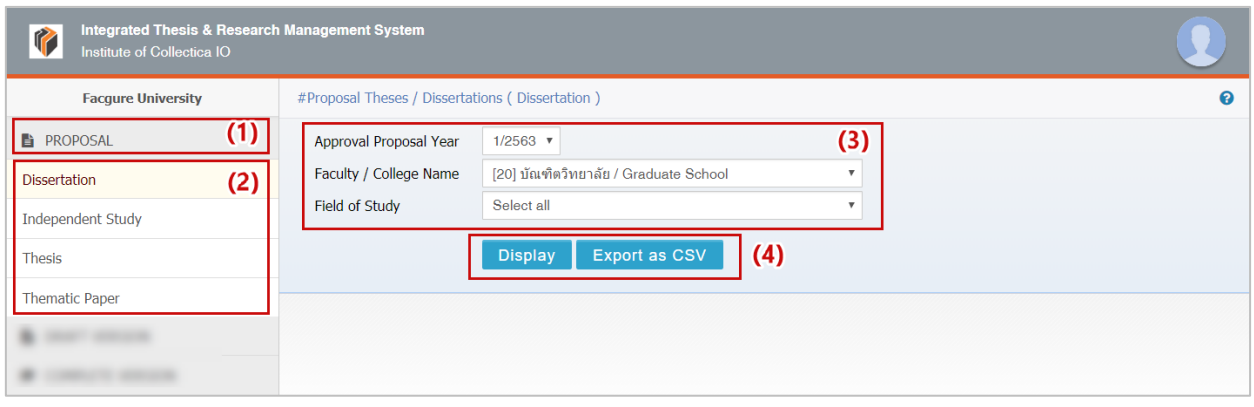

ภาพที่ 46 การใช้งานเมนู PROPOSAL

- <span id="page-42-0"></span>14. คลิกเมนู PROPOSAL เพื่อแสดงเมนูย่อยประเภทเอกสารวิทยานิพนธ์ที่มีการทำโครงร่างวิทยานิพนธ์ (Proposal) โดยขึ้นอยู่กับข้อกำหนดของแต่ละมหาวิทยาลัย
- 15. เลือกรูปแบบการวิจัยที่ต้องการตรวจสอบข้อมูล สำหรับในภาพตัวอย่างหมายถึง มีประเภทเอกสาร วิทยำนิพนธ์ Dissertation (ดุษฎีนิพนธ์), Thesis (วิทยำนิพนธ์) และ Independent study (สำรนิพนธ์)
- 16. เลือกเงื่อนไขในกำรตรวจสอบข้อมูล ได้แก่
	- 16.1. Approval Proposal Year (ภำค/ปีกำรศึกษำที่ได้รับกำรอนุมัติโครงร่ำงวิทยำนิพนธ์)
	- 16.2. Faculty / College Name (คณะ/วิทยำลัย)
	- 16.3. Field of Study (สำขำวิชำ)
- 17. เลือกวิธีกำรแสดงผลข้อมูล
	- 17.1. คลิกที่ Display เพื่อแสดงข้อมลบนหน้าเว็บพอร์ทัล ดังภาพที่ 47
	- 17.2. คลิกที่ Export as CSV เพื่อส่งออกข้อมูลออกมำเป็นไฟล์ CSV ดั[งภำพที่](#page-43-0) 48

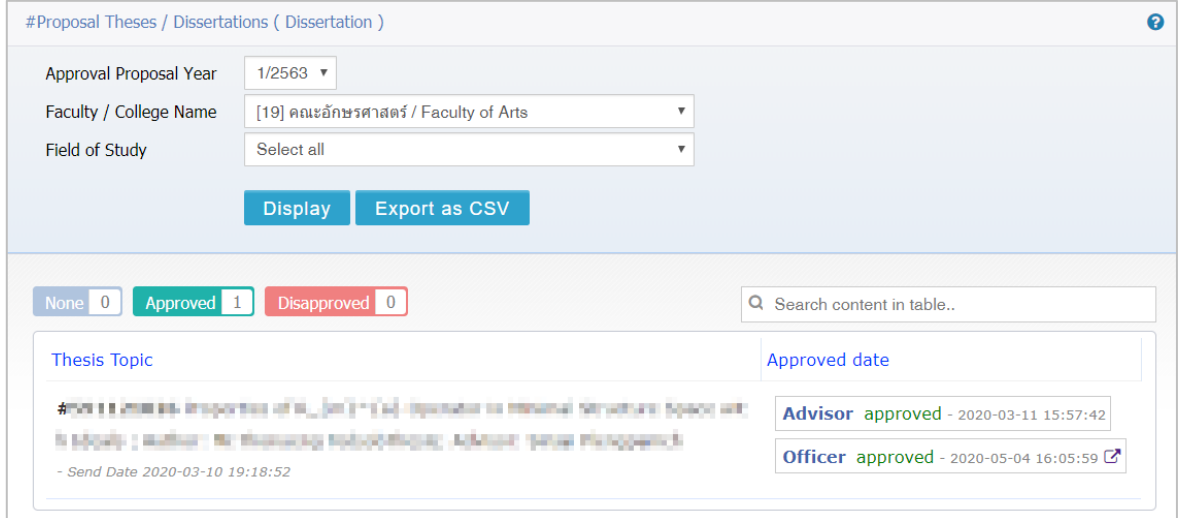

## <span id="page-42-1"></span>ภาพที่ 47 ตัวอย่างการแสดงผลของเมนู PROPOSAL บนหน้าเว็บพอร์ทัล

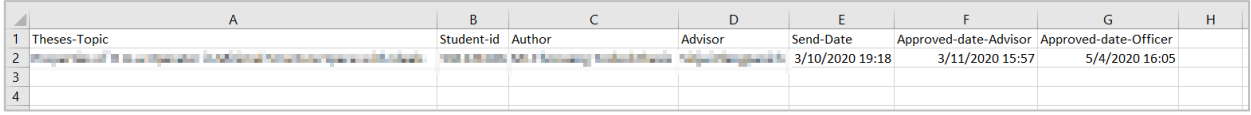

ภาพที่ 48 ตัวอย่างการแสดงผลของเมนู PROPOSAL ด้วยไฟล์ CSV

<span id="page-43-0"></span>**กำรใช้งำนส่วนกำรแสดงผลของเมนู PROPOSAL**

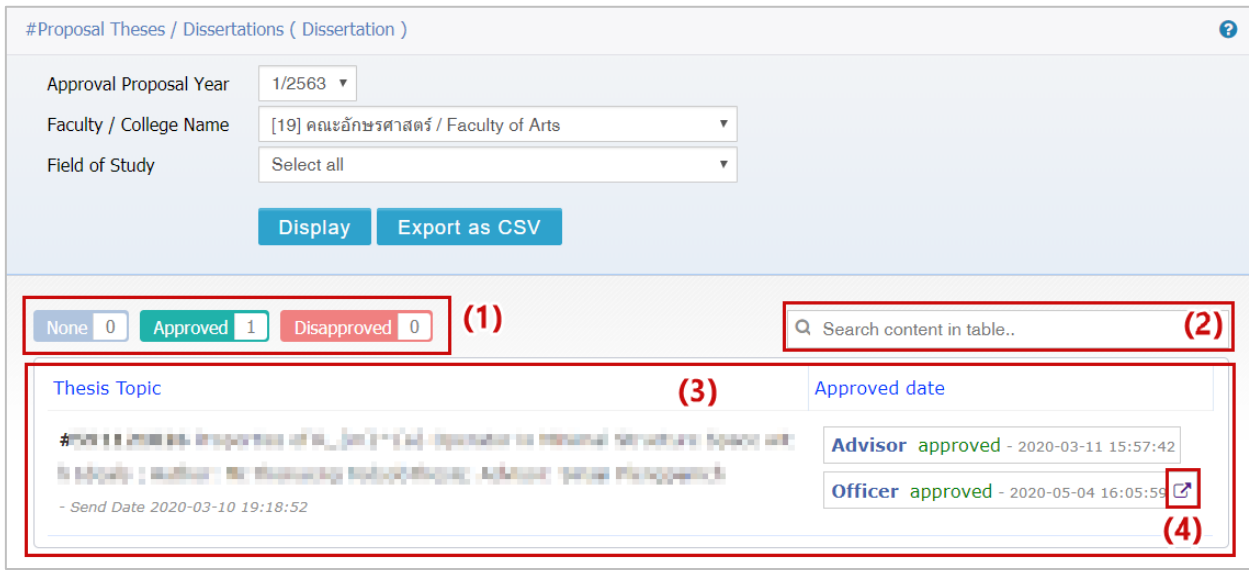

ภาพที่ 49 การใช้งานส่วนการแสดงผลของเมนู PROPOSAL บนหน้าเว็บพอร์ทัล

- <span id="page-43-1"></span>1. ส่วนของการแสดงสถานะพร้อมจำนวนของผลการพิจารณาอนุมัติโครงร่างวิทยานิพนธ์
- 2. ตัวช่วยกำรค้นหำข้อมูลโครงร่ำงวิทยำนิพนธ์
- 3. ส่วนของกำรแสดงผลรำยกำรโครงร่ำงวิทยำนิพนธ์
	- 3.1. Thesis Topic จะแสดงข้อมูลดังนี้
		- 3.1.1.รหัสนิสิตนักศึกษำ
		- 3.1.2.หัวข้อวิทยำนิพนธ์
		- 3.1.3.ชื่อผู้เขียนวิทยำนิพนธ์
		- 3.1.4.ชื่ออำจำรย์ที่ปรึกษำหลัก
		- 3.1.5.วันที่ส่งให้อำจำรย์ที่ปรึกษำหลักอนุมัติ
	- 3.2. Approved date จะแสดงข้อมูลกำรอนุมัติของอำจำรย์ที่ปรึกษำและเจ้ำหน้ำที่บัณฑิตศึกษำ พร้อม ้วันที่และเวลา สำหรับส่วนของเจ้าหน้าที่ฯ (Officer) จะมี 2 รูปแบบคือ
		- 3.2.1. None เป็นกรณีที่เจ้ำหน้ำที่ฯ ยังไม่พิจำรณำอนุมัติโครงร่ำงวิทยำนิพนธ์
		- 3.2.2. Approved เป็นกรณีที่เจ้ำหน้ำที่ฯ อนุมัติโครงร่ำงวิทยำนิพนธ์แล้ว
- 4. External link เพื่อเข้ำสู่หน้ำกำรอนุมัติเอกสำรวิทยำนิพนธ์

*หมายเหตุ* : กรณีที่เจ้ำหน้ำที่ไม่มีสิทธิ์ในกำรอนุมัติเอกสำรวิทยำนิพนธ์ระบบจะไม่ปรำกฎเครื่องหมำย External link แต่จะแสดงเพียงสถำนะ none หรือ approved เท่ำนั้น

### <span id="page-44-2"></span>**4.3.2 เมนู DRAFT VERSION**

เมนู DRAFT VERSION เป็นเมนูที่ใช้งานสำหรับตรวจสอบข้อมูลการส่งวิทยานิพนธ์ฉบับร่างแต่ละคณะ แต่ละภาค เรียน เนื่องจำกกระบวนกำรในกำรอนุมัติวิทยำนิพนธ์ฉบับร่ำงนั้นจะได้รับกำรอนุมัติจำกอำจำรย์ที่ปรึกษำหลัก เพียงท่ำนเดียวเท่ำนั้น แตกต่ำงจำกกระบวนกำรส่งโครงร่ำงวิทยำนิพนธ์ที่เจ้ำหน้ำที่บัณฑิตศึกษำจะต้องบันทึก ข้อมูลด้วยเจ้าหน้าที่บัณฑิตศึกษาจะสามารถตรวจสอบรายชื่อของผู้ทำการส่งวิทยานิพนธ์ฉบับร่าง และได้รับการ อนุมัติจำกอำจำรย์ที่ปรึกษำแล้วดัง

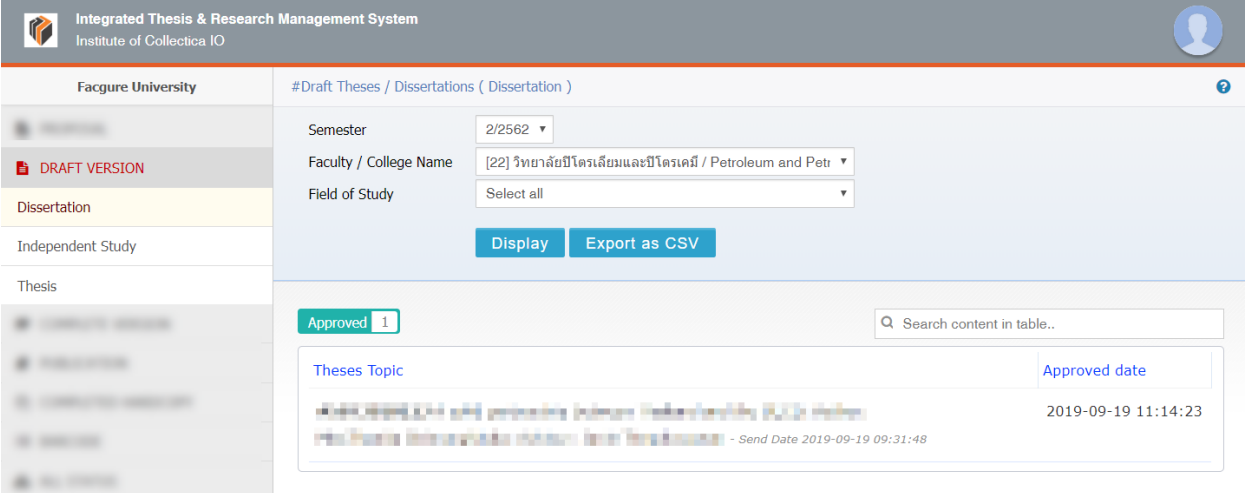

[ภำพที่](#page-44-1) 50 โดยวิธีกำรใช้งำนจะเป็นลักษณะเดียวกันกับเมนู [PROPOSAL](#page-41-1) โดยมีข้อแตกต่ำงในส่วนของผลกำร ค้นหำ ในส่วนของ Approved date จะแสดงผลเพียงวันเวลำที่อำจำรย์ที่ปรึกษำท ำกำรอนุมัติวิทยำนิพนธ์เท่ำนั้น

<span id="page-44-1"></span>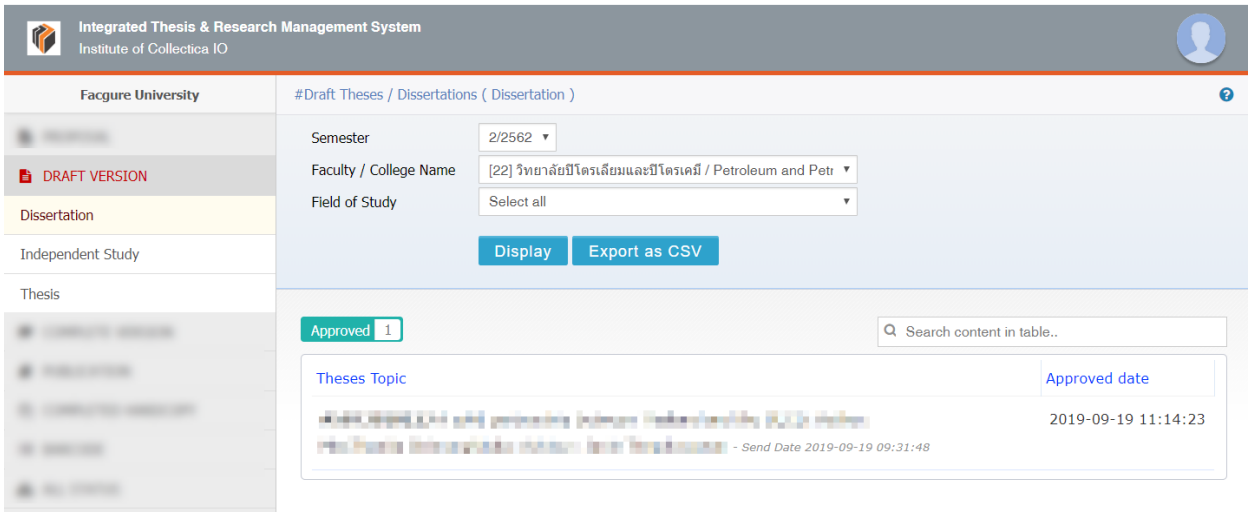

<span id="page-44-0"></span>ภาพที่ 50 เมนู DRAFT VERSION

*หมายเหตุ* : ประเภทวิทยานิพนธ์ที่จะปรากฏเป็นเมนูย่อยทางด้านซ้ายมือว่าประเภทใดจะมีการทำวิทยานิพนธ์ ฉบับร่าง ขึ้นอยู่กับข้อกำหนดของแต่ละมหาวิทยาลัย

### **4.3.3 เมนู COMPLETE VERSION**

เมนู COMPLETE VERSION เป็นเมนูสำหรับตรวจสอบข้อมูลของผู้ที่ส่งวิทยานิพนธ์ฉบับสมบูรณ์ พร้อมทั้งได้รับ กำรอนุมัติจำกอำจำรย์ที่ปรึกษำแล้ว โดยสำมำรถตรวจสอบข้อมูลได้เป็นรำยคณะ รำยภำคเรียน และเนื่องจำก กระบวนกำรอนุมัติวิทยำนิพนธ์ฉบับสมบูรณ์จะมีเพียงกำรอนุมัติจำกอำจำรย์ที่ปรึกษำหลักเท่ำนั้น เช่นเดียวกับ การอนุมัติวิทยานิพนธ์ฉบับร่าง เจ้าหน้าที่สามารถเข้าใช้งานเพื่อตรวจสอบรายชื่อของนิสิตนักศึกษา ผู้ที่ส่ง วิทยำนิพนธ์ฉบับสมบูรณ์และได้รับกำรอนุมัติจำกอำจำรย์ที่ปรึกษำแล้วดั[งภำพที่](#page-45-0) 51 โดยวิธีกำรใช้งำนจะเป็น ลักษณะเดียวกันกับเมนู [PROPOSAL](#page-41-1) และเมนู [DRAFT VERSION](#page-44-2)

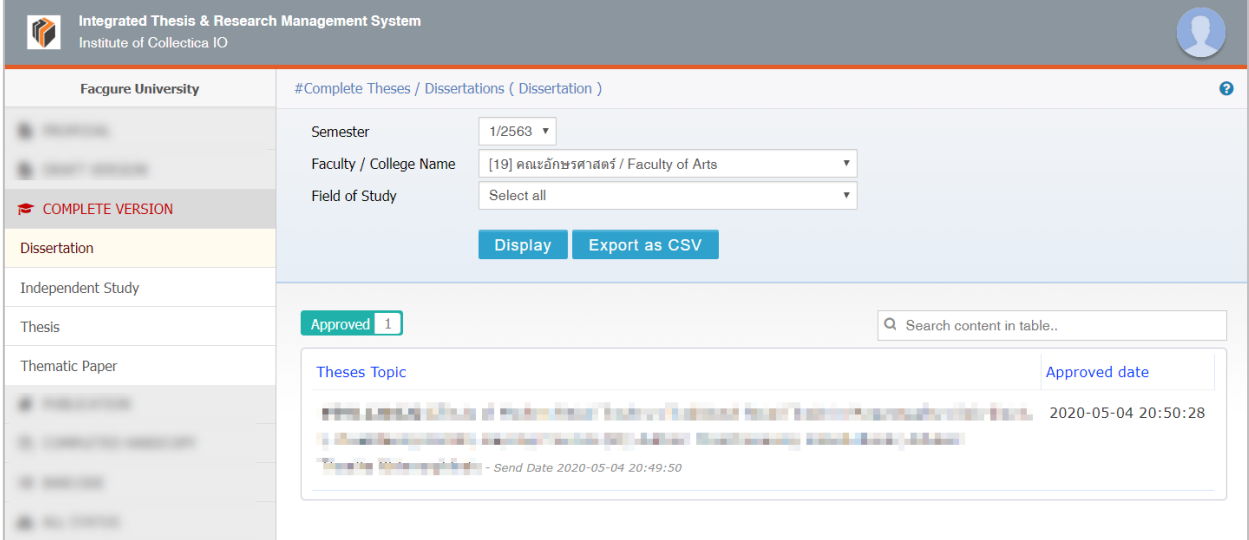

### ภำพที่ 51 เมนูCOMPLETE VERSION

### <span id="page-45-0"></span>**4.3.4 เมนูPUBLICATION**

เมนู PUBLICATION เป็นเมนูสำหรับตรวจสอบข้อมูลการเผยแพร่การตีพิมพ์งานวิจัย เช่น การตีพิมพ์ผลงาน ทำงวิชำกำร กำรประชุมทำงวิชำกำร หรือกำรจดสิทธิบัตร/อนุสิทธิบัตร ซึ่งนิสิตนักศึกษำจะเป็นผู้กรอกข้อมูล ดังกล่ำว โดยข้อมูลต่ำงๆ ที่นิสิตนักศึกษำกรอกนั้นจะปรำกฎขึ้นหลังจำกกำรรับเล่มวิทยำนิพนธ์ฉบับสมบูรณ์ (complete hardcopy) เรียบร้อยแล้ว โดยวิธีกำรใช้งำนสำมำรถแสดงดั[งภำพที่](#page-46-0) 52

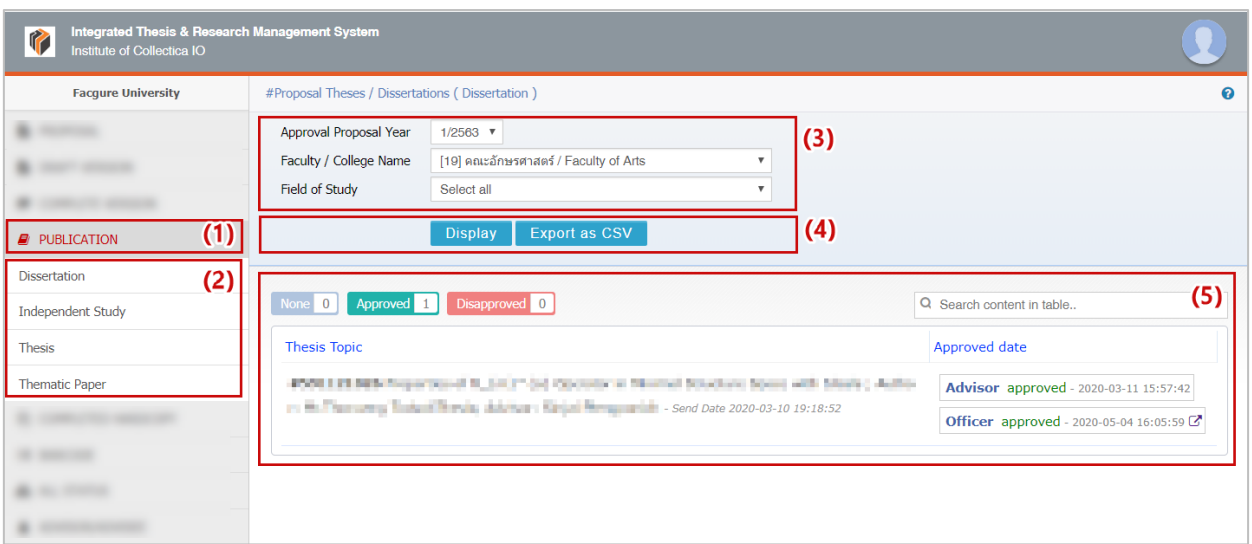

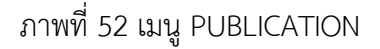

- <span id="page-46-0"></span>1. คลิกเมนู PUBLICATION
- 2. เลือกรูปแบบกำรวิจัย
- 3. ระบุเงื่อนไขในกำรค้นหำข้อมูล ได้แก่
	- 3.1. Collect Year (ภำค/ปีกำรศึกษำที่เก็บข้อมูล)
	- 3.2. Faculty / College Name (คณะ/วิทยำลัย)
	- 3.3. Field of Study (สำขำวิชำ)
- 4. เลือกวิธีกำรแสดงผลข้อมูล
	- 4.1. คลิกที่ Display เพื่อแสดงข้อมูลบนหน้ำเว็บพอร์ทัล ดังหมำยเลข 5 [ภำพที่](#page-46-0) 52
	- 4.2. คลิกที่ Export as CSV เพื่อส่งออกข้อมูลออกมำเป็นไฟล์ CSV ดั[งภำพที่](#page-46-1) 53
- 5. ระบบจะแสดงผลข้อมูลที่มีในระบบ ประกอบด้วย
	- 5.1. Title (ชื่อวิทยำนิพนธ์)
	- 5.2. Student Name (ชื่อนิสิตนักศึกษำ)
	- 5.3. Publish (ปีที่ตีพิมพ์)
	- 5.4. Document Type (ประเภทของกำรเผยแพร่)
	- 5.5. ISSN (เลข ISSN)
	- 5.6. Collect Datetime (วันที่ส่งให้อำจำรย์ที่ปรึกษำหลักอนุมัติ)
	- 5.7. File (ไฟล์เอกสำรกำรตีพิมพ์)

<span id="page-46-1"></span>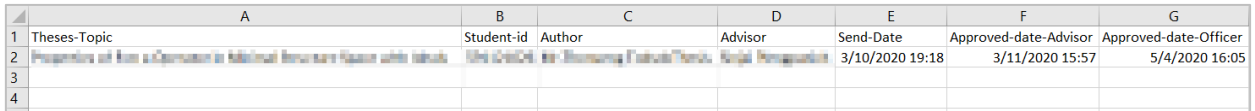

## ภาพที่ 53 ตัวอย่างการแสดงผลของเมนู PUBLICATION ด้วยไฟล์ CSV

### **4.3.5 เมนูCOMPLETE HARDCOPY**

เมนู COMPLETE HARDCOPY เป็นเมนูสำหรับตรวจสอบรายชื่อผู้ที่ส่งเล่มวิทยานิพนธ์ฉบับสมบูรณ์ หรือในบาง สถาบันอาจไม่รับเล่มวิทยานิพนธ์ แต่รับเพียงใบนำส่งวิทยานิพนธ์ฉบับสมบูรณ์ที่พิมพ์ออกจากระบบและส่งให้กับ ทำงบัณฑิตวิทยำลัย พร้อมทั้งเจ้ำหน้ำที่ได้สแกนบำร์โค้ดให้แล้ว ซึ่งสำมำรถอธิบำยวิธีกำรใช้งำนได้ดังนี้

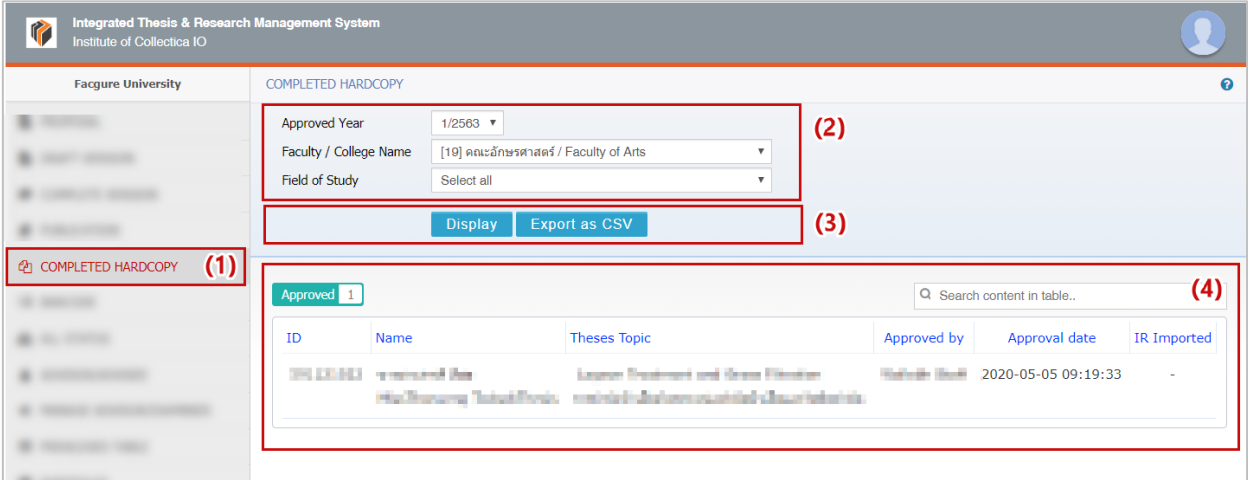

### ภำพที่ 54 เมนู COMPLETE HARDCOPY

- <span id="page-47-0"></span>1. คลิกที่เมนู COMPLETED HARDCOPY
- 2. ระบุเงื่อนไขในกำรค้นหำข้อมูล
	- 2.1. Approved Year (ภำค/ปีกำรศึกษำที่เก็บข้อมูล)
	- 2.2. Faculty / College Name (คณะ/วิทยำลัย)
	- 2.3. Field of Study (สำขำวิชำ)
- 3. เลือกวิธีกำรแสดงผลข้อมูล
	- 3.1. คลิกที่ Display เพื่อแสดงข้อมูลบนหน้ำเว็บพอร์ทัล ดังหมำยเลข 4 [ภำพที่](#page-47-0) 54
	- 3.2. คลิกที่ Export as CSV เพื่อส่งออกข้อมูลออกมำเป็นไฟล์ CSV ดัง ภำพที่ 57
- 4. ระบบจะแสดงผลข้อมูลที่มีในระบบ โดยข้อมูลที่แสดงได้แก่
	- 4.1. ID (รหัสนิสิตนักศึกษำ)
	- 4.2. Name (ชื่อนิสิตนักศึกษำ)
	- 4.3. Theses Topic (ชื่อวิทยำนิพนธ์)
	- 4.4. Approved by (อำจำรย์ที่ปรึกษำผู้อนุมัติวิทยำนิพนธ์ฉบับสมบูรณ์)
	- 4.5. Approved date (วันเวลำที่อนุมัติ)
	- 4.6. IR Imported (วันเวลาที่นำข้อมูลเข้าสู่คลังปัญญาของสถาบันการศึกษา)

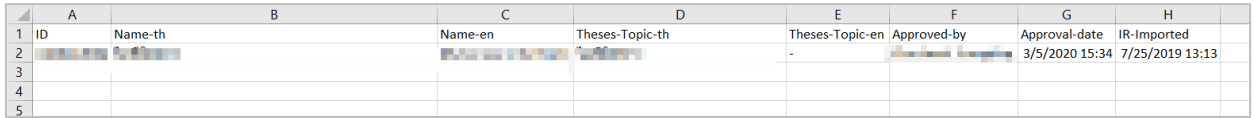

ภาพที่ 55 ตัวอย่างการแสดงผลของเมนู COMPLETE HARDCOPY ด้วยไฟล์ CSV

### <span id="page-48-0"></span>**4.3.6 เมนูBARCODE**

เมนูBARCODE เป็นเมนูที่เจ้ำหน้ำที่บัณฑิตศึกษำเก็บข้อมูลกำรส่งเล่มวิทยำนิพนธ์ผ่ำนกำรสแกนบำร์โค้ดจำก หน้าปกของเล่มวิทยานิพนธ์ฉบับสมบูรณ์ที่นิสิตนักศึกษาพิมพ์ออกจากเมนู revision & approval ดังภาพที่ 56 หรือจากใบนำส่งวิทยานิพนธ์ที่พิมพ์ออกจากเมนู Submition document ดังภาพที่ 57 อย่างใดอย่างหนึ่ง และ นอกจำกจะใช้งำนเพื่อเก็บข้อมูลแล้ว ในกรณีที่นิสิตนักศึกษำต้องกำรแก้ไขวิทยำนิพนธ์ฉบับสมบูรณ์หลังได้รับกำร ้สแกนบาร์โค้ดแล้ว <u>แต่ยังไม่ได้นำข้อมูลเข้าสู่คลังปัญญา</u> เจ้าหน้าที่สามารถสแกนบาร์โค้ดที่เอกสารอีกครั้งหนึ่งเพื่อ ึกดยกเลิกวิทยานิพนธ์ฉบับดังกล่าว ซึ่งหากเล่มวิทยานิพนธ์ฉบับดังกล่าวได้ถูกนำเข้าสู่คลังปัญญาของทาง มหำวิทยำลัยแล้ว เจ้ำหน้ำที่จะไม่สำมำรถยกเลิกวิทยำนิพนธ์ได้

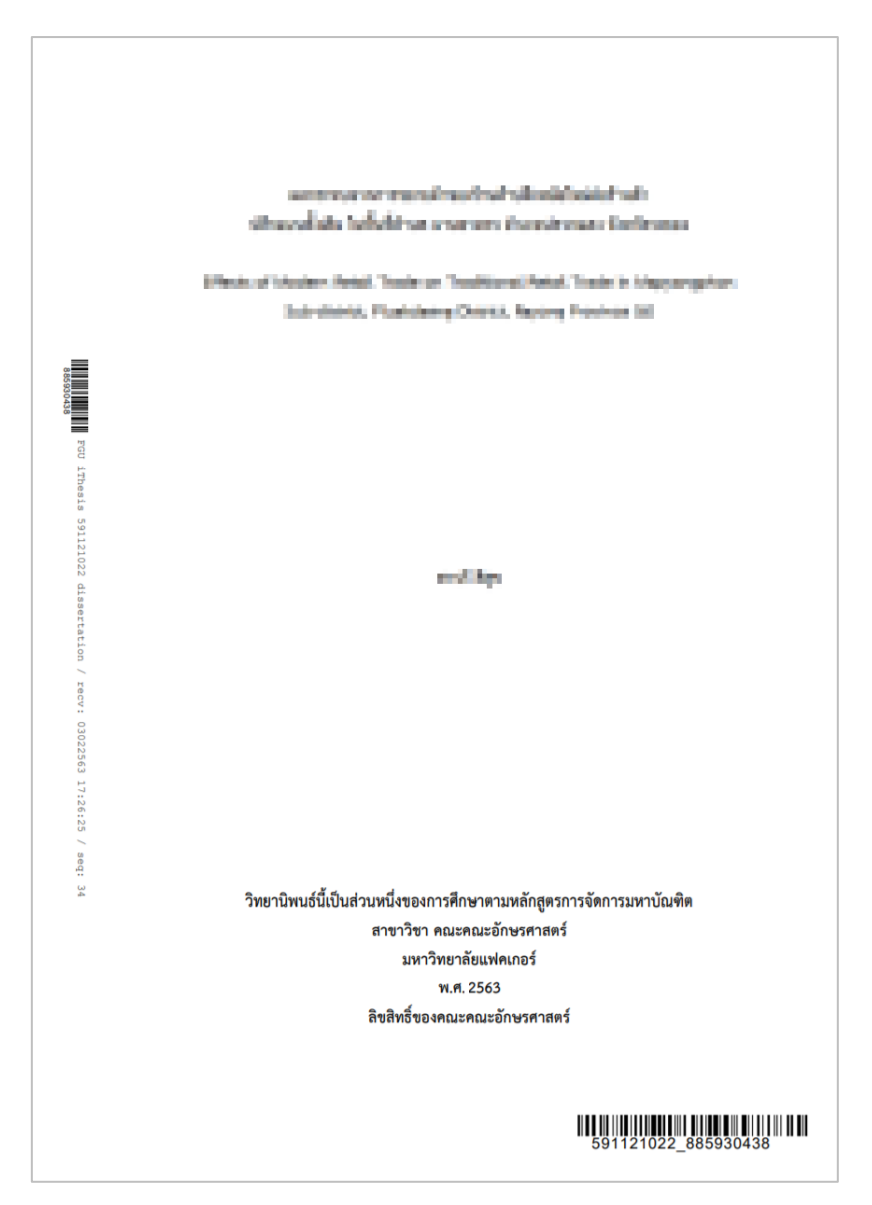

<span id="page-49-0"></span>ภำพที่ 56 ตัวอย่ำงปกแรกของวิทยำนิพนธ์

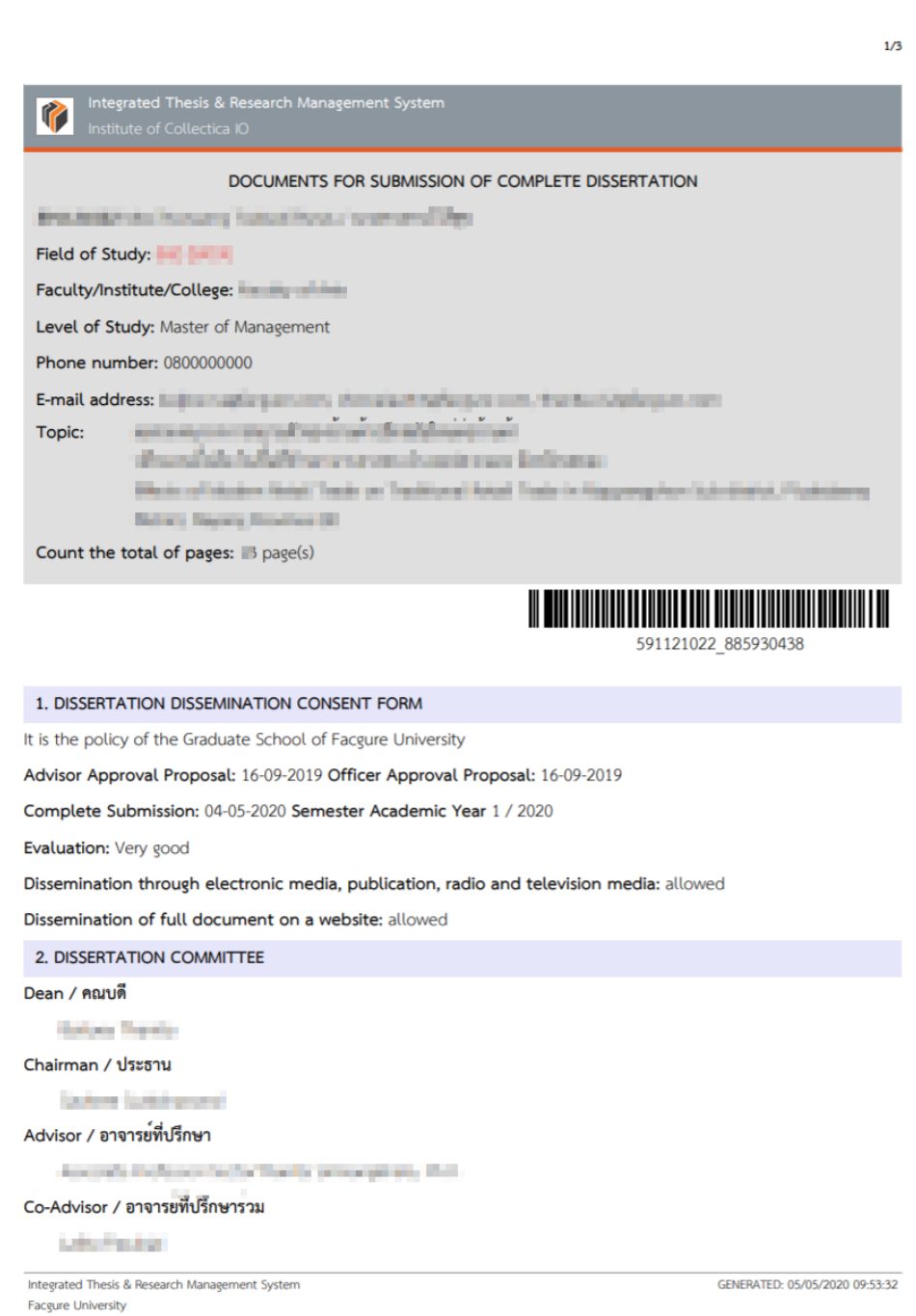

ภาพที่ 57 ตัวอย่างใบนำส่งวิทยานิพนธ์

### <span id="page-50-1"></span><span id="page-50-0"></span>**4.3.6.1 กำรรับเล่มวิทยำนิพนธ์**

กำรรับเล่มวิทยำนิพนธ์ฉบับสมบูรณ์ เจ้ำหน้ำที่จะตรวจสอบควำมถูกต้องและควำมเรียบร้อยของข้อมูลภำยในเล่ม ้วิทยานิพนธ์ รวมทั้งตรวจสอบความถูกต้อง ครบถ้วนของข้อมูลที่ปรากฏบนใบนำส่งวิทยานิพนธ์ ซึ่งเมื่อตรวจสอบ ความถูกต้องเรียบร้อยแล้ว เจ้าหน้าที่จะทำการเก็บข้อมูลการส่งเล่มวิทยานิพนธ์ โดยสามารถเลือกใช้วิธีการได้ 2 วิธี ดังนี้

- 1. การกรอกข้อมูลตัวเลขจากหน้าปกของเล่มวิทยานิพนธ์ ทำได้โดย
	- 1.1. พิมพ์ตัวเลขที่ปรำกฏในส่วนของมุมขวำล่ำงบนหน้ำปกของวิทยำนิพนธ์(หมำยเลข 1)
	- 1.2. คลิก Submit (หมำยเลข 2)

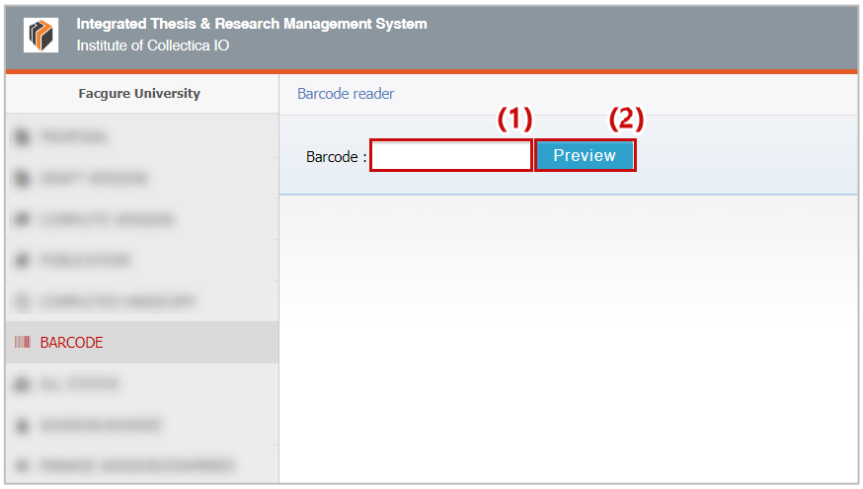

ภำพที่ 58 กำรรับเล่มวิทยำนิพนธ์โดยกำรกรอกข้อมูลตัวเลข

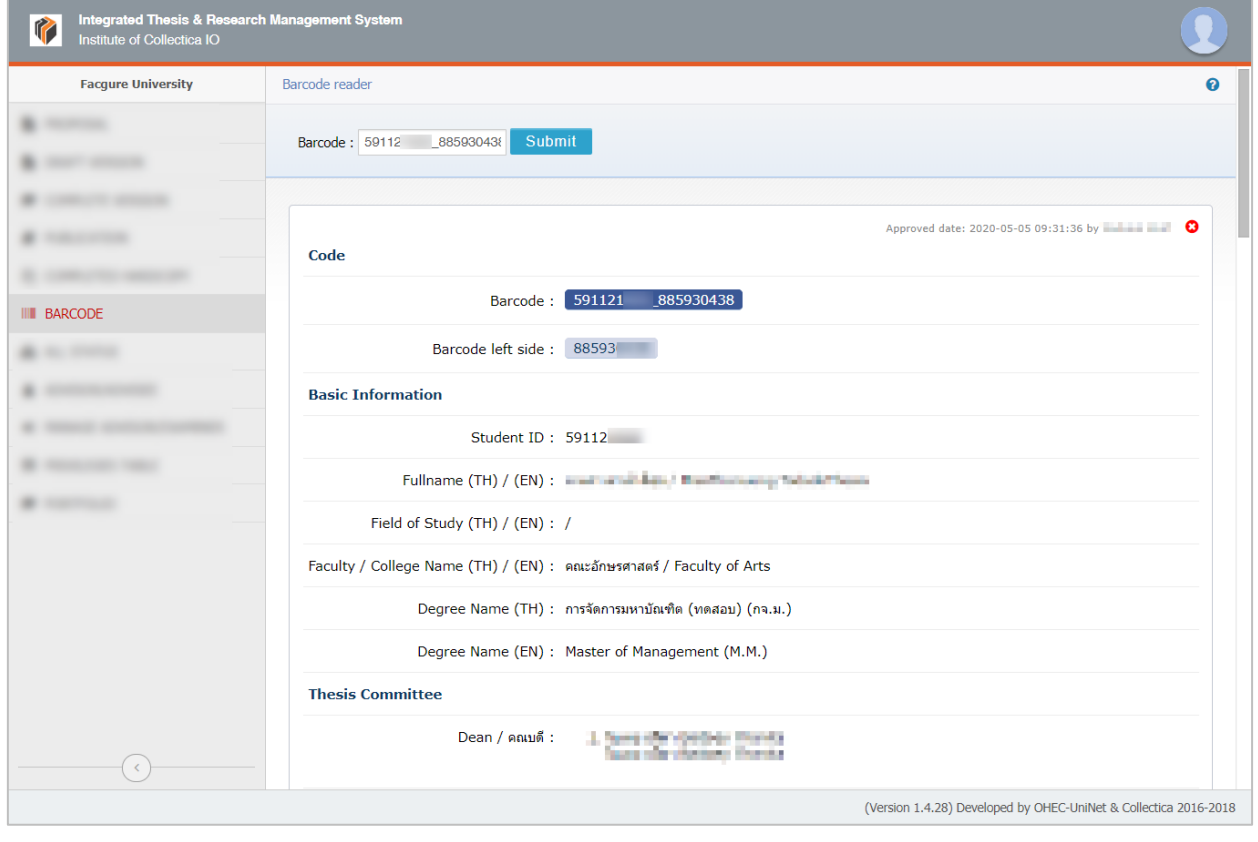

<span id="page-51-0"></span>2. การสแกนบาร์โค้ดจากหน้าปกของเล่มวิทยานิพนธ์หรือใบนำส่งวิทยานิพนธ์

<span id="page-51-1"></span>ภำพที่ 59 ตัวอย่ำงกำรแสดงผลหลังกำรกรอกข้อมูลตัวเลขหรือสแกนบำร์โค้ด

### **4.3.6.2 กำรยกเลิกเล่มวิทยำนิพนธ์**

กำรยกเลิกเล่มวิทยำนิพนธ์ฉบับสมบูรณ์นั้น จะสำมำรถท ำได้ในกรณีที่วิทยำนิพนธ์ฉบับดังกล่ำวยังไม่ถูกส่งไปยัง คลังปัญญาของทางสถาบัน สำหรับวิธีการยกเลิกเล่มวิทยานิพนธ์ฉบับสมบูรณ์มีดังนี้

- 1. เจ้ำหน้ำที่สแกนบำร์โค้ดหรือพิมพ์ตัวเลขที่อยู่บนหน้ำปกของวิทยำนิพนธ์ลงในฟอร์มกำรกรอกข้อมูลเลข บำร์โค้ดเช่นเดียวกันกับวิธีกำรรับเล่มวิทยำนิพนธ์ดังที่อธิบำยในหัวข้[อกำรรับเล่มวิทยำนิพนธ์](#page-50-1)
- 2. คลิกที่เครื่องหมำยกำกบำทตำมลูกศร ดั[งภำพที่](#page-52-0) 60

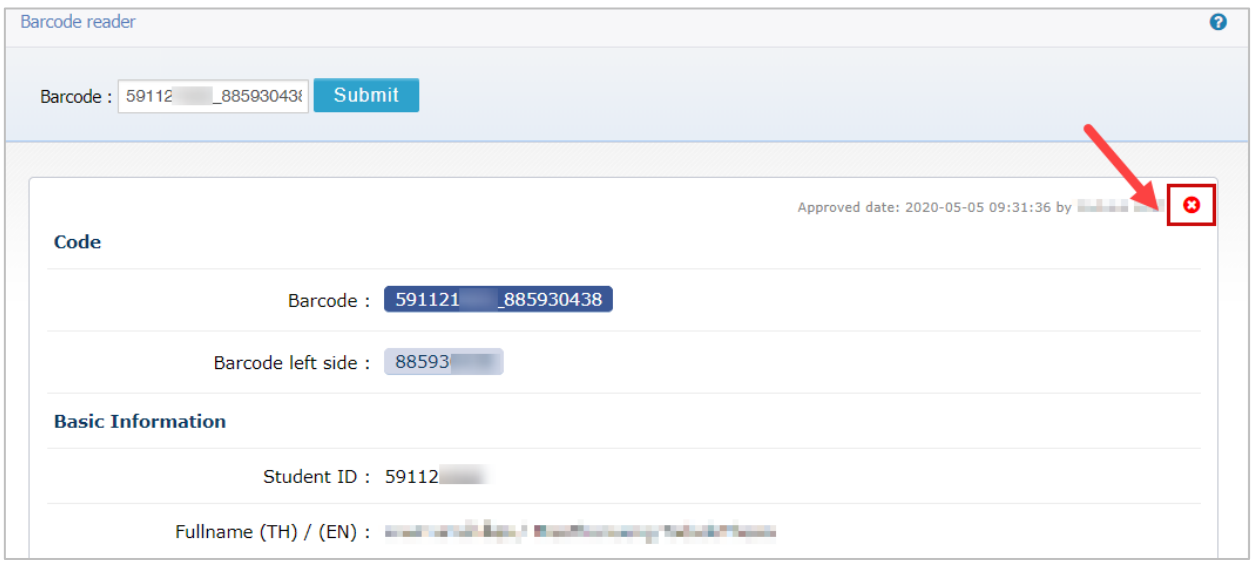

## ภำพที่ 60 เครื่องหมำยยกเลิกเล่มวิทยำนิพนธ์

<span id="page-52-0"></span>3. ระบบจะปรำกฎกล่องข้อควำมเพื่อยืนยันกำรยกเลิกวิทยำนิพนธ์ฉบับดังกล่ำว ดั[งภำพที่](#page-52-1) 61

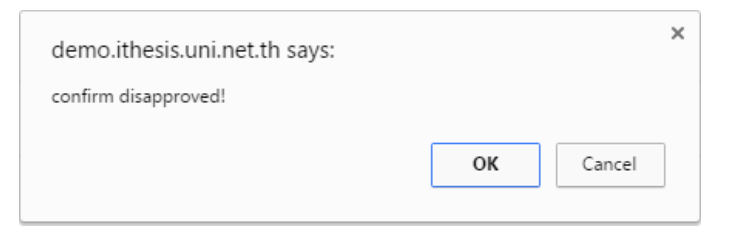

ภำพที่ 61 กล่องข้อควำมยืนยัน

<span id="page-52-1"></span>4. หลังกำรยืนยันกำรลบข้อมูล ระบบจะแสดงผลดั[งภำพที่](#page-52-2) 62

<span id="page-52-2"></span>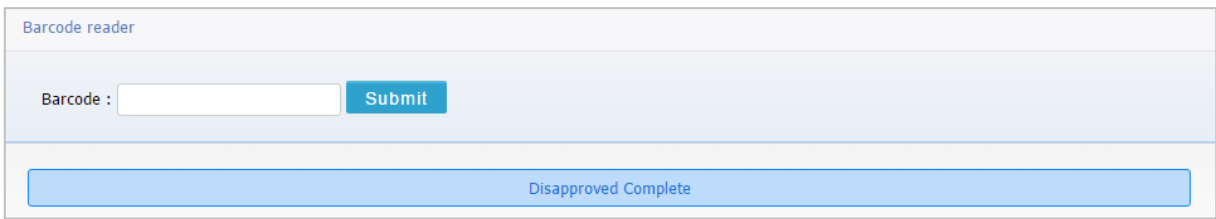

## ภำพที่ 62 ตัวอย่ำงกำรแสดงผลหลังกำร disapproved

### **4.3.7 เมนูALL STATUS**

เมนู ALL STATUS เป็นเมนูที่แสดงสถานะในการทำวิทยานิพนธ์ตามแผนการจัดทำวิทยานิพนธ์ของนิสิตนักศึกษา โดยมีวิธีกำรใช้งำนดังนี้

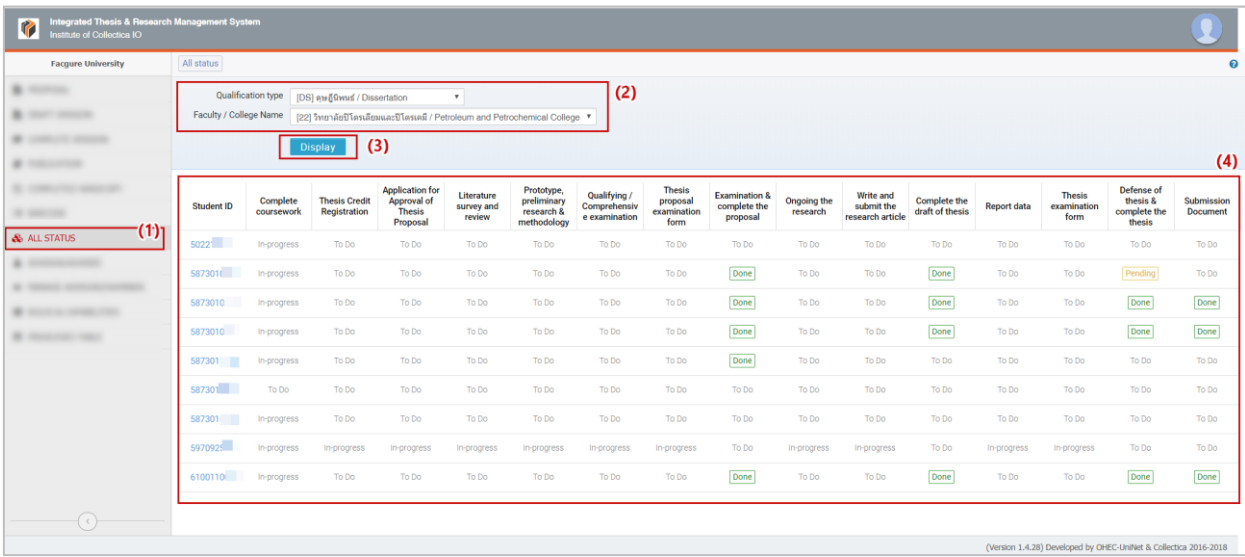

ภาพที่ 63 วิธีการใช้งานเมนู ALL STATUS

- <span id="page-53-0"></span>1. คลิกที่เมนู ALL STATUS (หมายเลข 1)
- 2. เลือกประเภทกำรวิจัย และคณะ/วิทยำลัย (หมำยเลข 2)
- 3. คลิกที่ปุ่มคำสั่ง Display (หมายเลข 3) ระบบจะแสดงข้อมูลดังนี้ (หมายเลข 4) ซึ่งจะแสดงข้อมูลสถานะการ ทำวิทยานิพนธ์ตามแผนการทำวิทยานิพนธ์เรียงตามรหัสนิสิตนักศึกษา โดยสถานการณ์ทำวิทยานิพนธ์ สำมำรถแบ่งได้หลำยสถำนะ ดังนี้
	- 3.1. TO DO แสดงงานที่จะต้องทำแต่ยังไม่ได้ทำ
	- 3.2. In-progress แสดงงานที่กำลังทำอยู่
	- 3.3. Pending แสดงงำนที่รอกำรอนุมัติ
	- 3.4. Done แสดงงงานที่ทำเสร็จแล้ว
- 4. เจ้ำหน้ำที่สำมำรถดูข้อมูลของนิสิตนักศึกษำ คณะกรรมกำร และกำรเผยแพร่วิทยำนิพนธ์ของนิสิตนักศึกษำได้ โดยคลิกที่รหัสนิสิตนักศึกษำ ดั[งภำพที่](#page-54-0) 64

| <b>Student ID</b> | Complete<br>coursework | <b>Thesis Credit</b><br><b>Registration</b> | <b>Application for</b><br>Approval of<br><b>Thesis</b><br>Proposal                                                        | Literature<br>survey and<br>review | Prototype,<br>preliminary<br>research &<br>methodology | Qualifying /<br>Comprehensiv<br>e examination | <b>Thesis</b><br>proposal<br>examination<br>form | <b>Examination &amp;</b><br>complete the<br>proposal | Ongoing the<br>research | <b>Write and</b><br>submit the<br>research<br>article | <b>Complete the</b><br>draft of thesis |
|-------------------|------------------------|---------------------------------------------|----------------------------------------------------------------------------------------------------|------------------------------------|--------------------------------------------------------|-----------------------------------------------|--------------------------------------------------|------------------------------------------------------|-------------------------|-------------------------------------------------------|----------------------------------------|
| 50221             | In-progress            | To Do                                       | To Do                                                                                                    | To Do                              | To Do                                                  | To Do                                         | To Do                                            | To Do                                                | To Do                   | To Do                                                 | To Do                                  |
| 5873010           | In-progress            | To Do                                       | To Do                                                                                                    | To Do                              | To Do                                                  | To Do                                         | To Do                                            | Done                                                 | To Do                   | To Do                                                 | Done                                   |
| Student data      | Committee              | <b>Dissemination</b>                        |                                                                                                    |                                    |                                                        |                                               |                                                  |                                                      |                         |                                                       |                                        |
| <b>Student ID</b> |                        | 5873010                                     |                                                                                                    |                                    |                                                        |                                               |                                                  |                                                      |                         |                                                       |                                        |
| Detail in thai    |                        | memotion Private                            | วิทยาศาสตรดุษฎีบัณฑิต (วท.ต.) สาขาวิชาวัสดุศาสตร์<br>ภาควิชาเคมีเทคนิค วิทยาลัยปิโตรเลียมและปิโตรเคมี                     |                                    |                                                        |                                               |                                                  |                                                      |                         |                                                       |                                        |
| Detail in english |                        | Most hants farmergiduals                    | Doctor of Philosophy (Ph.D.), Materials Science<br>Department of Chemical Technology, Petroleum and Petrochemical College |                                    |                                                        |                                               |                                                  |                                                      |                         |                                                       |                                        |
| 5873010           | In-progress            | To Do                                       | To Do                                                                                                    | To Do                              | To Do                                                  | To Do                                         | To Do                                            | Done                                                 | To Do                   | To Do                                                 | Done                                   |

ภำพที่ 64 ข้อมูลของนิสิตนักศึกษำในเมนูALL STATUS

### <span id="page-54-0"></span>**4.3.8 เมนูADVISOR/ADVISEE**

เมนู ADVISOR/ADVISEE เป็นเมนูที่เก็บข้อมูลกำรติดต่อของอำจำรย์ และใช้ตรวจสอบภำระงำนของอำจำรย์แต่ ละท่ำน โดยเมนูดังกล่ำวจะแสดงภำระงำนในส่วนของอำจำรย์ที่ปรึกษำหลัก (Advisor) หรืออำจำรย์ที่ปรึกษำร่วม (Co-advisor) เท่ำนั้น โดยจะแสดงข้อมูลนิสิตนักศึกษำในที่ปรึกษำ วิธีกำรใช้งำนสำมำรถอธิบำยได้ดังนี้

| ntegrated Thesis & Research Management System<br>G<br>Ol enthalicO to etufficial |                                               |            |            |             |                                                             |                                                                                                    |                     |                     | Ω                                     |
|----------------------------------------------------------------------------------|-----------------------------------------------|------------|------------|-------------|-------------------------------------------------------------|----------------------------------------------------------------------------------------------------|---------------------|---------------------|---------------------------------------|
| <b>Facgure University</b>                                                        | Advisor / Advisee                             |            |            |             |                                                             |                                                                                                    |                     | (3)                 | (4)                                   |
| <b>B</b> Hottes<br><b>STATE STATES</b>                                           | Semester / Year                               | 1/2020     | (2)        |             |                                                             |                                                                                                    |                     | Search advisor name | Search Export as CSV                  |
| <b>CONTRACTOR</b> INFORMATION                                                    | Advisor name                                  | Contact    | Position   | Student ID  | Student name                                                | Affiliation                                                                                                    | Proposal            | Complete            | <sub>Oualification</sub> (5)          |
| A concerned                                                                      | call-facilities on<br>Jane Transformance      | ⊾⊵         | Advisor    | 58730       | course to be findings.<br><b>RealTowns School and Color</b> | ภาควิชาเคมีเทคนิค / วิทยาลัยปิโครเลียมและปิโครเคมี<br>Department of Chemical Technology / Petroleum and Petrochemical College | 2562-05-07 09:04:58 |                     | ตษฎีนิพนธ์<br>Dissertation            |
| <b>B</b> - March 1980<br><b>B</b> In the Second                                  | Tomorri - similarni<br><b>Davis Rations</b>   | ⊾ा         | Co-Advisor | 592211      | and stray delivered<br>the formula incompany.               | คณะจิตวิทยา<br>Faculty of Psychology                                                                                          | 2561-06-07 16:56:26 | $\sim$              | ดษภีพิพนธ์<br>Dissertation            |
| (1)<br>ADVISOR/ADVISEE                                                           | Appral paper<br>Haraway Adelea (until)        | $\sim$     | Co-Advisor | 5911 (111)  | contractive and p<br>Harlburgers TestateTrails              | คณะศักษรศาสตร์<br>Faculty of Arts                                                                                             | 2562-11-04 17:31:09 |                     | การดันดว่าอิสระ<br>Independent Study  |
| <b>CALCULATION</b>                                                               | ades Hylyani<br>Lake Resource                 | ⊾⇔         | Co-Advisor | 58730       | tear other Bilman.<br>They The All-Office and Office        | ภาควิชาเคมีเทคนิค / วิทยาลัยปิโครเลียมและปิโครเคมี<br>Department of Chemical Technology / Petroleum and Petrochemical College | 2562-05-07 09:04:58 |                     | ตษอีพิพนธ์<br>Dissertation            |
| <b>B</b> Home and Contract                                                       | per ded peoples)<br>Service of Trailer or 1   | $\sim$     | Co-Advisor | 587301      | culture infant<br>14 Teamsmake Karlo                        | ภาควิชาเคมีเทคนิค / วิทยาลัยปิโตรเลียมและปิโตรเคมี<br>Department of Chemical Technology / Petroleum and Petrochemical College | 2562-03-13 16:10:52 |                     | ตษภีนิพนธ์<br>Dissertation            |
|                                                                                  | share phone.<br>San Autor Autor and Autor     | $\sim$     | Advisor    | 58730       | sceneberts following<br>Charles for any for score where I   | ภาควิชาเคมีเทคนิค / วิทยาลัยปิโตรเลียมและปิโตรเคมี<br>Department of Chemical Technology / Petroleum and Petrochemical College | 2561-08-02 14:01:45 | $\sim$              | ดษย์นิพนธ์<br>Dissertation            |
|                                                                                  | Marco Carro<br><b>Rankovi Morgenhorn</b>      | ⊾ञ         | Co-Advisor | 59112       | area visit us reflection<br><b>Har Removes Todes Chang</b>  | คณะอักษรศาสตร์<br>Faculty of Arts                                                                                             | 2562-05-21 16:16:46 |                     | วิทยาพิพนธ์<br>Thesis                 |
|                                                                                  | dealer-Atlantical<br>location begins a series | $\sqrt{2}$ | Advisor    | 58730 (alle | y officers Tobard                                           | ภาควิชาเคมีเทคนิค / วิทยาลัยปิโดรเลียมและปิโดรเคมี<br>Department of Chemical Technology / Petroleum and Petrochemical College | 2562-03-13 16:10:52 |                     | ดษฎีนิพนธ์<br>Dissertation            |
|                                                                                  | artist informa-<br>Southwest Administration   | いい         | Co-Advisor | 59112       | your and creating<br><b>Partnership Ford Affront</b>        | คณะอักษรศาสตร์<br>Faculty of Arts                                                                                             | 2562-11-04 17:31:09 |                     | การคุ้นคว้าอิสระ<br>Independent Study |
| $(\cdot)$                                                                        | what their car.<br>Inter-Ambermit             | ⊾⊡         | Co-Advisor | 5911        | in an interest than<br>Hollyworth Total/Total               | คณะอักษรศาสตร์<br>Faculty of Arts                                                                                             | 2562-09-16 10:52:10 | 2563-05-04 20:50:28 | ดษย์นิพนธ์<br>Dissertation            |

ภาพที่ 65 เมนู ADVISOR/ADVISEE

- <span id="page-54-1"></span>1. คลิกที่เมนู ADVISOR/ADVISEE (หมำยเลข 1)
- 2. เลือกภำคกำรศึกษำและปีกำรศึกษำ (หมำยเลข 2)
- 3. หำกต้องกำรแสดงข้อมูลเฉพำะอำจำรย์ท่ำนนั้นๆ สำมำรถระบุรำยชื่อของอำจำรย์ที่ต้องกำรตรวจสอบข้อมูล ลงในช่อง Search advisor name (หมำยเลข 3) โดยสำมำรถระบุได้ทั้งชื่อภำษำไทยและภำษำอังกฤษ
- 4. คลิก Search เพื่อแสดงข้อมูลในหน้ำเว็บพอร์ทัล หรือคลิก Export as CSV เพื่อส่งข้อมูลออกมำเป็นไฟล์ CSV (หมำยเลข 4) ระบบจะแสดงข้อมูลดังนี้(หมำยเลข 5)
	- 4.1. Advisor Name (ชื่ออำจำรย์)
	- 4.2. Contact (ข้อมูลการติดต่อ) หากนำลูกศรไปชี้ที่สัญลักษณ์โทรศัพท์หรือซองจดหมาย จะแสดงข้อมูล เบอร์โทรศัพท์หรืออีเมล ดั[งภำพที่](#page-55-0) 66
	- 4.3. Position (อำจำรย์ที่ปรึกษำหลัก/อำจำรย์ที่ปรึกษำร่วม)
	- 4.4. Student ID (รหัสนิสิตนักศึกษำ)
	- 4.5. Student name (ชื่อนิสิตนักศึกษำ)
	- 4.6. Affiliation (สำขำวิชำและคณะ/สถำบัน)
	- 4.7. Proposal (วัน-เวลำที่ได้รับกำรอนุมัติโครงร่ำงวิทยำนิพนธ์)
	- 4.8. Complete (วัน-เวลำที่ได้รับกำรอนุมัติวิทยำนิพนธ์ฉบับสมบูรณ์)
	- 4.9. Qualification (ประเภทการทำวิจัย)

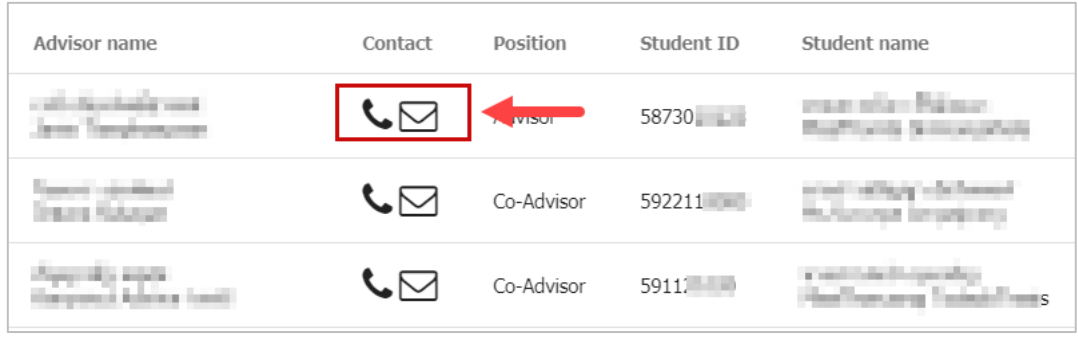

ภำพที่ 66 กำรแสดงข้อมูลกำรติดต่อของอำจำรย์

## <span id="page-55-0"></span>**4.3.9 เมนูMANAGE ADVISOR/EXAMINER**

เมนู MANAGE ADVISOR/EXAMINER เป็นเมนูสำหรับจัดการอาจารย์และกรรมการสอบภายนอก โดยข้อมูล รำยชื่ออำจำรย์ที่แสดงอยู่ในระบบนั้น จะเป็นข้อมูลอำจำรย์ที่อยู่ในฐำนข้อมูลของมหำวิทยำลัย อย่ำงไรก็ตำม หำก มหำวิทยำลัยมีอำจำรย์และกรรมกำรสอบจำกภำยนอกและยังไม่มีข้อมูลอยู่ในระบบ นิสิตนักศึกษำจะไม่สำมำรถ เพิ่มข้อมูลอาจารย์และกรรมการสอบภายนอกในเมนู Committee ได้ ดังนั้นเจ้าหน้าที่จะต้องเพิ่มข้อมูลของ อำจำรย์และกรรมกำรสอบภำยนอกเข้ำสู่ระบบก่อน โดยใช้เมนูนี้

*หมายเหตุ:*

- 1. รำยชื่ออำจำรย์ที่มำจำกฐำนข้อมูลของระบบ เจ้ำหน้ำที่จะไม่สำมำรถแก้ไขหรือลบข้อมูลได้ หำกต้องกำร แก้ไขจะต้องให้เจ้ำหน้ำที่ผู้ดูแลระบบแก้ไขที่ฐำนข้อมูลของระบบ
- 2. รายชื่ออาจารย์และกรรมการสอบภายนอกที่เจ้าหน้าที่เพิ่มข้อมูลเข้าไปแล้ว สามารถแก้ไขได้ แต่ไม่ สำมำรถลบได้

3. หำกไม่พบสังกัดของอำจำรย์และกรรมกำรสอบภำยนอกที่ต้องกำรเพิ่ม จะต้องให้เจ้ำหน้ำที่ผู้ดูแลระบบ เพิ่มสังกัดเข้ำสู่ระบบก่อน เจ้ำหน้ำที่จึงจะสำมำรถเพิ่มข้อมูลอำจำรย์และกรรมกำรสอบภำยนอกได้

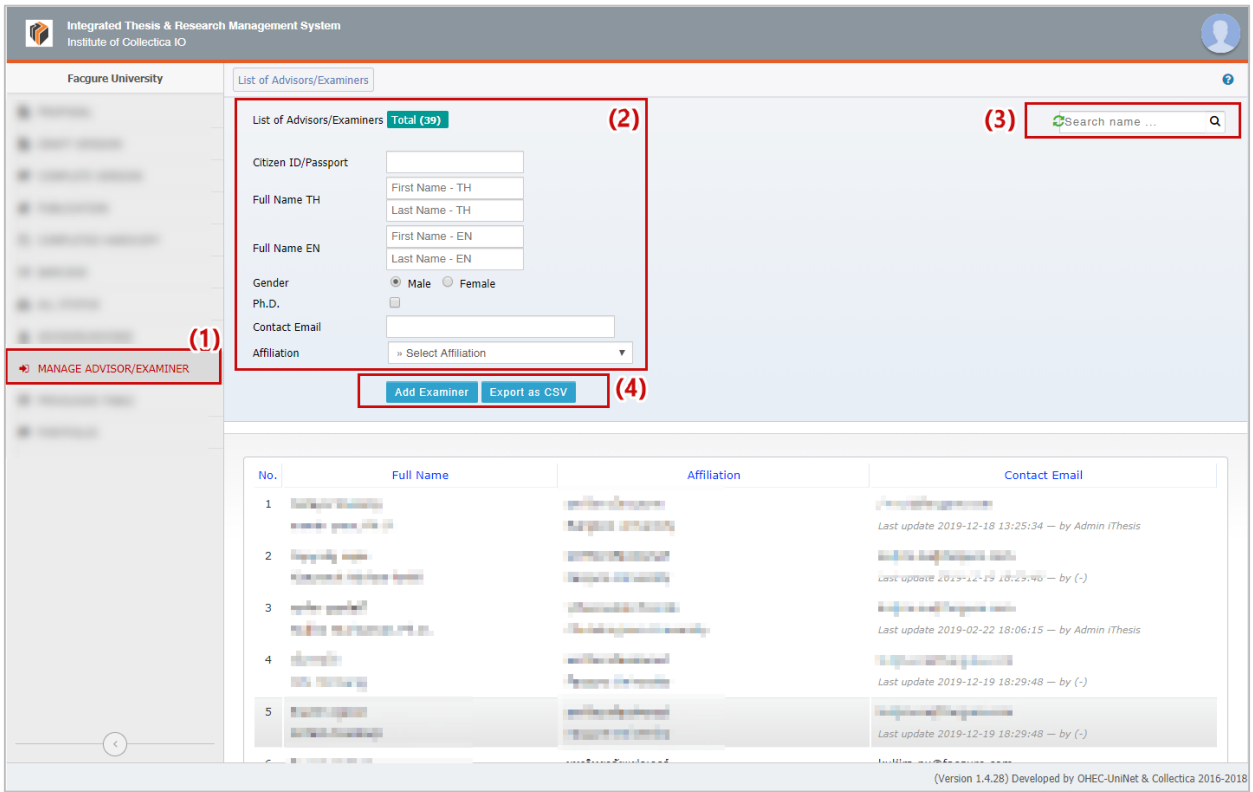

ภำพที่ 67 เมนู MANAGE ADVISOR/EXAMINER

## <span id="page-56-0"></span>**กำรเพิ่มและแก้ไขรำยชื่ออำจำรย์และกรรมกำรสอบภำยนอก** มีขั้นตอนดั[งภำพที่](#page-56-0) 67 ดังนี้

- 1. คลิกที่เมนู MANAGE ADVISOR/EXAMINER (หมำยเลข 1)
- 2. กรอกข้อมูลของอำจำรย์และกรรมกำรสอบภำยนอกตำมแบบฟอร์ม (หมำยเลข 2)
- 3. หำกต้องกำรค้นหำข้อมูลอำจำรย์และกรรมกำรสอบว่ำเคยมีกำรเพิ่มไปแล้วหรือไม่ สำมำรถค้นหำได้ โดยพิมพ์ ชื่อภำษำไทยหรือภำษำอังกฤษลงในช่อง search name (หมำยเลข 3) กรณีที่ต้องกำรแก้ไขข้อมูลอำจำรย์ และกรรมกำรสอบที่เคยเพิ่มไปแล้วให้คลิกที่ชื่ออำจำรย์และกรรมกำรสอบที่แสดงขึ้นมำ จะสำมำรถแก้ไข ข้อมูลได้
- 4. คลิก Add Examiner เพื่อบันทึกกำรเพิ่มหรือแก้ไข หรือคลิก Export as CSV เพื่อส่งข้อมูลออกมำเป็นไฟล์ CSV (หมำยเลข 4)

### **4.3.10 เมนูROLES & CAPABILITIES**

เมนู ROLES & CAPABILITIES เป็นเมนูสำหรับให้เจ้าหน้าที่ใช้งานเพื่อตรวจสอบรายชื่อของเจ้าหน้าที่บัณฑิตศึกษา ผู้ที่ทำหน้าที่อนุมัติโครงร่างวิทยานิพนธ์หรืออนุมัติการขอแก้ไขวิทยานิพนธ์ฉบับสมบรณ์ในแต่ละคณะ หรือ สำขำวิชำ แบ่งออกเป็น 2 เมนูย่อยคือ Graduate staff และ Manage staff

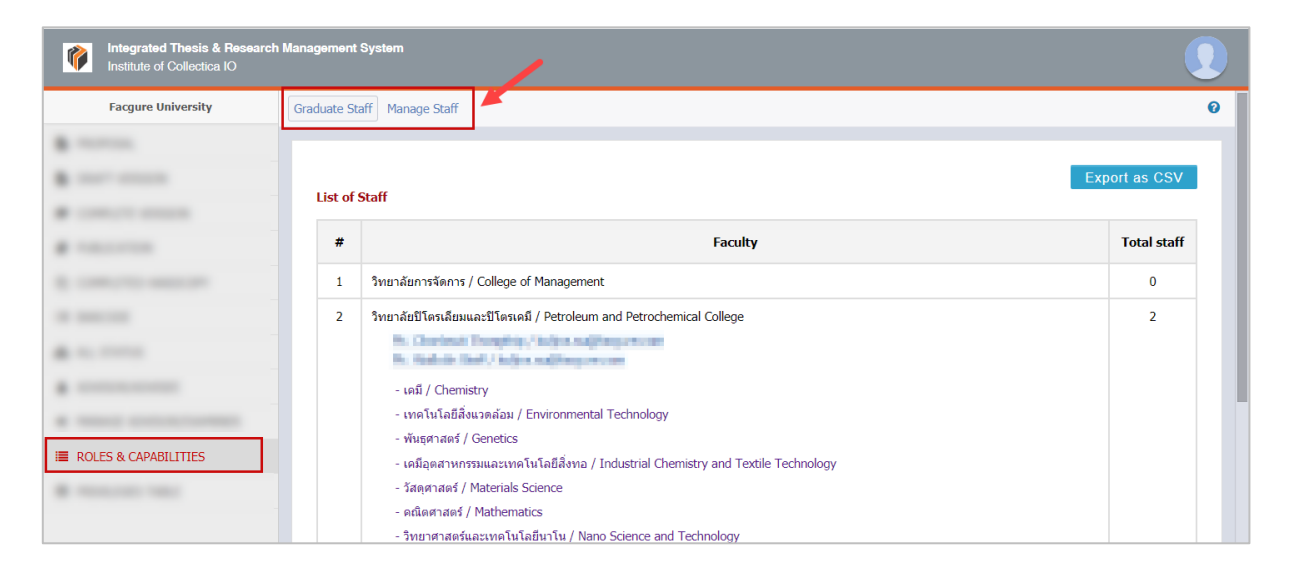

<span id="page-57-0"></span>ภำพที่ 68 เมนูROLES & CAPABILITIES แสดงให้เห็นถึงแท็บเมนู Graduate staff และ Manage Staff

### **4.3.10.1 เมนู Graduate staff**

เมนู Graduate staff เป็นเมนูที่แสดงรายชื่อคณะสถาบันนั้น ๆ พร้อมจำนวนของเจ้าหน้าที่บัณฑิตศึกษาผู้ทำ หน้ำที่ในกำรอนุมัติโครงร่ำงวิทยำนิพนธ์และกำรอนุมัติกำรแก้ไขวิทยำนิพนธ์ฉบับสมบูรณ์แต่ละคณะหรือสำขำวิชำ โดยเมื่อคลิกที่ชื่อคณะ ระบบจะแสดงรำยชื่อสำขำวิชำของคณะนั้น ๆ และรำยชื่อของเจ้ำหน้ำที่ ดั[งภำพที่](#page-58-0) 69

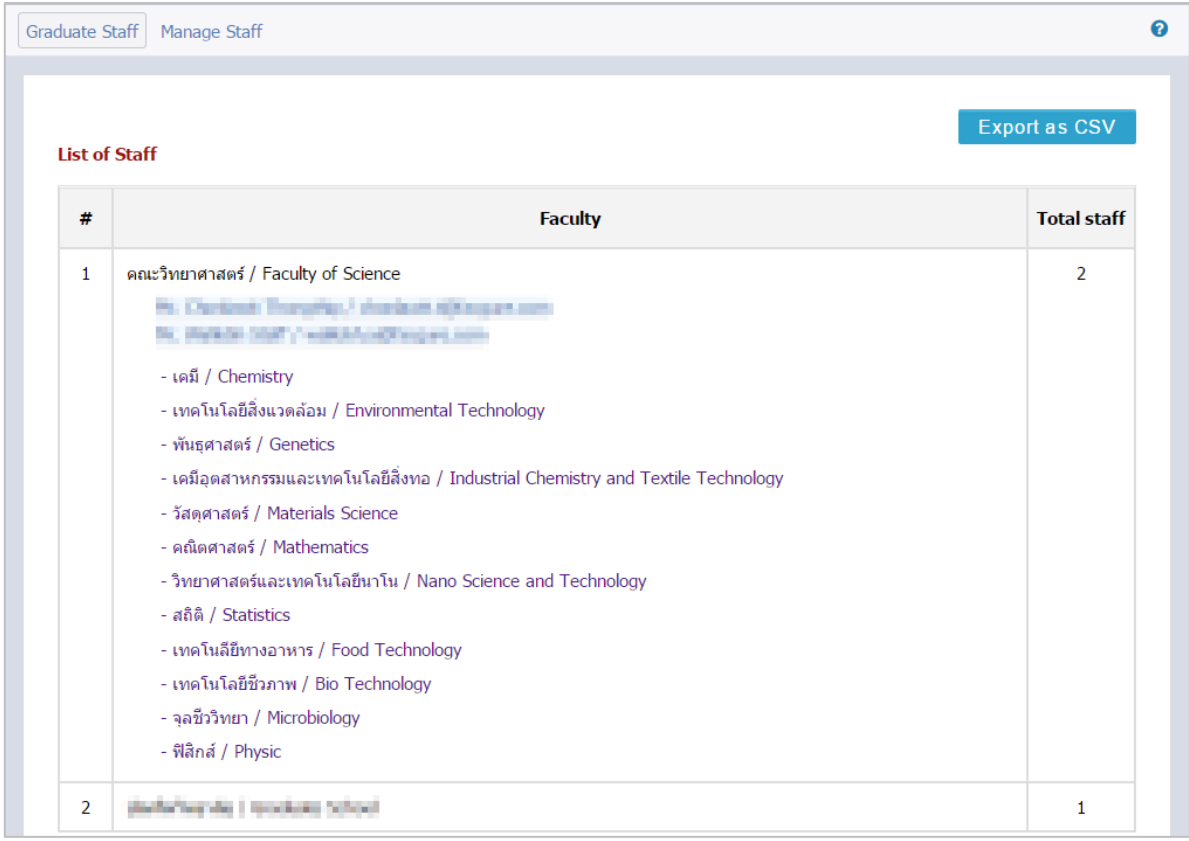

ภาพที่ 69 เมนู Graduate staff

<span id="page-58-0"></span>หากคลิกที่ Export as CSV จะเป็นการดึงข้อมูลรายชื่อเจ้าหน้าที่ทั้งหมด และอำนาจหน้าที่ที่รับผิดชอบในการ อนุมัติในคณะและสำขำวิชำที่ระบุ ดั[งภำพที่](#page-58-1) 70

|    | $\mathsf{A}$ | B.                    |                              | D                               | E.                                                    | F                                         |
|----|--------------|-----------------------|------------------------------|---------------------------------|-------------------------------------------------------|-------------------------------------------|
|    |              | prefix firstname      | lastname                     | email                           | faculty                                               | major                                     |
|    | $2$ MS.      | Aradysiere.           | <b>Studio</b>                | ladjira, sugitherause, com-     |                                                       |                                           |
|    | 3 Miss       | <b>Britty appears</b> | <b>Staff knock</b>           | wijna majitlacijum com-         |                                                       |                                           |
|    | 4 Mr.        | <b>Chairms</b>        | Staff                        | were exampled for the           |                                                       |                                           |
|    | $5$ Mr.      | Chaypott              | Staff                        | kulina sualitacgues.com         |                                                       |                                           |
|    | $6$ Mr.      | Chattles              | Volume andre                 | loafire.nuillifecques.com       |                                                       |                                           |
|    | Mr.          | <b>Chemistrat</b>     | Thomas high                  | ladjira, sugitherause, com-     | Faculty of Psychology, Faculty of Science, Faculty of |                                           |
|    |              |                       |                              |                                 | Arts, Petroleum and Petrochemical College             |                                           |
|    | 8 Miss       | Chosticha             | Staff                        | were exampled for the           |                                                       |                                           |
|    | 9 Mr.        | Grad Staff            | Surindra Rajabhat University | kulina sualtheasusucem-         | <b>Graduate School</b>                                |                                           |
|    | $10$ Mr.     | GradStaff             | Knutti kivenite              | wachinevit.san@mail.kmutt.ac.th |                                                       | <b>Social Development</b>                 |
|    | 11 Mr.       | <b>HostBooth</b>      | Nakhos/Phanom/Jaiversity     | Chulaluk päimpulaetti:          | <b>Faculty of Fine and Applied Arts</b>               |                                           |
|    | 12 Miss      | Kamyara-IR, Staff     |                              | wijna majitlacijum com-         |                                                       |                                           |
|    | 13 MR.       | Krit.                 | Chairmoon                    | were exampled for the           |                                                       |                                           |
|    | 14 Mr.       | Library <sup>1</sup>  | Surindra Rajabhat University | kulina sudhaqqueucom            |                                                       |                                           |
|    | Mr.          | Maries                | <b>January Area</b>          | seriyaspl@tsu.ac.th             |                                                       | <b>Administration Technology,</b>         |
|    |              |                       |                              |                                 |                                                       | <b>Administration Technology, Applied</b> |
| 15 |              |                       |                              |                                 |                                                       | Management                                |

ภาพที่ 70 ตัวอย่างไฟล์ CSV ที่ได้จากเมนู Graduate staff

### <span id="page-58-1"></span>**4.3.10.2 เมนู Manage staff**

เมนู Manage staff เป็นเมนูที่แสดงข้อมูลของเจ้ำหน้ำที่บัณฑิตศึกษำดั[งภำพที่](#page-59-0) 71 และกรณีที่เจ้ำหน้ำที่ผู้ใช้งำน ้ระบบในขณะนั้นได้รับสิทธิ์ให้สามารถให้สิทธิ์แก่เจ้าหน้าที่สาขาคนอื่น ๆ จะปรากฏเครื่องมือการตั้งค่า ซึ่ง วิธีกำรใช้งำนและกำรให้สิทธิ์สำรำรถอธิบำยได้ดังนี้

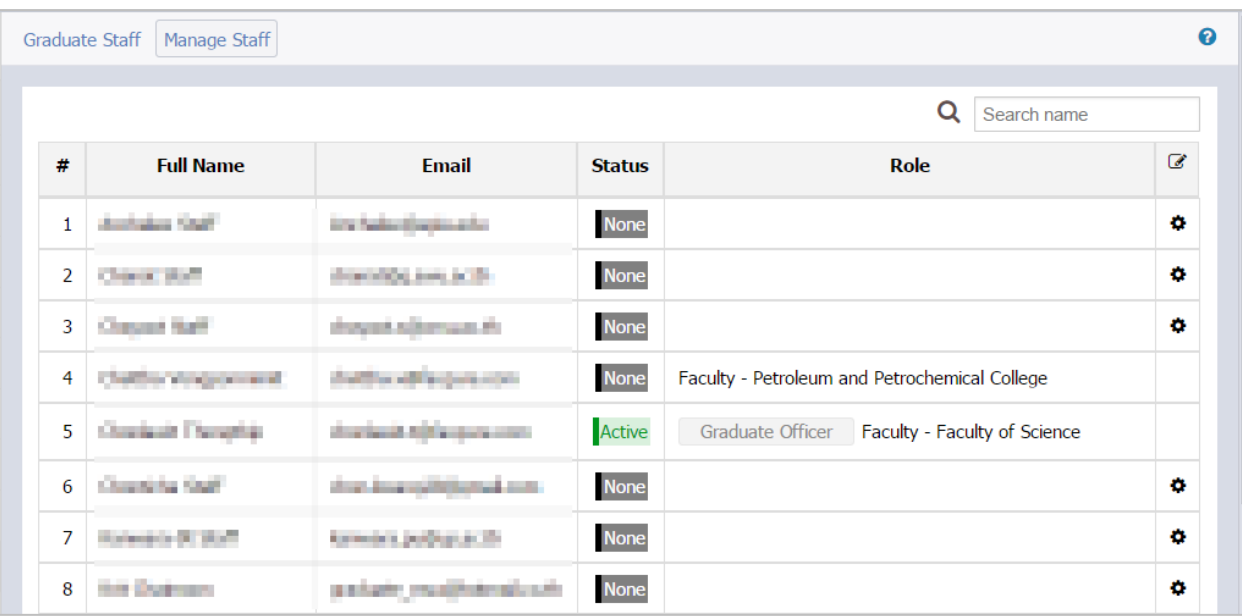

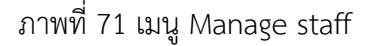

- <span id="page-59-0"></span>1. Full Name (ชื่อ-นำมสกุล)
- 2. Email (อีเมล)
- 3. Status (สถำนะกำรใช้งำนในระบบ)
	- 3.1. None หมำยถึงเจ้ำหน้ำที่คนดังกล่ำวจะไม่สำสำมำรถล็อกอินเข้ำใช้งำนบนเว็บพอร์ทัลได้
	- 3.2. Active หมำยถึงเจ้ำหน้ำที่คนดังกล่ำวสำมำรถล็อกอินเข้ำใช้งำนบนเว็บพอร์ทัลได้ และอำจได้สิทธิ์ในกำร อนุมัติโครงร่ำงวิทยำนิพนธ์และกำรแก้ไขวิทยำนิพนธ์ฉบับสมบูรณ์
- 4. Role (หน้ำที่/คณะที่เจ้ำหน้ำที่รับผิดชอบ) มีกำรแสดงหน้ำที่ของเจ้ำหน้ำที่เป็น 2 หน้ำที่ คือ
	- 4.1. เจ้ำหน้ำที่บัณฑิตศึกษำ (Graduate officer) แบ่งกำรแสดงผลออกเป็น 2 ลักษณะ คือ
		- 4.1.1. Faculty เจ้ำหน้ำที่บัณฑิตศึกษำที่ดูแลในระดับคณะ
		- 4.1.2. Major เจ้ำหน้ำที่บัณฑิตศึกษำที่ดูแลในระดับสำขำวิชำ
	- 4.2. เจ้ำหน้ำที่ห้องสมุด (Library officer)
- 5. ส่วนกำรตั้งค่ำ โดยจะแสดงสัญลักษณ์กำรตั้งค่ำ (รูปเฟือง) หลังรำยชื่อของเจ้ำหน้ำที่

# **กำรตั้งค่ำเจ้ำหน้ำที่บัณฑิตศึกษำในระดับสำขำวิชำ**

ในกำรตั้งค่ำเจ้ำหน้ำที่บัณฑิตศึกษำในระดับสำขำวิชำ มีเจ้ำหน้ำที่บัณฑิตศึกษำคณะบำงท่ำนเท่ำนั้นที่ได้รับสิทธิ์ใน กำรตั้งค่ำนี้ ส ำหรับวิธีกำรตั้งค่ำจะสำมำรถอธิบำยได้ดังนี้

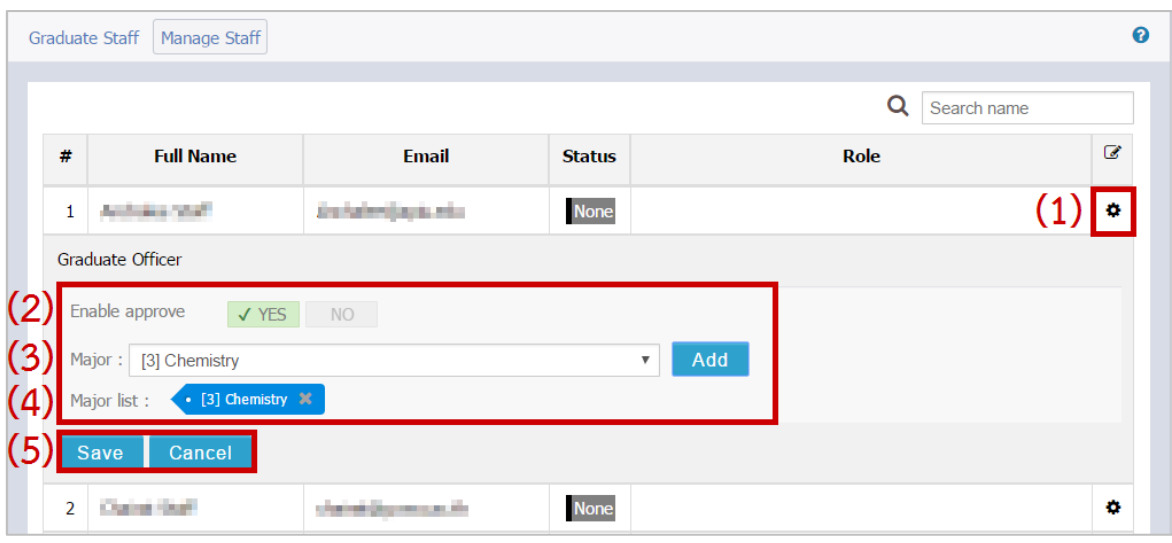

ภำพที่ 72 กำรตั้งค่ำสิทธิ์ในกำรอนุมัติระดับสำขำวิชำ

- <span id="page-60-0"></span>1. คลิกที่สัญลักษณ์รูปเฟือง ระบบจะปรำกฏฟอร์มกำรตั้งค่ำขึ้น (หมำยเลข 1)
- 2. Enable approve เป็นส่วนที่เจ้ำหน้ำที่ตั้งค่ำสิทธิ์ให้เจ้ำหน้ำที่สำขำวิชำ ให้สำมำรถอนุมัติโครงร่ำงวิทยำนิพนธ์ และอนุมัติกำรแก้ไขวิทยำนิพนธ์ฉบับสมบูรณ์ แบ่งออกเป็น 2 ตัวเลือก (หมำยเลข 2)
	- 2.1. Yes หมำยถึงเจ้ำหน้ำที่ได้รับสิทธิ์ให้สำมำรถอนุมัติได้
	- 2.2. No หมำยถึงเจ้ำหน้ำที่ไม่ได้รับสิทธิ์ในกำรอนุมัติ
- 3. Major หรือสำขำวิชำของคณะนั้น ๆ โดยเมื่อเลือกสำขำวิชำจำก drop-down list แล้ว ให้คลิกที่ปุ่ม Add (หมำยเลข 3)
- 4. Major list หรือส่วนแสดงผลการเลือกสาขาวิชา หากต้องการลบให้คลิกที่เครื่องหมายกากบาทด้านหลัง (หมำยเลข 4)
- 5. คลิกปุ่ม save เพื่อบันทึก และปุ่ม cancel เพื่อยกเลิกกำรตั้งค่ำ (หมำยเลข 5)

*หมายเหตุ:* กรณีที่เจ้ำหน้ำที่บัณฑิตศึกษำคณะไม่ได้รับสิทธิ์ในกำรให้สิทธิ์เจ้ำหน้ำที่คนอื่น จะไม่ปรำกฏสัญลักษณ์ รูปเฟืองเพื่อตั้งค่ำกำรใช้งำน

### **4.3.11 เมนูPRIVILEGES TABLE**

เมนู PRIVILEGES TABLE เป็นเมนูที่แสดงผลในรูปแบบของปฏิทิน โดยจะแสดงปฏิทินเดือนปัจจุบันและเดือน ถัดไป การแสดงผลในรูปแบบของปฏิทินทำให้เจ้าหน้าที่สามารถตรวจสอบการมอบสิทธิ์การใช้งานระบบจากนิสิต นักศึกษำได้ง่ำย ซึ่งเมื่อมีกำรมอบสิทธิ์ระบบจะแสดงสัญลักษณ์ที่วันดังกล่ำว และในกรณีที่เจ้ำหน้ำสำมำรถเข้ำใช้ งำนในช่วงเวลำดังกล่ำวได้จะสำมำรถใช้งำนระบบทั้งในส่วนของเว็บพอร์ทัล และ add-in เป็นนิสิตนักศึกษำโดยมี ระยะเวลำ 1 ชั่วโมง (ในช่วงเวลำที่นิสิตนักศึกษำมอบสิทธิ์ให้) และล็อกอินเข้ำใช้งำนในช่วงเวลำดังกล่ำวด้วย username และ password ของเจ้ำหน้ำที่เอง

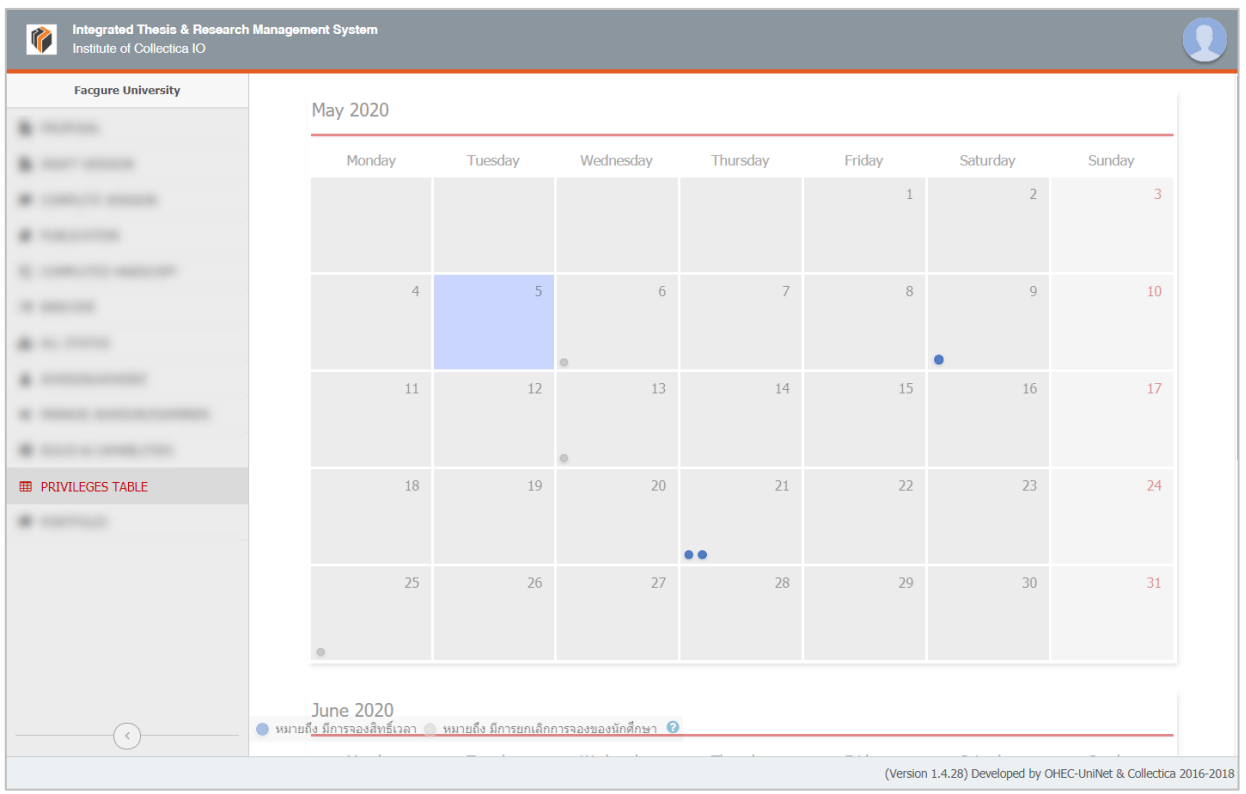

### **กำรแสดงผลของเมนูPrivileges Table**

ภำพที่ 73 เมนูPrivileges table

- <span id="page-61-0"></span>1. กำรแสดงผลวันปัจจุบัน ระบบจะแสดงผลด้วยสีที่เข้มกว่ำวันอื่น ๆ ดั[งภำพที่](#page-61-0) 73 ซึ่งวันปัจจุบันของใน ภำพคือวันจันทร์ที่ 19 มิถุนำยน 2560
- 2. การแสดงผลเมื่อมีการมอบสิทธิ์จากนิสิตนักศึกษา ระบบจะแสดงสัญลักษณ์วงกลมสีน้ำเงินทางมุมซ้าย ล่ำงของวันดังกล่ำว
- 3. การแสดงผลเมื่อเจ้าหน้าที่แจ้งยกเลิกสิทธิ์ให้กับนิสิตนักศึกษาทราบแล้ว สัญลักษณ์วงกลมสีน้ำเงินจะ เปลี่ยนเป็นสีเทำ
- 4. มุมล่างซ้ายของจอแสดงผลจะปรากฎคำอธิบายสัญลักษณ์การมอบสิทธิ์และการยกเลิกสิทธิ์

# **กำรตรวจสอบสถำนะกำรมอบสิทธิ์กำรใช้งำน**

ภำยหลังนิสิตนักศึกษำมอบสิทธิ์กำรใช้งำนระบบให้กับเจ้ำหน้ำที่แล้ว เจ้ำหน้ำที่สำมำรถตรวจสอบและรับทรำบ ได้จำก 2 ช่องทำงคือ

1. ระบบจะส่งอีเมลแจ้งมำยังเจ้ำหน้ำที่ หัวข้ออีเมลแจ้งเพื่อทรำบ ดั[งภำพที่](#page-62-0) 74

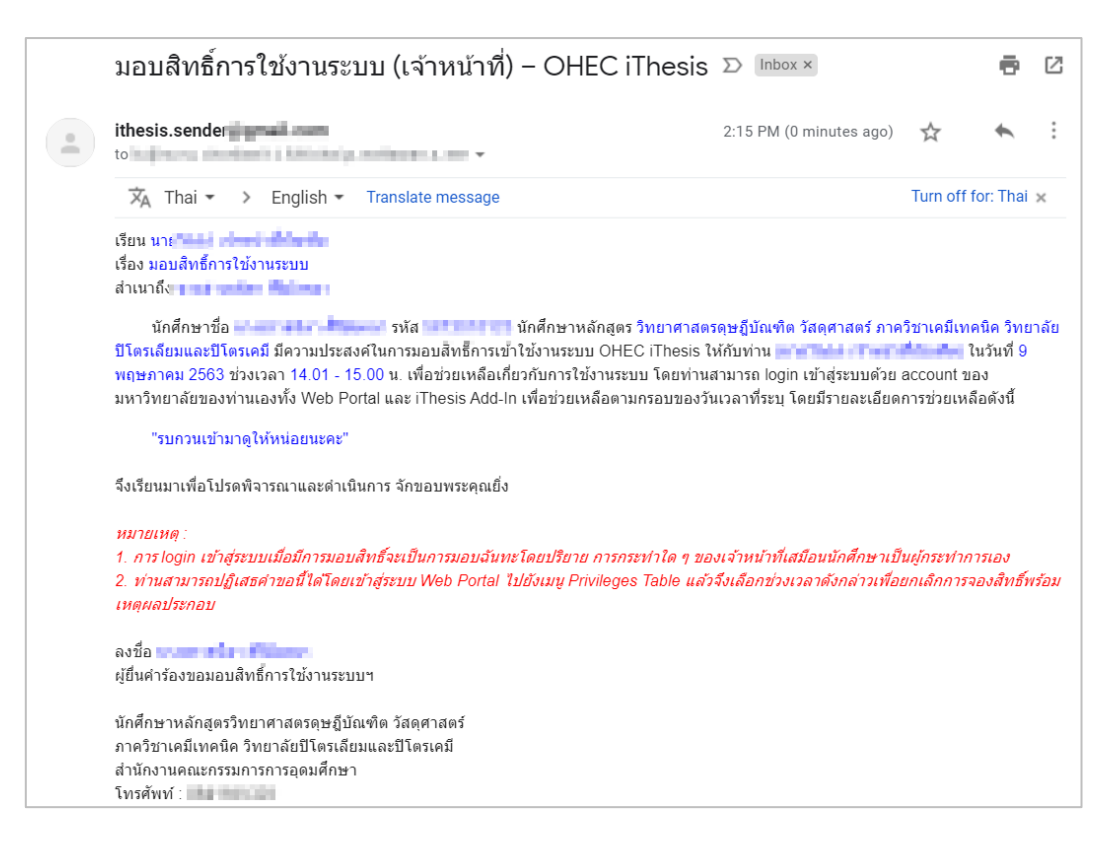

## ภำพที่ 74 ตัวอย่ำงอีเมลแจ้งมอบสิทธิ์กำรใช้งำนระบบ

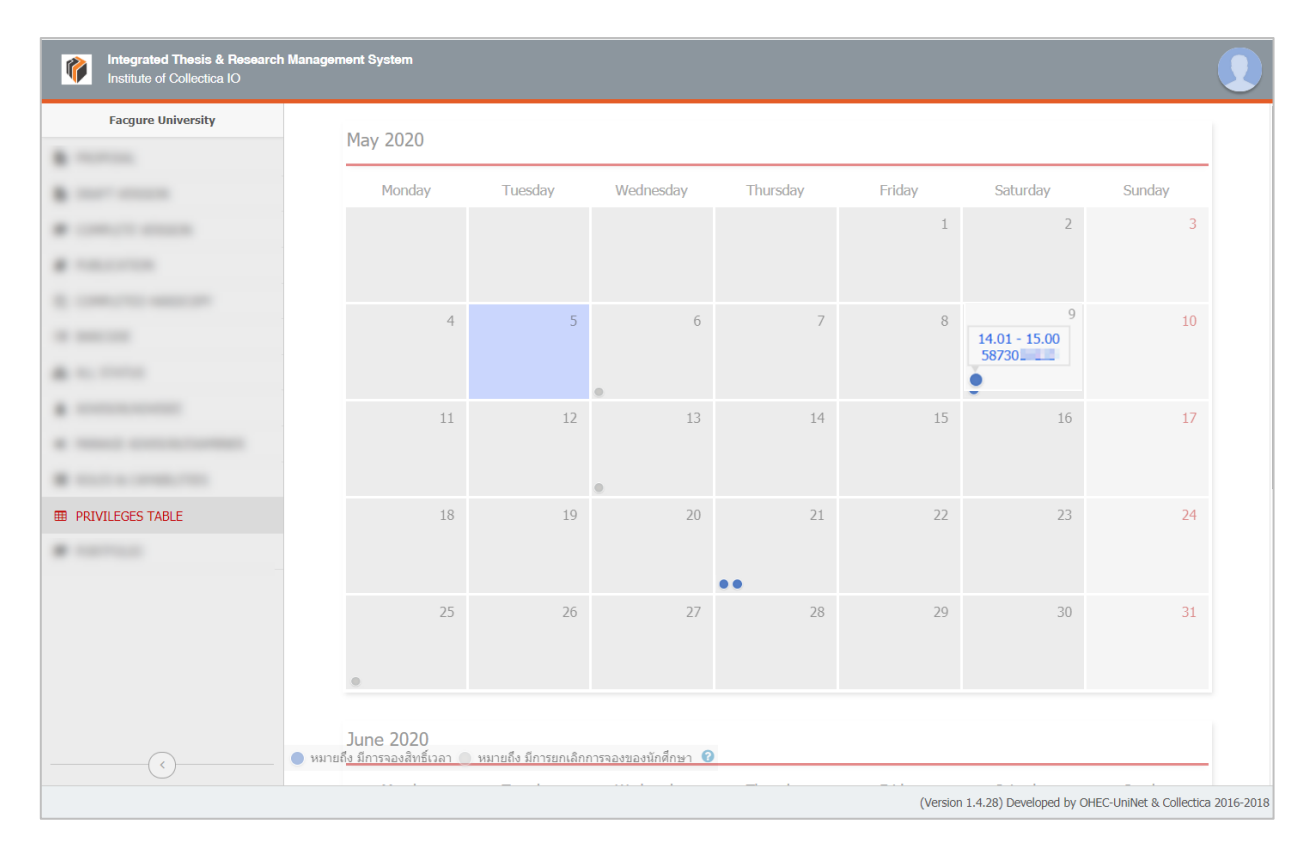

<span id="page-62-0"></span>2. ตรวจสอบผ่านเมนู Privileges table โดยดูจากสัญลักษณ์วงกลมสีน้ำเงิน ดังภาพที่ 75

## <span id="page-62-1"></span>ภำพที่ 75 กำรตรวจสอบกำรมอบสิทธิ์กำรใช้งำนระบบจำกเมนูPRIVILEGES TABLE

# **กำรรับมอบสิทธิ์กำรใช้งำนระบบไอทีสิส**

ในส่วนนี้จะอธิบายในหัวข้อเมนู [PRIVILEGES](#page-65-1)

# **กำรยกเลิกกำรมอบสิทธิ์กำรใช้งำน**

ภำยหลังเจ้ำหน้ำที่บัณฑิตศึกษำได้รับกำรมอบสิทธิ์กำรใช้งำนระบบทั้งในส่วนของเว็บพอร์ทัล และ add-in แล้ว แต่เจ้ำหน้ำที่ฯ ไม่สำมำรถเข้ำใช้งำนในช่วงเวลำดังกล่ำวได้ สำมำรถแจ้งขอยกเลิกสิทธิ์ที่ได้รับ โดยมีขั้นตอนดังนี้

- 1. ล็อกอินบนเว็บพอร์ทัลด้วยบัญชีผู้ใช้ของเจ้ำหน้ำที่บัณฑิตศึกษำ
- 2. เลือกเมนู Privileges Table และช่วงเวลาที่ต้องการยกเลิกสิทธิ์

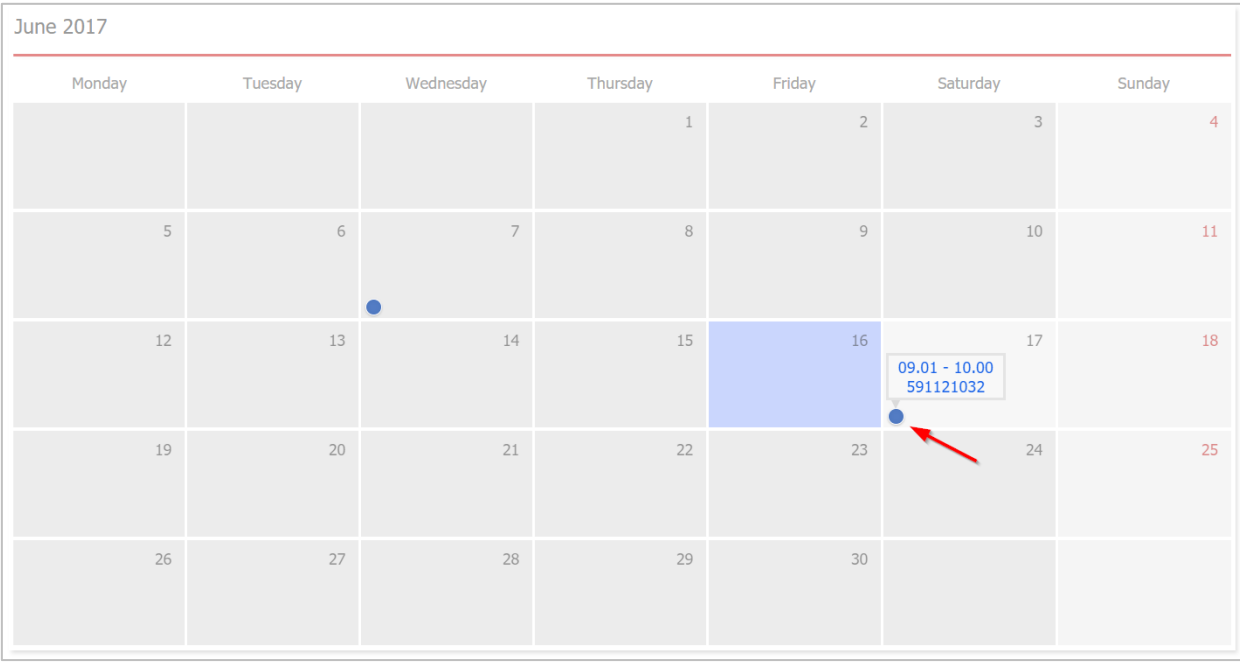

ภำพที่ 76 ส่วนแสดงผลเมนู PRIVILEGES TABLE

<span id="page-63-0"></span>3. ระบุเหตุผลหรือข้อควำมเพื่อแจ้งนิสิตนักศึกษำในกำรติดต่อกลับ จำกนั้นคลิกปุ่ม "ยกเลิกกำรจอง" ดัง ภาพที่ 77 จากนั้นสัญลักษณ์วงกลมสีน้ำเงินจะเปลี่ยนเป็นสีเทา ดังภาพที่ 78

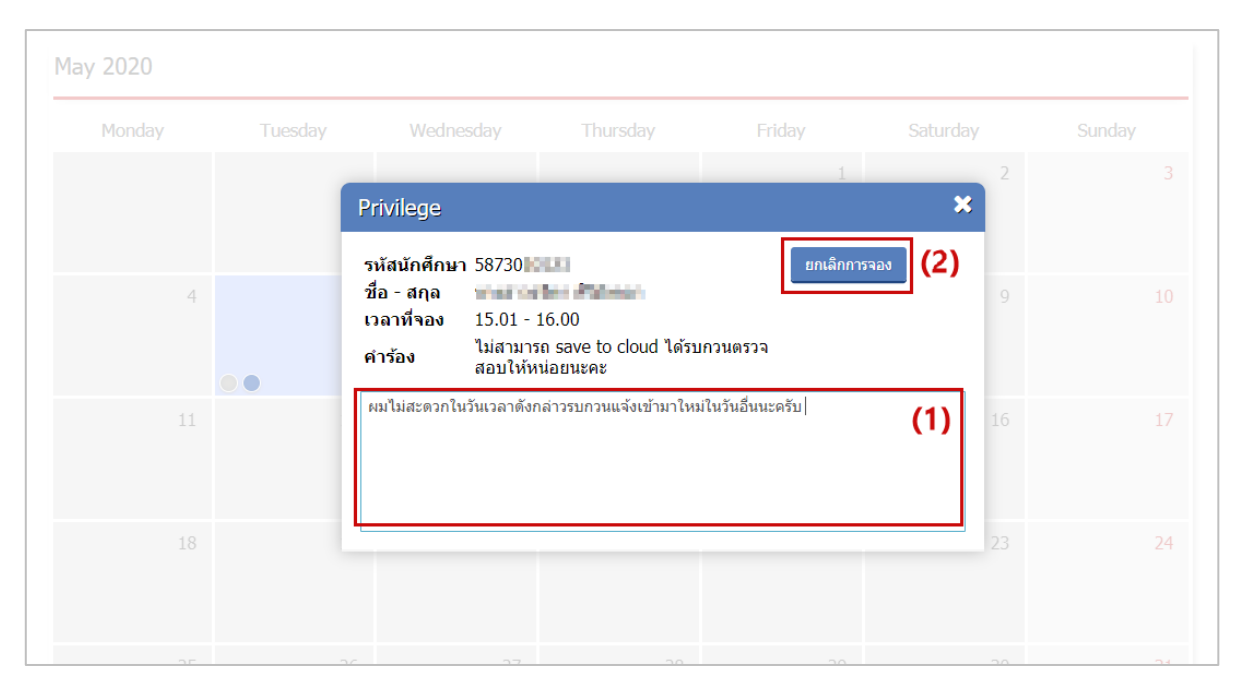

ภำพที่ 77 กำรแจ้งขอยกเลิกกำรมอบสิทธิ์

<span id="page-64-0"></span>

| Monday         | Tuesday | Wednesday | Thursday        | Friday      | Saturday       | Sunday |
|----------------|---------|-----------|-----------------|-------------|----------------|--------|
|                |         |           |                 | 1           | $\overline{2}$ | 3      |
| $\overline{4}$ | 5       | 6         | $\overline{7}$  | $\,$ 8 $\,$ | $\overline{9}$ | 10     |
| $11\,$         | 12      | 13        | 14              | 15          | 16             | $17$   |
| 18             | 19      | 20        | 21<br>$\bullet$ | 22          | 23             | 24     |
| 25             | 26      | 27        | 28              | 29          | 30             | 31     |

ภาพที่ 78 การยกเลิกการมอบสิทธิ์สำเร็จ

<span id="page-64-1"></span>4. ระบบจะส่งอีเมลแจ้งไปยังนิสิตนักศึกษา และสำเนาถึงเจ้าหน้าที่บัณฑิตศึกษา โดยเนื้อความในอีเมลจะมี ลักษณะดังใ[นภำพที่](#page-65-0) 79

|         | ยกเลิกสิทธิ์การใช้งานระบบ (เจ้าหน้าที่) – OHEC iThesis Inbox x                                                                                                    |                         |     |                             |  |  |  |  |  |
|---------|----------------------------------------------------------------------------------------------------|-------------------------|-----|-----------------------------|--|--|--|--|--|
|         | ithesis.sender <b>The Contract of Street</b><br>to a process the chance planning and contact and we                                                                                                    | 2:15 PM (0 minutes ago) | ್ದೆ |                             |  |  |  |  |  |
| 支<br>4A | Thai $\tau$<br>English $\tau$<br><b>Translate message</b>                                                                                                    |                         |     | Turn off for: Thai $\times$ |  |  |  |  |  |
|         | เรียน หายขนมคน - และ และ แ<br>เรื่อง ยกเลิกสิทธิ์การใช้งานระบบ<br>สำเนาถึง <mark>เป็นได้แล้ว เป็นแ</mark> กลับได้เลย                                                                                                    |                         |     |                             |  |  |  |  |  |
|         | ีตามที่นักศึกษาชื่อ <del>และแดน</del> ป์ และและล่ะ รหัส 591121032 นักศึกษาหลักสูตรสา∎ <b>ไฟและคอมเซนต์ และสนับสน</b> าน และสนับสามประสงค์ให้<br>ดามทนกคุณขายอ เราะและ และ และ มาด ออกเล่าจอย แบบเหลือเกี่ยวกับการใช้งานระบบ OHEC iThesis ในวันที่ 17 จิการณา 2563<br>- พญรภาคม 2563<br>10,00 น. แต่เจ้าหน้าที่ไม่สามารถรับมอบสิทธิ์ในวันและเวลาดังกล่าวได้ เนื่องจาก |                         |     |                             |  |  |  |  |  |
|         | "วันนี้เจ้าหน้าที่ติดประชุม รบกวนจองในช่วงบ่ายนะครับ"                                                                                                    |                         |     |                             |  |  |  |  |  |
|         | จึงเรียนมาเพื่อโปรดทราบ                                                                                                    |                         |     |                             |  |  |  |  |  |
|         | องชื่อ หายมีและ เป้าแต่ไม่ไม่แต่<br>Sales was an or the first than the                                                                                                    |                         |     |                             |  |  |  |  |  |

ภำพที่ 79 ตัวอย่ำงอีเมลยกเลิกสิทธิ์กำรใช้งำน

### <span id="page-65-1"></span><span id="page-65-0"></span>**4.3.12 เมนูPRIVILEGES**

เมนูPRIVILEGES นั้นจะแสดงขึ้นมำเฉพำะช่วงเวลำที่เจ้ำหน้ำที่ได้รับมอบสิทธิ์กำรใช้งำนจำกนิสิตนักศึกษำเท่ำนั้น โดยนิสิตนักศึกษาอาจต้องการให้เจ้าหน้าที่เข้าช่วยเหลือการใช้งานในระบบ เช่นตรวจสอบการกรอกตำแหน่งทาง ้วิชาการของอาจารย์ที่ปรึกษาบนเว็บพอร์ทัลหรืออาจให้เจ้าหน้าที่ช่วยตรวจสอบการใช้งานเมนู Generate Template บน iThesis Add-in ให้ ซึ ่งภำยหลังจำกที ่นิสิตนักศึกษำท ำกำรมอบสิทธิ์กำรใช้งำนให้เจ้ำหน้ำที่ บัณฑิตศึกษำผ่ำนฟอร์มบนเว็บพอร์ทัลแล้ว ระบบจะส่งอีเมลแจ้งให้เจ้ำหน้ำที่ทรำบพร้อมข้อมูลผู้มอบสิทธิ์ วันและ เวลำที่สำมำรถเข้ำใช้งำนด้วยสิทธิ์ของนิสิตนักศึกษำผู้นั้น รวมทั้งสิ่งที่ผู้มอบสิทธิ์ต้องกำรให้เจ้ำหน้ำที่เข้ำช่วยเหลือ ดังเนื้อควำมในอีเมล โดยมีขั้นตอนกำรใช้งำนระบบดังนี้

1. เจ้ำหน้ำที่ฯ ตรวจสอบกล่องข้อควำม (inbox) พบอีเมลหัวข้อ "มอบสิทธิ์กำรใช้งำนระบบ (เจ้ำหน้ำที่)" ดัง ซึ่งเมื่อเปิดอีเมลจะพบเนื้อควำมดั[งภำพที่](#page-66-0) 80

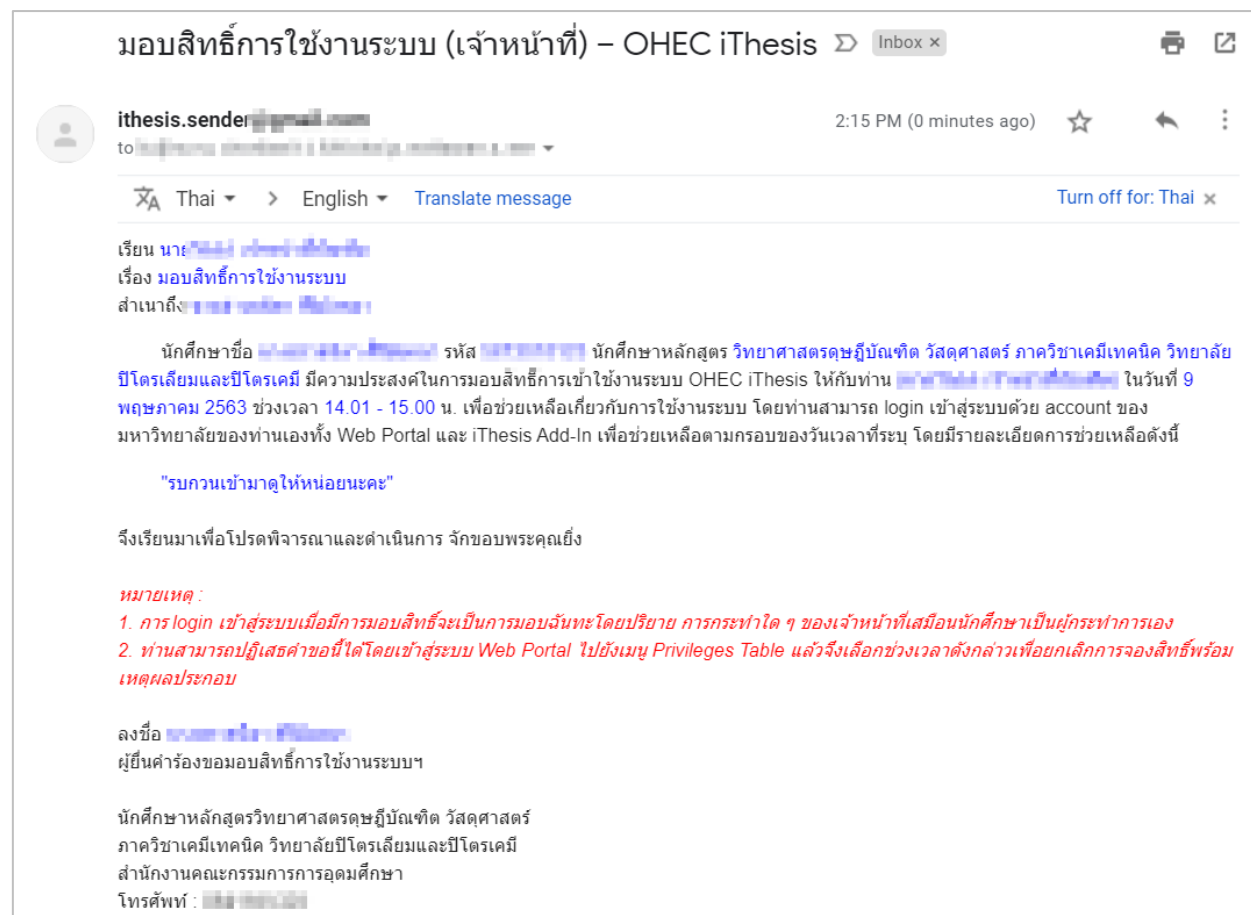

ภำพที่ 80 ตัวอย่ำงอีเมลแจ้งมอบสิทธิ์กำรใช้งำนระบบ

<span id="page-66-0"></span>2. เจ้ำหน้ำที่ฯ จะเข้ำใช้งำนเป็นนิสิตนักศึกษำได้ โดยล็อกอินบนเว็บพอร์ทัลหรือ iThesis Add-in ด้วยบัญชี ผู้ใช้(username) ของเจ้ำหน้ำที่เอง ดั[งภำพที่](#page-66-1) 81

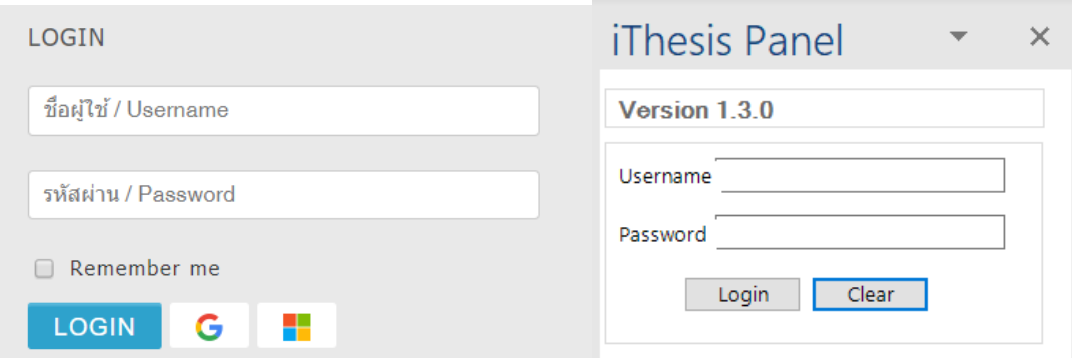

ภำพที่ 81 ช่องทำงกำร Login เข้ำสู่ระบบเว็บพอร์ทัล และ iThesis Add-in

<span id="page-66-1"></span>3. กรณีเข้าไปที่เว็บพอร์ทัล ให้เจ้าหน้าที่คลิกที่เมนู PRIVILEGES ดังภาพที่ 82 เมื่อคลิกที่เมนูจะเข้าสู่เว็บ พอร์ทัลของระบบไอทีสิสของนิสิตนักศึกษำคนที่มอบสิทธิ์ให้ ซึ่งเจ้ำหน้ำที่สำมำรถใช้งำนเมนูต่ำง ๆ ได้ เหมือนกับกำรเข้ำใช้งำนด้วยบัญชีผู้ใช้งำนของนิสิตนักศึกษำ ดั[งภำพที่](#page-67-1) 83

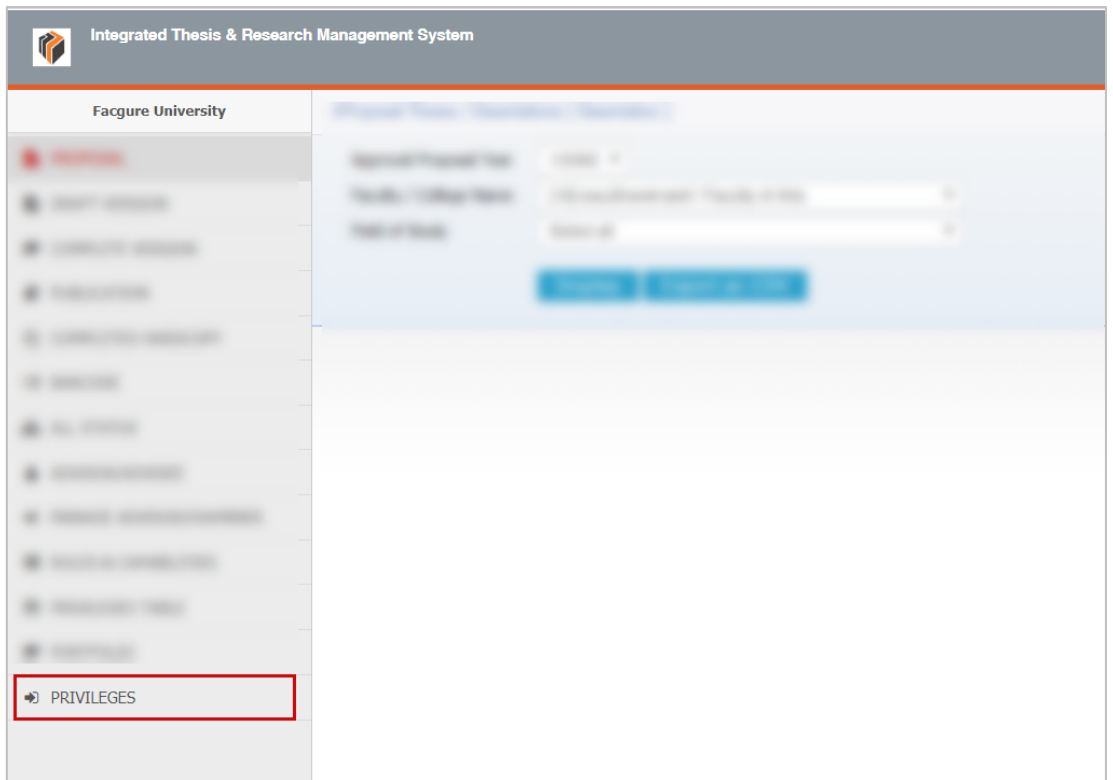

# ภำพที่ 82 เมนู Privileges บนเว็บพอร์ทัลของเจ้ำหน้ำที่บัณฑิตศึกษำ

<span id="page-67-0"></span>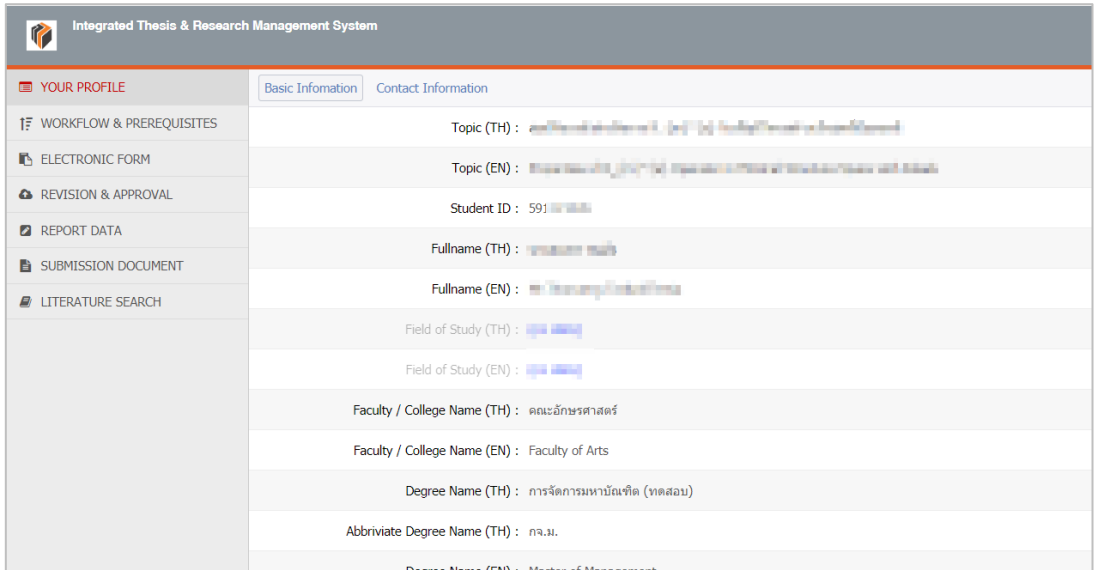

ภำพที่ 83 เว็บพอร์ทัลของนิสิตนักศึกษำที่มอบสิทธิ์กำรใช้งำนให้เจ้ำหน้ำที่บัณฑิตศึกษำ

<span id="page-67-1"></span>กรณีเข้ำไปที่ iThesis Add-in จะพบข้อมูลของนิสิตนักศึกษำ พร้อมทั้งเอกสำรวิทยำนิพนธ์เวอร์ชันต่ำง ๆ ดั[งภำพ](#page-68-0) ที่ [84](#page-68-0)

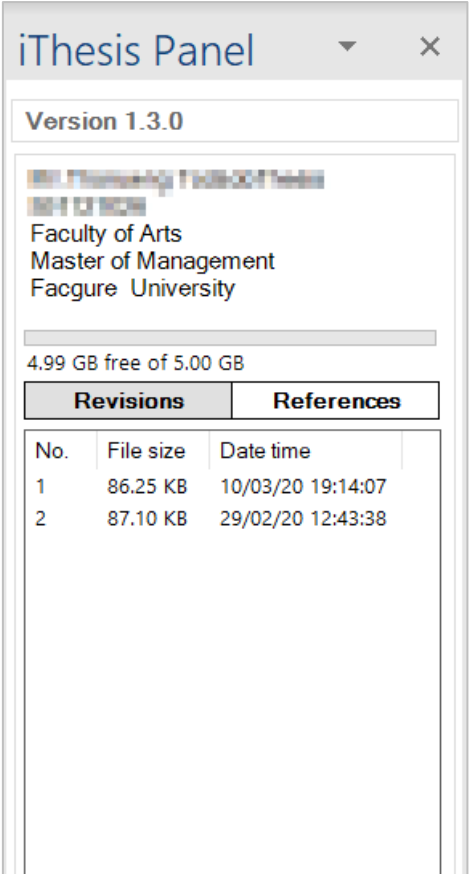

ภำพที่ 84 ข้อมูลและเอกสำรวิทยำนิพนธ์ของนิสิตนักศึกษำบน iThesis

<span id="page-68-0"></span>4. หลังจำกหมดเวลำที่นิสิตนักศึกษำมอบสิทธิ์ให้ เจ้ำหน้ำที่จะไม่สำมำรถล็อกอินเข้ำใช้งำนเป็นนิสิตนักศึกษำ ้ด้วยบัญชีผู้ใช้งานของเจ้าหน้าที่ได้ และจะไม่ปรากฏเมนู PRIVILEGES

### **4.3.13 เมนูPORTFOLIO**

เมนู PORTFOLIO ใช้สำหรับตรวจสอบข้อมูลผู้เชี่ยวชาญของสถาบันการศึกษา โดยเจ้าหน้าที่สามารถเลือกหา ข้อมูลผู้เชี่ยวชำญได้โดยกำรระบุข้อมูลที่ต้องกำรดังนี้

- 1. Database (ฐำนข้อมูล)
- 2. Academic Position (ตำแหน่งวิชาการ)
- 3. Subject Area (หมวดหมู่วิชำ)
- 4. Subject Category (สำขำวิชำ)
- 5. Faculty (คณะ)
- 6. Education level (ระดับกำรศึกษำ)
- 7. Extra search (เลือกได้โดยระบุชื่อ หรือสำขำที่เชี่ยวชำญ)

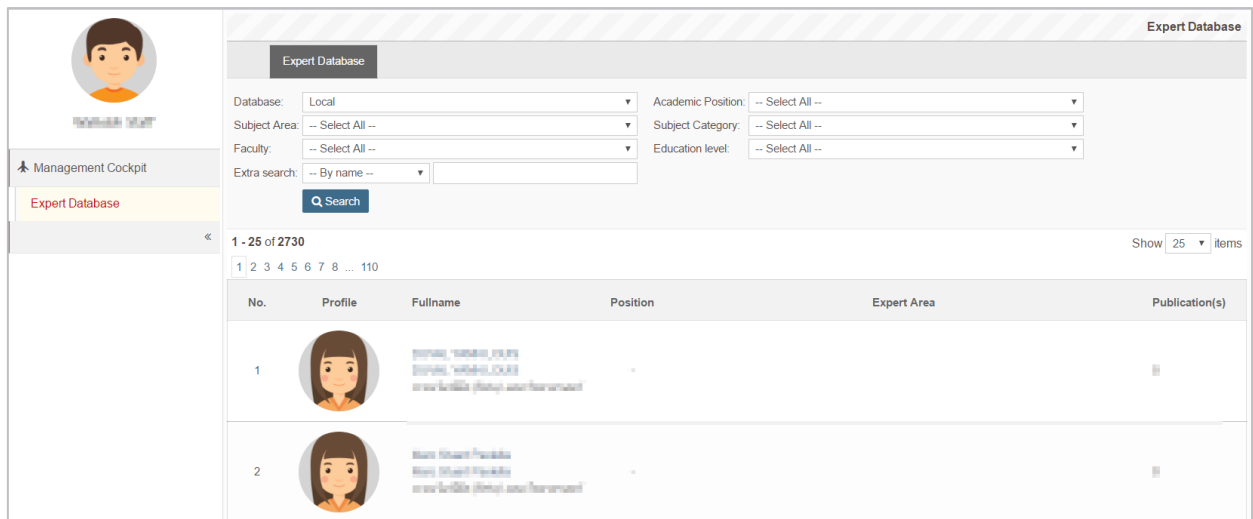

ภำพที่ 85 เว็บพอร์ทัลของกำรค้นหำข้อมูลผู้เชี่ยวชำญ

<span id="page-69-0"></span>เมื่อใส่ข้อมูลที่ต้องกำรแล้ว ให้คลิกที่ Search เพื่อค้นหำข้อมูล โดยข้อมูลจะแสดงขึ้นมำ ดั[งภำพที่](#page-69-1) 86 หำกคลิกที่ ชื่อภาษาอังกฤษ ระบบจะแสดงประวัติของผู้เชี่ยวชาญ ดังภาพที่ 87 และหากคลิกที่จำนวนผลงานที่ตีพิมพ์ ระบบ จะแสดงข้อมูลผลงำนที่ตีพิมพ์ ดั[งภำพที่](#page-70-1) 88

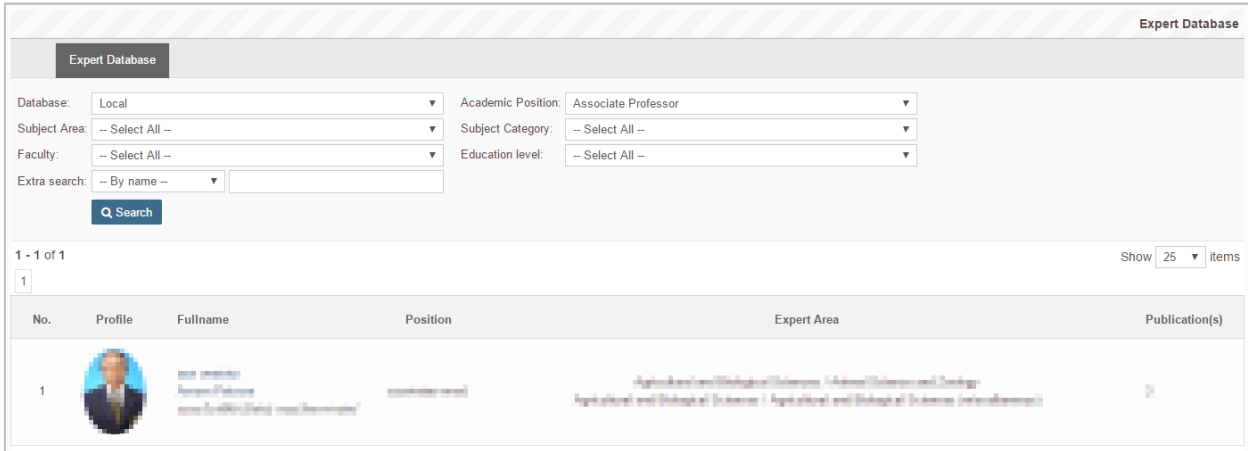

<span id="page-69-1"></span>ภำพที่ 86 ผลกำรค้นหำข้อมูลผู้เชี่ยวชำญ

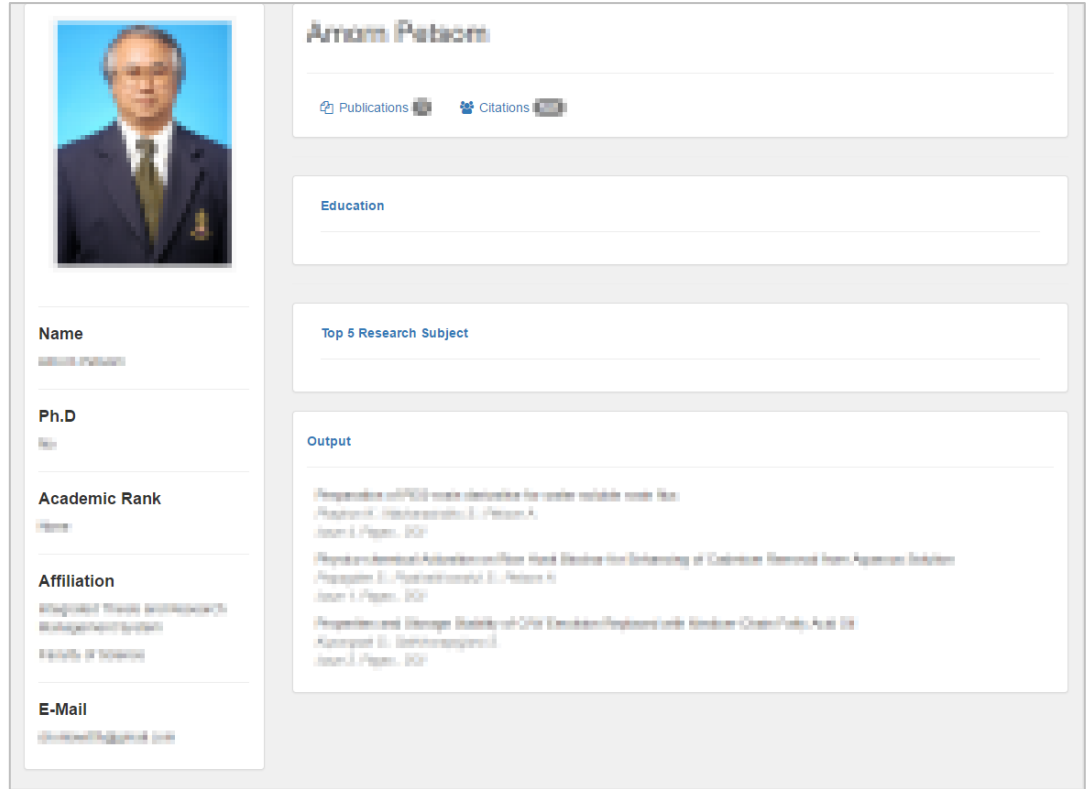

# ภำพที่ 87 หน้ำประวัติผู้เชี่ยวชำญ

<span id="page-70-1"></span><span id="page-70-0"></span>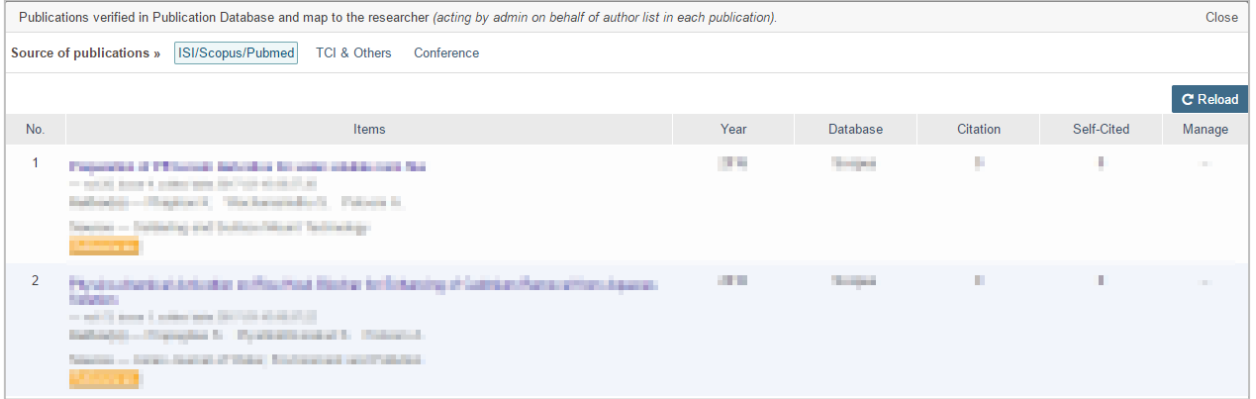

ภำพที่ 88 ผลงำนของผู้เชี่ยวชำญ